## **USER MANUAL**

## **BA-2601**

**ATX Intel<sup>®</sup> 8th Gen. Core™** i7/i5/i3/ Pentium® / Celeron® / Xeon® 2100G **Processor** 

**BA-2601 M3**

### *BA-2601*

### *ATX Intel® 8th Gen. CoreTM i7/i5/i3/ Pentium® / Celeron® / Xeon® 2100G Processor*

#### **COPYRIGHT NOTICE & TRADEMARK**

All trademarks and registered trademarks mentioned herein are the property of their respective owners.

This manual is copyrighted in Nov. 2019. You may not reproduce or transmit in any form or by any means, electronic, or mechanical, including photocopying and recording.

#### **DISCLAIMER**

This user's manual is meant to assist users in installing and setting up the system. The information contained in this document is subject to change without any notice.

#### **CE NOTICE**

This is a class A product. In a domestic environment this product may cause radio interference in which case the user may be required to take adequate measures.

#### **FCC NOTICE**

This equipment has been tested and found to comply with the limits for a Class A digital device, pursuant to part 15 of the FCC Rules. These limits are designed to provide reasonable protection against harmful interference when the equipment is operated in a commercial environment. This equipment generates, uses, and can radiate radio frequency energy and, if not installed and used in accordance with the instruction manual, may cause harmful interference to radio communications. Operation of this equipment in a residential area is likely to cause harmful interference in which case the user will be required to correct the interference at his own expense.

You are cautioned that any change or modifications to the equipment not expressly approve by the party responsible for compliance could void your authority to operate such equipment.

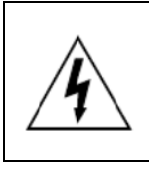

**CAUTION:** Danger of explosion may occur when the battery is incorrectly replaced. Replace the battery only with the same or equivalent type recommended by the manufacturer. Dispose of used batteries according to the manufacturer's instructions.

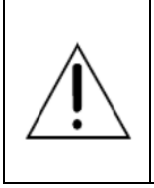

**WARNING:** Some internal parts of the system may have high electrical voltage. We strongly recommend that only qualified engineers are allowed to service and disassemble the system. If any damages should occur on the system and are caused by unauthorized servicing, it will not be covered by the product warranty.

#### **Contents**

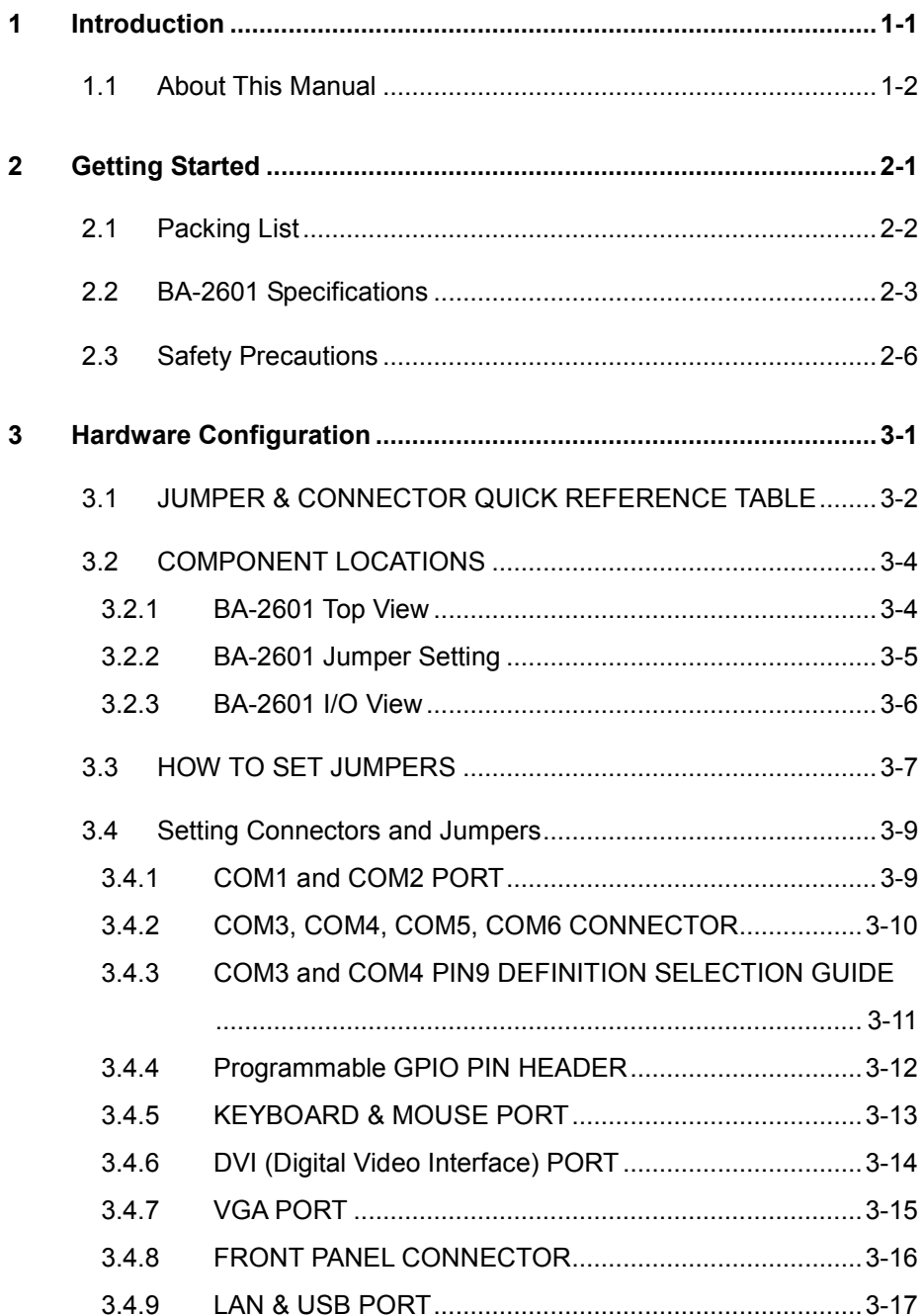

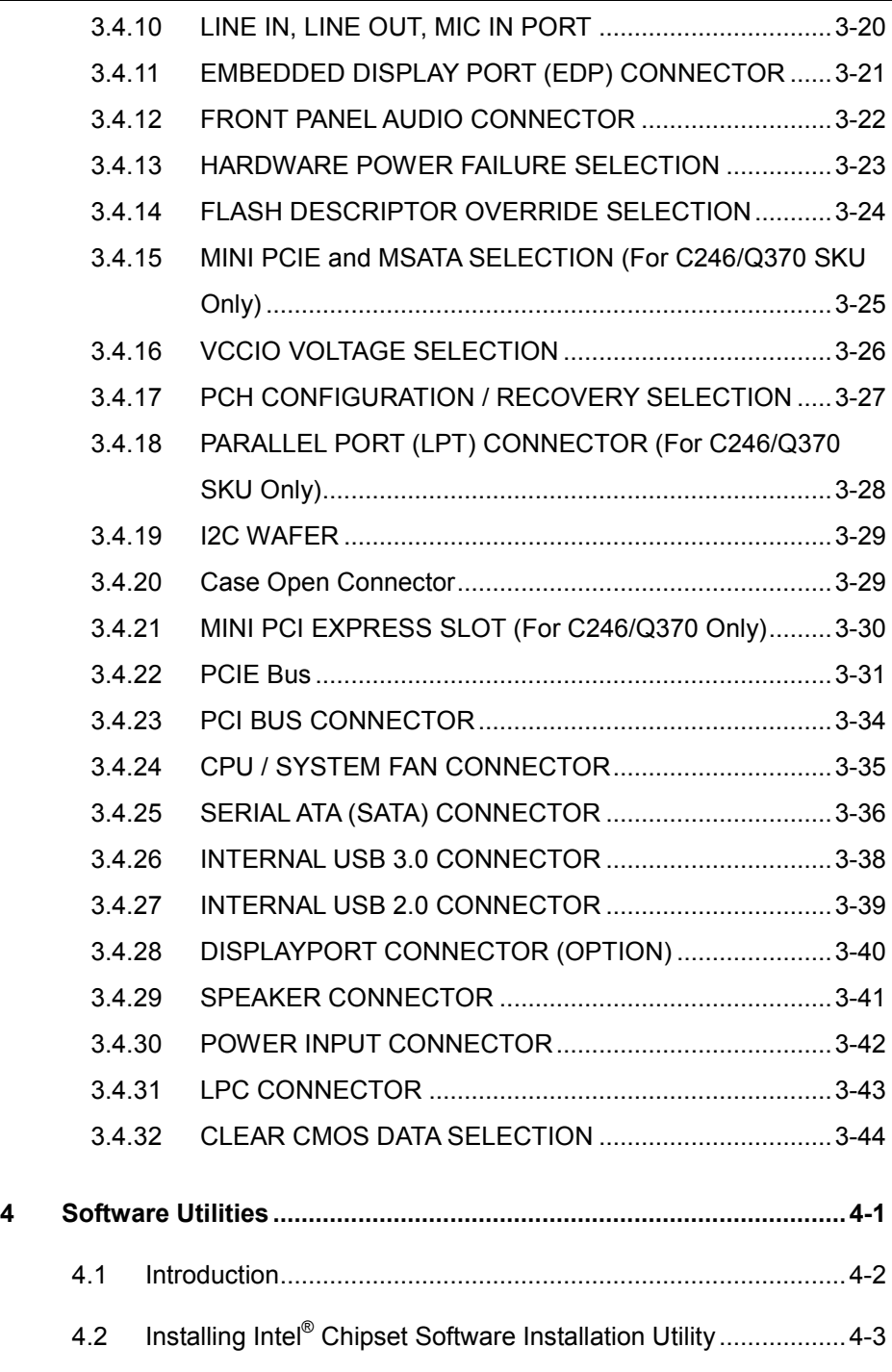

×

÷

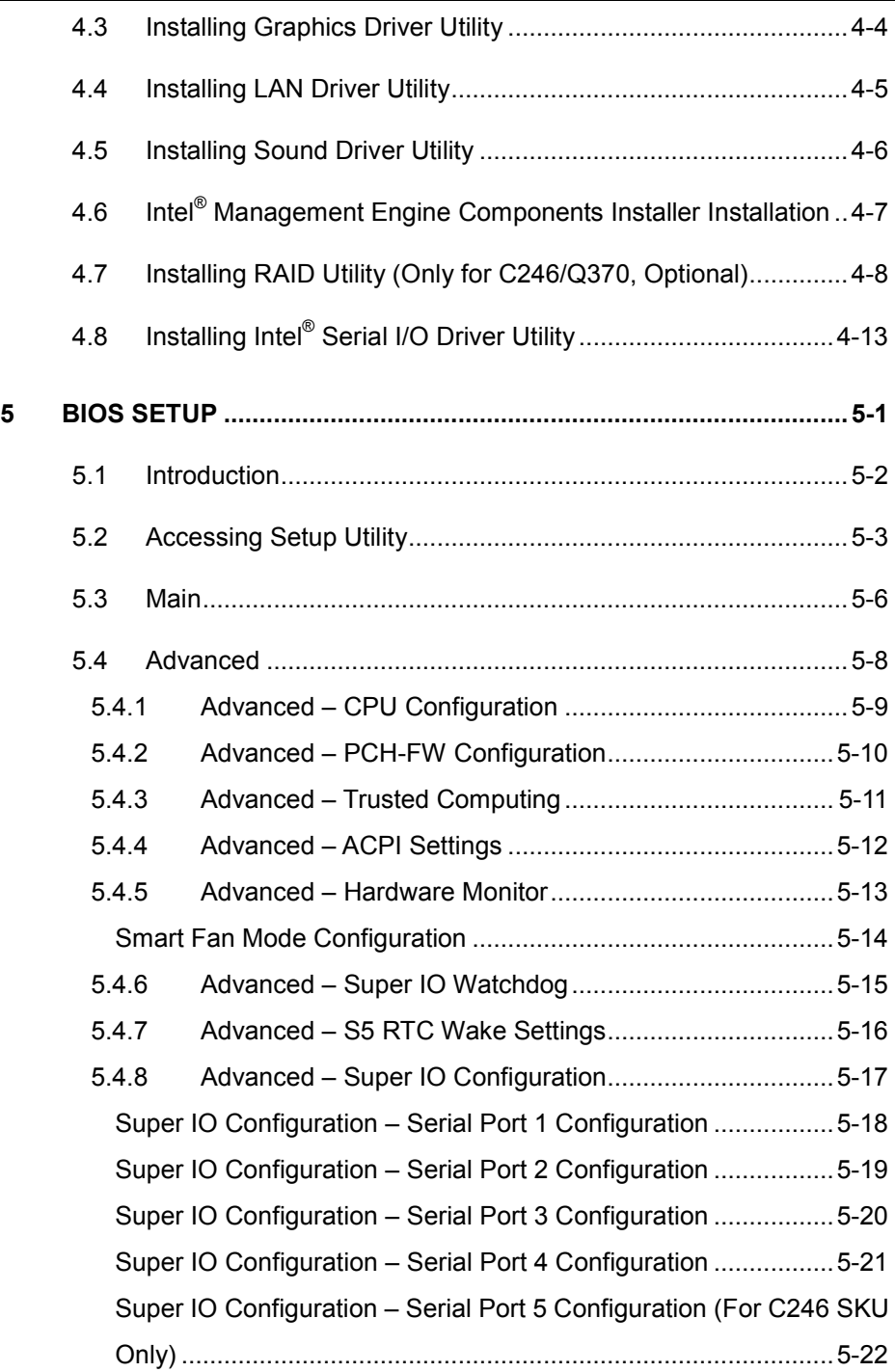

**F** 

 $\equiv$ 

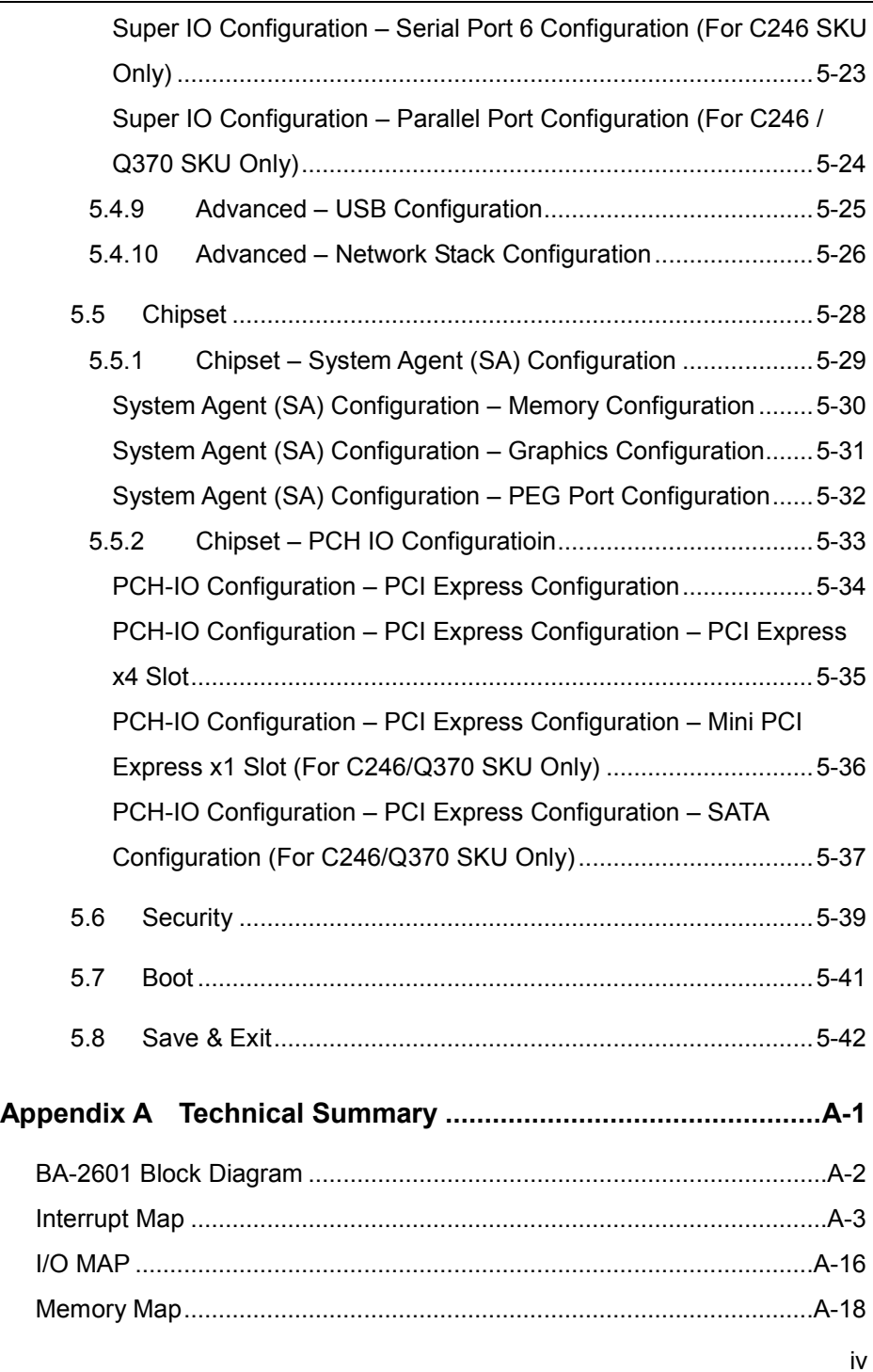

۰

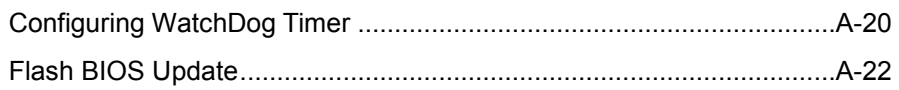

<u> 1989 - Andrea Santa Andrea Santa Andrea Santa Andrea Santa Andrea Santa Andrea Santa Andrea Santa Andrea San</u>

<u> La componente de la componente de la componente de la componente de la componente de la componente de la compo</u>

#### **Revision History**

The revision history of BA-2601 User Manual is described below:

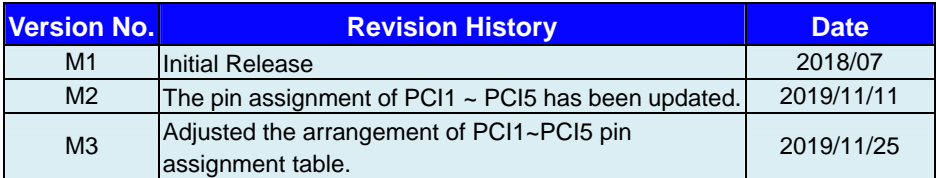

# <span id="page-9-0"></span>**1 Introduction**

This chapter provides the introduction for the BA-2601 system as well as the framework of the user manual.

The following topic is included:

• About This Manual

#### <span id="page-10-0"></span>**1.1 About This Manual**

Thank you for purchasing our BA-2601 system. The BA-2601 provides faster processing speed, greater expandability and can handle more tasks than before. This manual is designed to assist you how to install and set up the whole system. It contains 5 chapters and 1 appendix. Users can configure the system according to their own needs. This user manual is intended for service personnel with strong hardware background. It is not intended for general users.

The following section outlines the structure of this user manual.

#### *Chapter 1 Introduction*

This chapter provides the introduction for the BA-2601 system as well as the framework of the user manual.

#### *Chapter 2 Getting Started*

This chapter describes the package contents and outlines BA-2601 specifications. Read the safety reminders carefully on how to take care of your system properly.

#### *Chapter 3 Hardware Configuration*

This chapter outlines the locations of the motherboard components and their respective functions. You will learn how to set the jumpers and configure the system to meet your own needs.

#### *Chapter 4 Software Utilities*

This chapter contains helpful information for proper installations of the Intel Chipset Software Installation Utility, Graphics Driver Utility, LAN Driver Utility, Sound Driver Utility, Intel<sup>®</sup> Management Engine Components Installer, Intel<sup>®</sup> Rapid Storage Utility and Intel® Serial I/O Driver Utility.

#### *Chapter 5 BIOS Setup*

.

This chapter indicates you how to change the BIOS configurations.

#### *Appendix A Technical Summary*

This appendix provides the information about the allocation maps for BA-2601 block diagram, system resources, Watchdog Timer Configuration and Flash BIOS Update.

# <span id="page-11-0"></span>**2 Getting Started**

This chapter provides the information for the BA-2601 system. It describes the package contents and outlines the BA-2601 specifications.

The following topics are included:

- Package List
- BA-2601 Specification
- Safety Precautions

**Experienced users can go to Chapter 3 Hardware Configuration on page 3-1 for a quick start.**

#### <span id="page-12-0"></span>**2.1 Packing List**

If you discover any of the items listed below are damaged or lost, please contact your local distributor immediately.

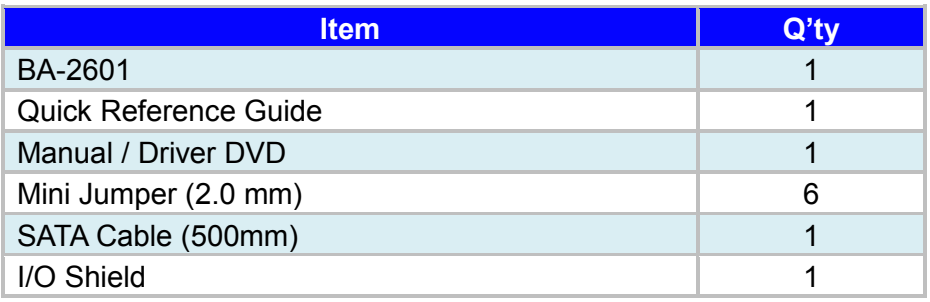

#### <span id="page-13-0"></span>**2.2 BA-2601 Specifications**

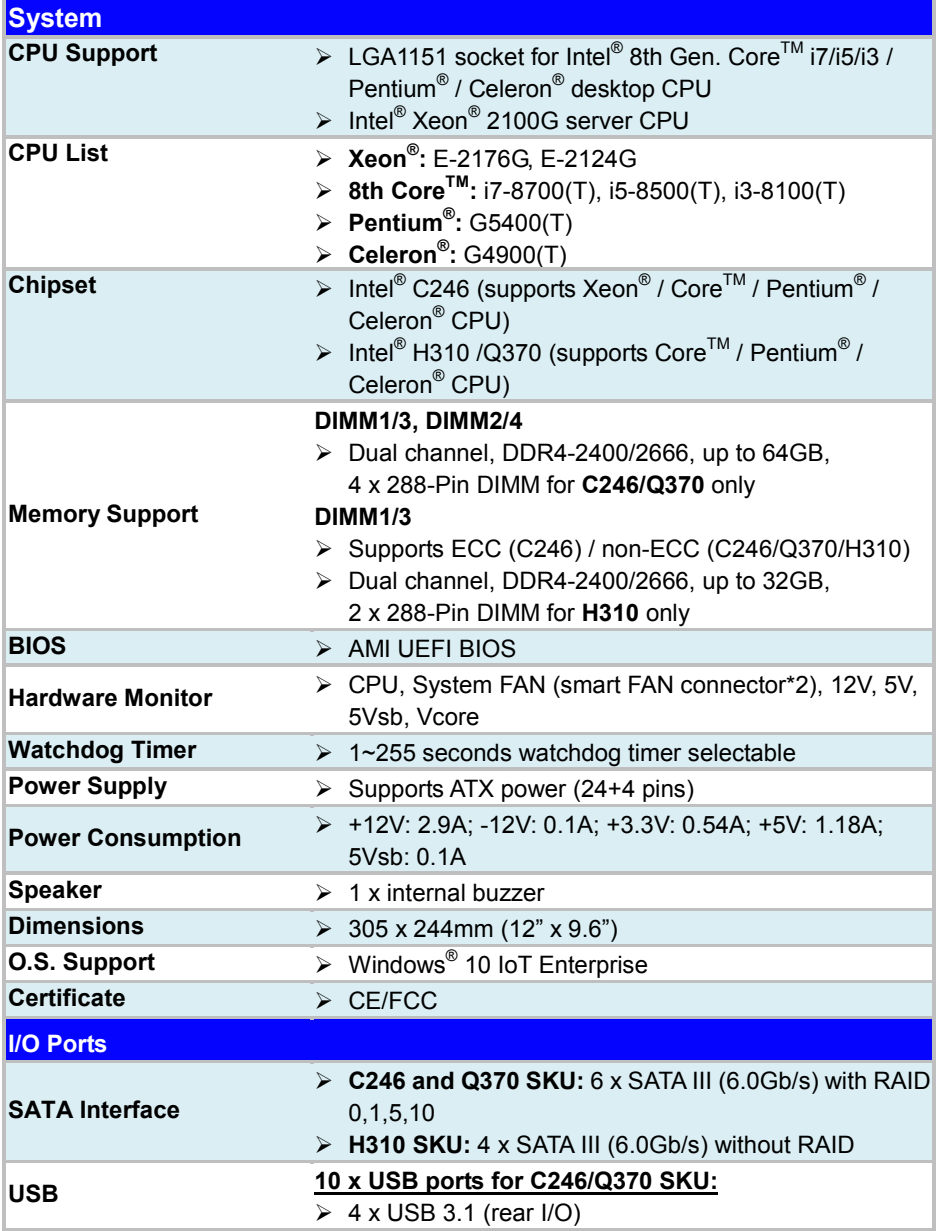

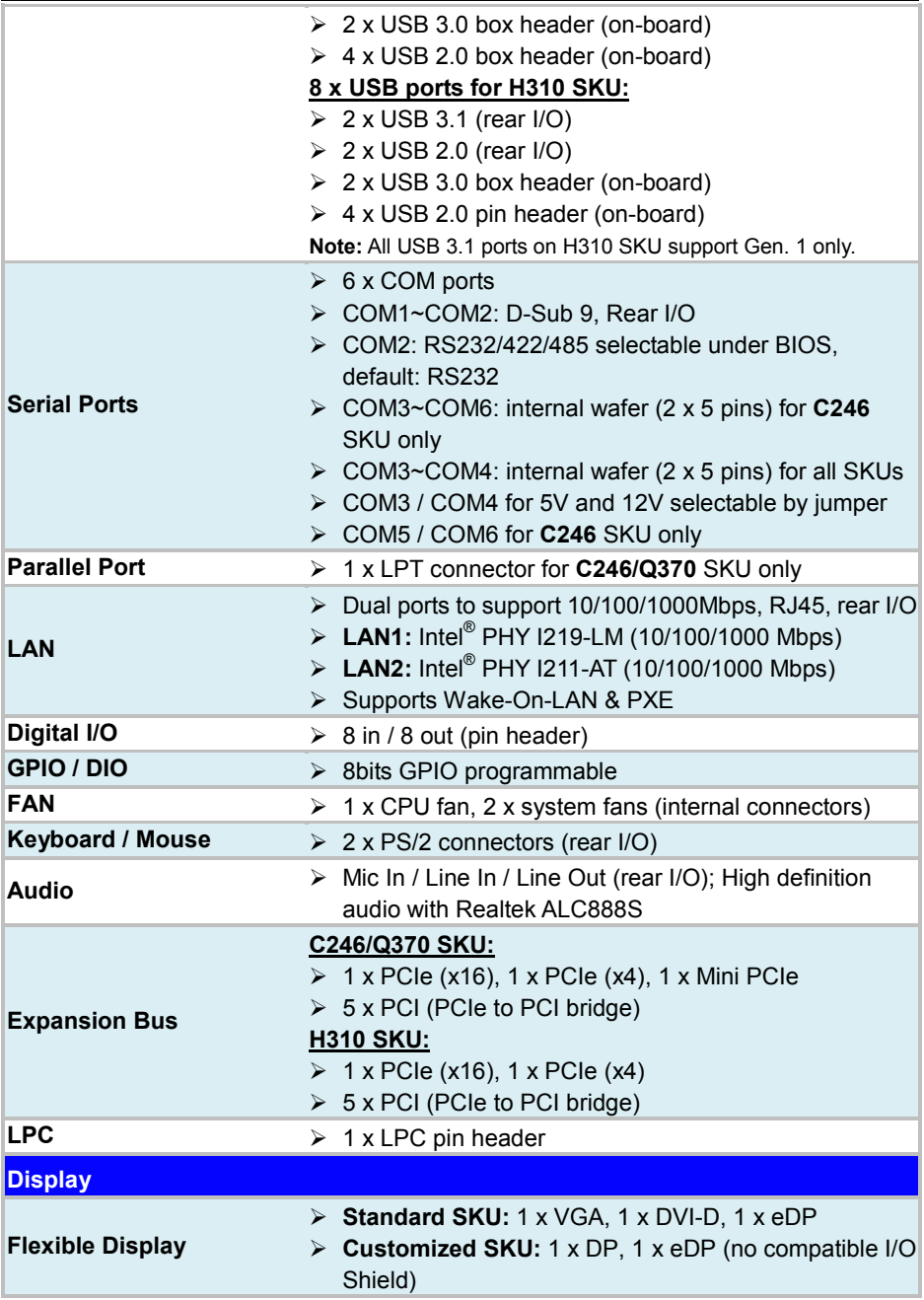

#### *Chapter 2 Getting Started*

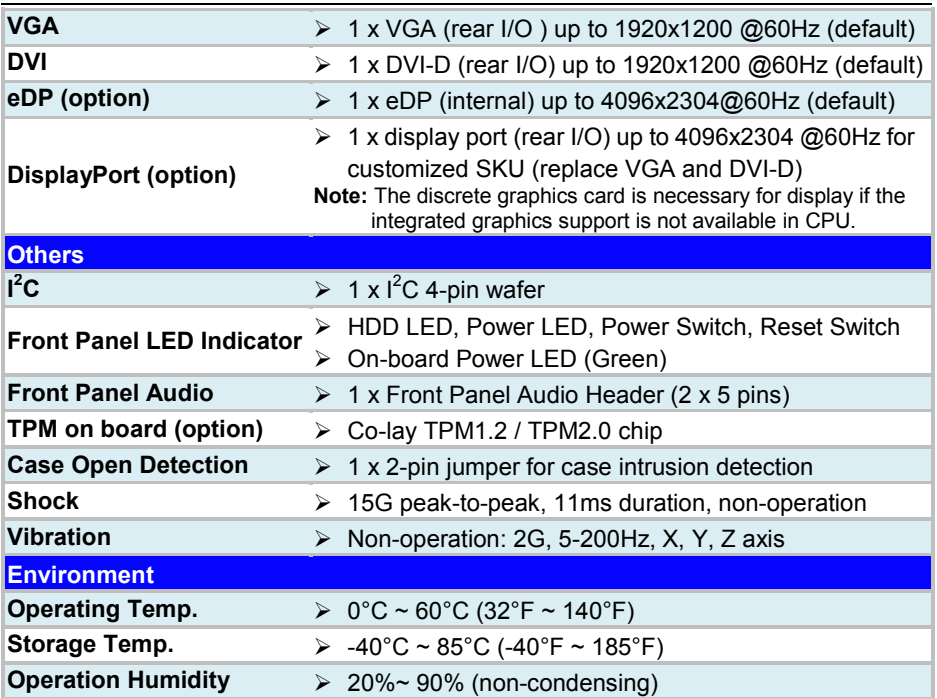

#### <span id="page-16-0"></span>**2.3 Safety Precautions**

Follow the instructions below to avoid your system from damages:

- 1. Keep your system away from static electricity on all occasions.
- 2. Prevent electric shock. Don't touch any components of this board when it is powered on. Always disconnect power when the system is not in use.
- 3. Disconnect power source when you change any hardware devices. For instance, when you connect a jumper or install any cards, a surge of power may damage the electronic components or the whole system.

# <span id="page-17-0"></span>**3 Hardware Configuration**

This chapter contains helpful information about the jumper & connector settings, and component locations.

The following sections are included:

- Jumper & Connector Quick Reference Table
- Component Locations
- Configuration and Jumper Settings
- Connector Pin Assignments

<span id="page-18-0"></span>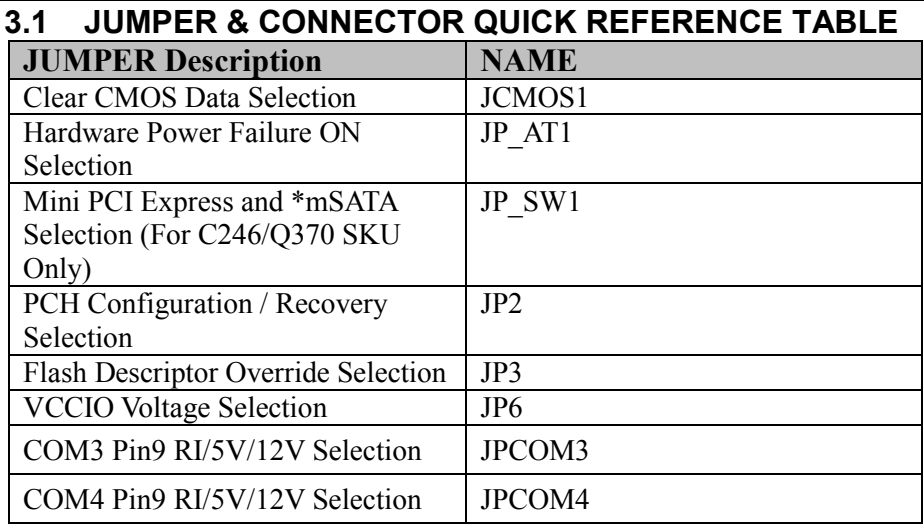

**Note:** mSATA function is for customized BOM option.

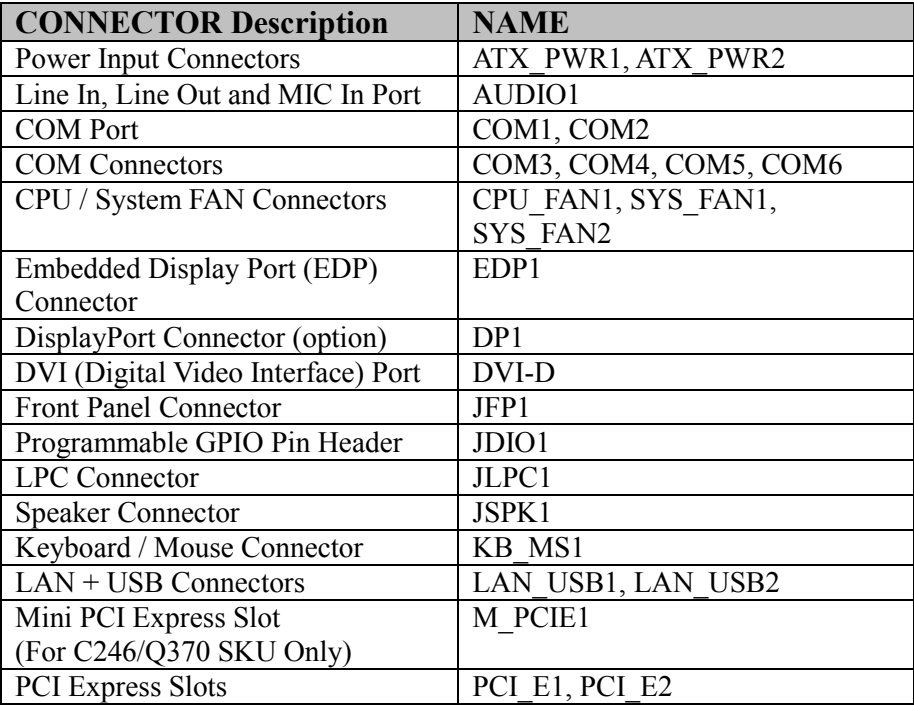

| <b>CONNECTOR Description</b>       | <b>NAME</b>                |
|------------------------------------|----------------------------|
| <b>PCI Bus Slots</b>               | PCI1~PCI5                  |
| <b>SATA Connectors</b>             | SATA1, SAT2, SATA3, SATA4, |
|                                    | SATA5, SATA6               |
| Universal Serial Bus 3.0 Connector | USB1                       |
| Universal Serial Bus 2.0 Connector | USB2, USB3                 |
| VGA Port                           | CN14                       |
| Parallel Port (LPT) Connector      | LPT1                       |
| (For C246/Q370 SKU Only)           |                            |
| Front Panel Audio Connector        | <b>JAUDIO1</b>             |
| I2C Wafer                          | JIZC1                      |
| Case Open Connector                | JP <sub>5</sub>            |

*Chapter 3 Hardware Configuration*

#### <span id="page-20-1"></span><span id="page-20-0"></span>**3.2 COMPONENT LOCATIONS 3.2.1 BA-2601 Top View**

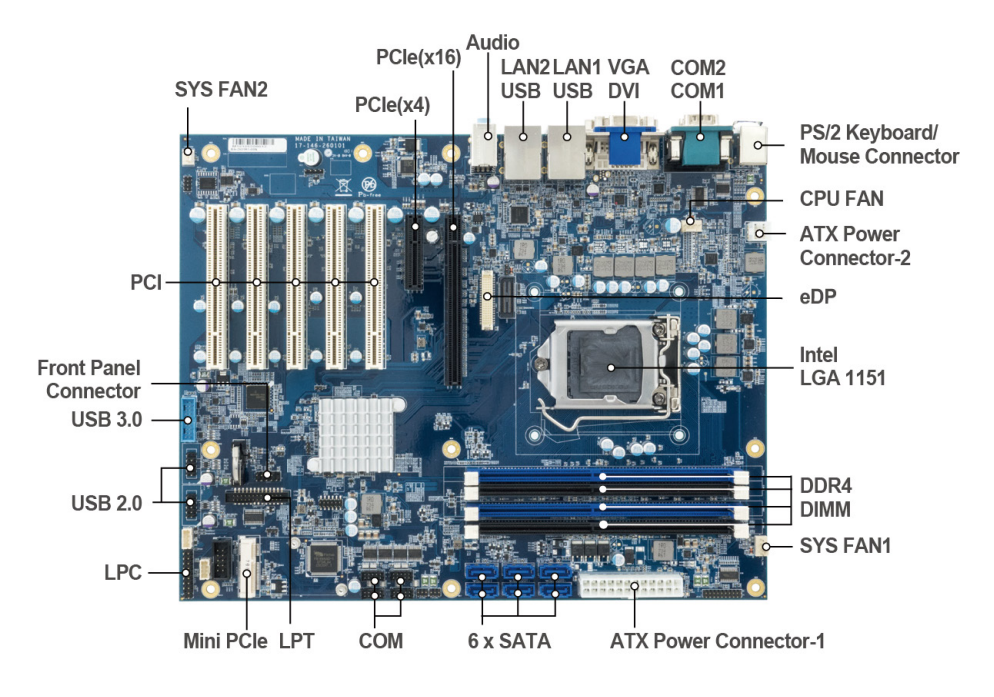

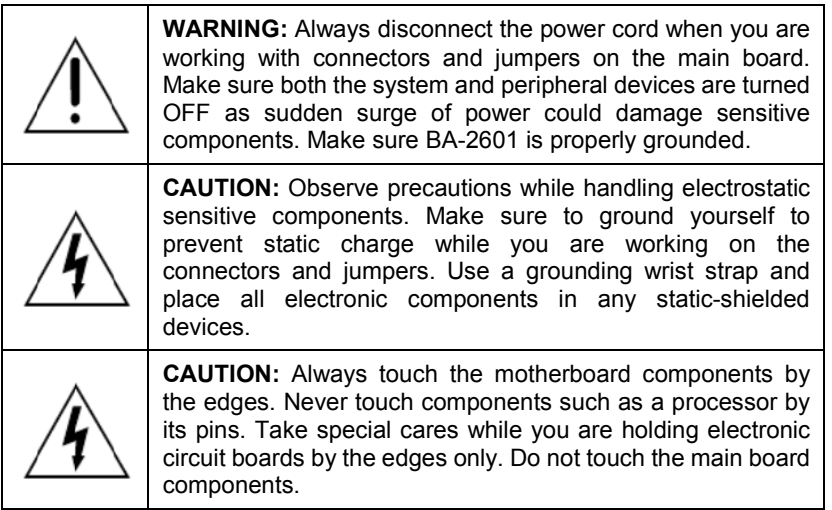

<span id="page-21-0"></span>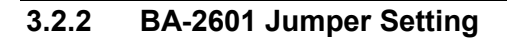

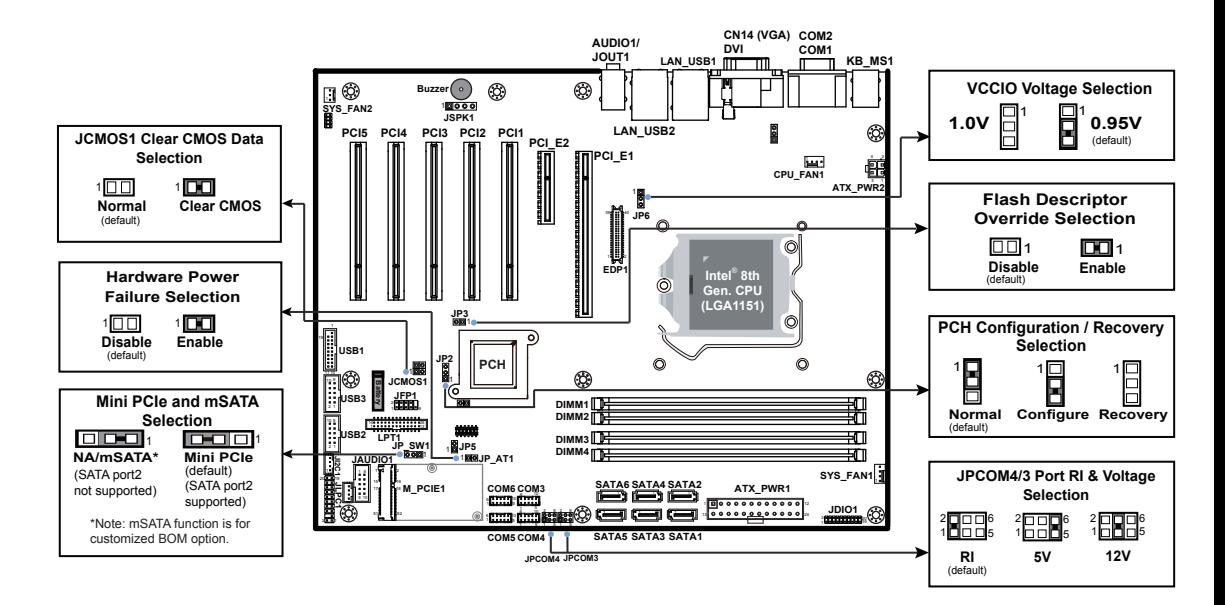

**Note:** C246/Q370 SKU supports M\_PCIE1, SATA1~6, DIMM1~4, PCI\_E1~2. LPT1 is only available for C246/Q370 SKU. H310 SKU only supports SATA1~4, DIMM1/3, PCI\_E1~2 available.

#### <span id="page-22-0"></span>**3.2.3 BA-2601 I/O View**

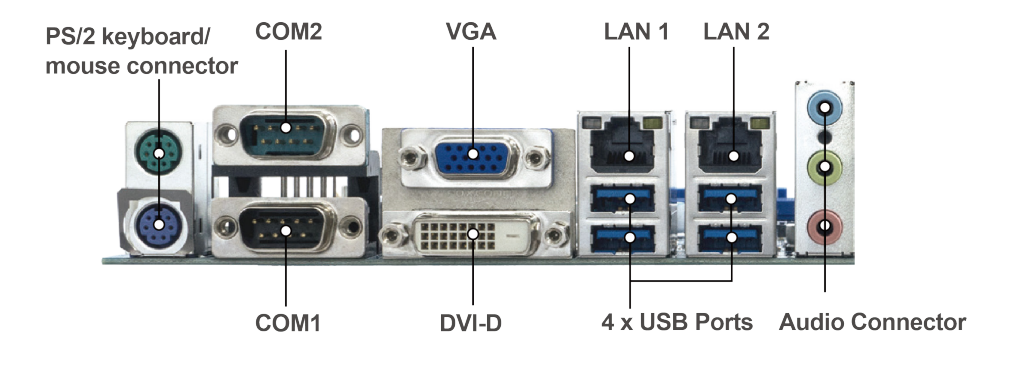

#### <span id="page-23-0"></span>**3.3 HOW TO SET JUMPERS**

You can configure your board by setting jumpers. Jumper is consists of two or three metal pins with a plastic base mounted on the card, and by using a small plastic "cap", Also known as the jumper cap (with a metal contact inside), you are able to connect the pins. So you can set-up your hardware configuration by "open" or "close" pins.

The jumper can be combined into sets that called jumper blocks. When the jumpers are all in the block, you have to put them together to set up the hardware configuration. The figure below shows how this looks like.

#### **JUMPERS AND CAPS**

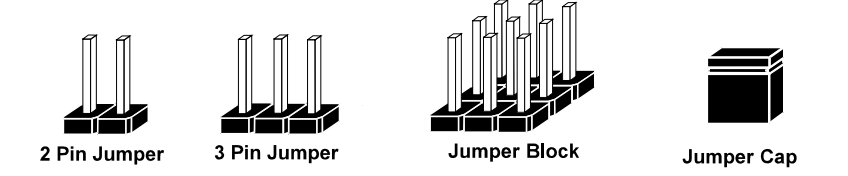

If a jumper has three pins (for examples, labeled PIN1, PIN2, and PIN3), you can connect PIN1 & PIN2 to create one setting by shorting. You can either connect PIN2 & PIN3 to create another setting. The same jumper diagrams are applied all through this manual. The figure below shows what the manual diagrams look and what they represent.

#### **Jumper Diagrams**

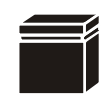

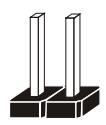

**Jumper Cap looks like this**

**2 pin Jumper looks like this**

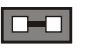

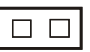

 $\Box$   $\Box$ 

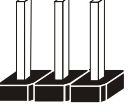

**3 pin Jumper looks like this**

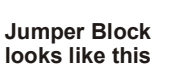

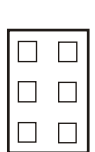

#### **Jumper Settings**

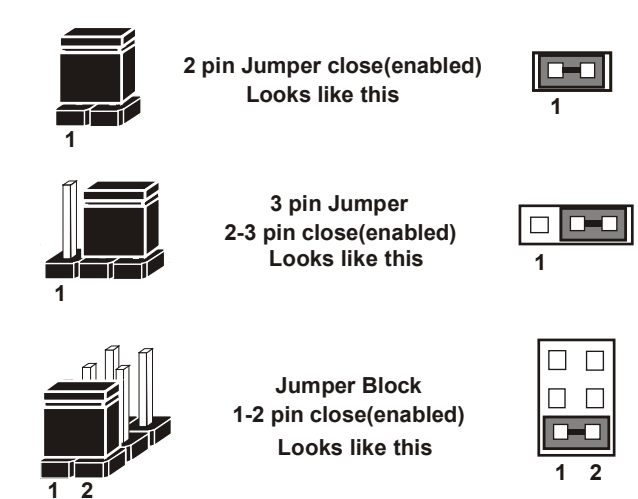

### <span id="page-25-0"></span>**3.4 Setting Connectors and Jumpers**

<span id="page-25-1"></span>**3.4.1 COM1 and COM2 PORT**

**Port Location: COM1, COM2**

**Description:** COM1 and COM2 Connectors, fixed as RS-232

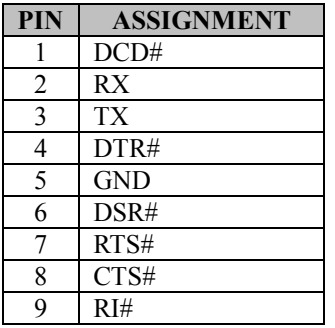

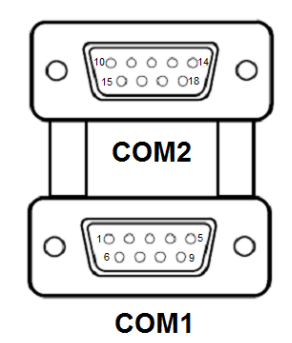

**COM2:** COM2 Connector, selectable as RS-232/422/485. The pin assignments are as follows:

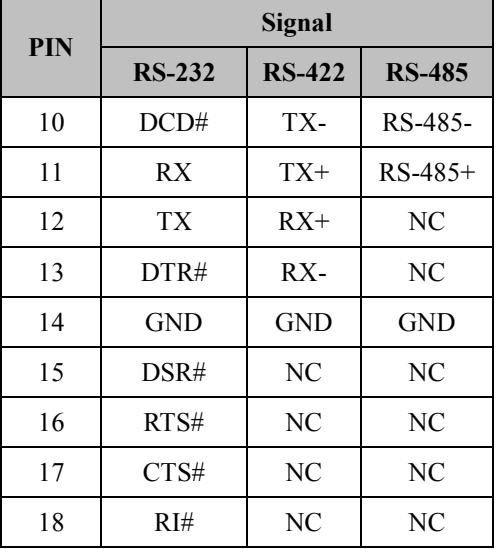

#### **Notes:**

2. Default setting is RS232. Please see **Chapter 5 "Advanced – Super IO Configuration"** for details.

<sup>1.</sup> COM2 is selectable as RS232, RS422, RS485 by BIOS setting.

#### <span id="page-26-0"></span>**3.4.2 COM3, COM4, COM5, COM6 CONNECTOR**

**Connector Location: COM3, COM4, COM5, COM6 Description:** COM Connector, fixed as RS-232

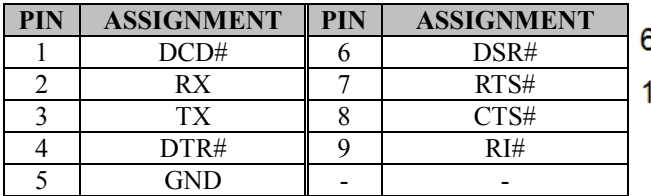

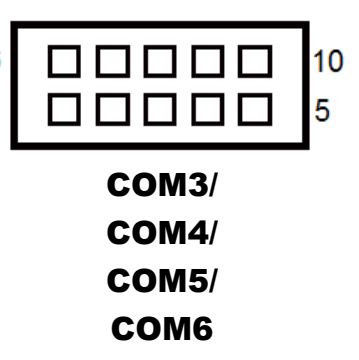

#### **Notes:**<br>1. Co

- 1. COM3, COM4: Pin 9 is selectable for RI, +5V or +12V by jumper setting. Default setting is RI. Please see "**COM3 and COM4 PIN9 Definition Selection Guide"** for details.
- 2. COM5 and COM6 are available for C246 SKU only.

#### <span id="page-27-0"></span>**3.4.3 COM3 and COM4 PIN9 DEFINITION SELECTION GUIDE**

#### **Jumper Location: JPCOM3 / JPCOM4**

**Description:** COM3 and COM4 RI & Voltage Selection

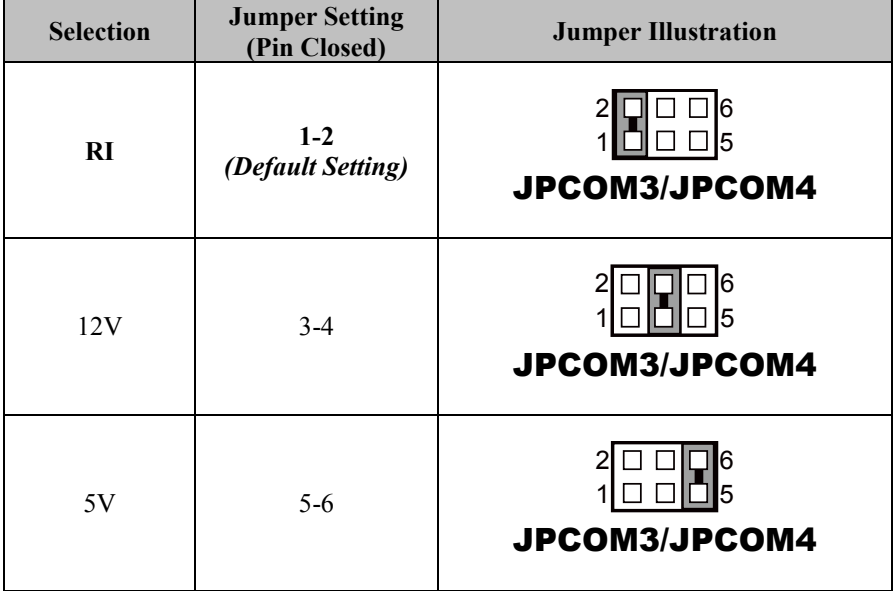

#### <span id="page-28-0"></span>**3.4.4 Programmable GPIO PIN HEADER Connector Location: JDIO1**

**Description:** General Purpose Input / Output Pin Header

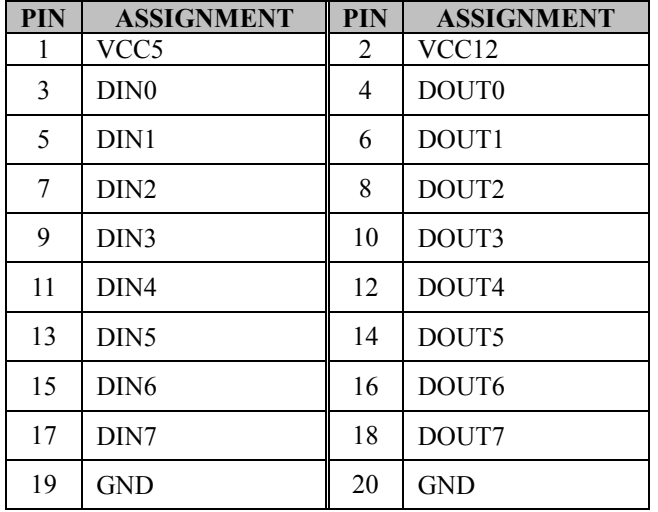

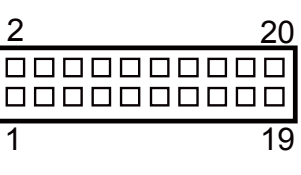

JDIO1

#### <span id="page-29-0"></span>**3.4.5 KEYBOARD & MOUSE PORT**

#### **Port Location: KB\_MS1**

**Description:** PS/2 Keyboard & Mouse Port

#### **Mouse:**

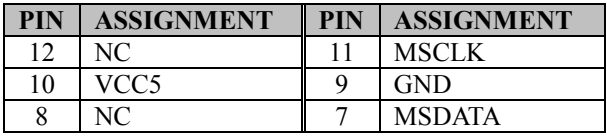

#### **Keyboard:**

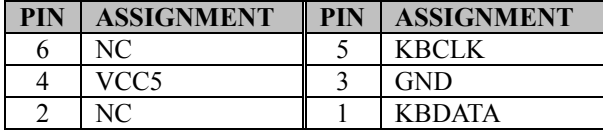

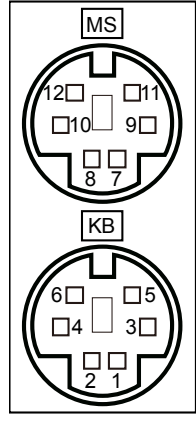

KB\_MS1

#### <span id="page-30-0"></span>**3.4.6 DVI (Digital Video Interface) PORT**

#### **Port Location: DVI-D**

**Description:** DVI-D (Digital Video Interface – Digital) function is supported.

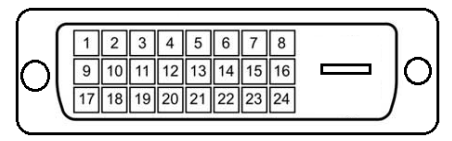

DVI-D

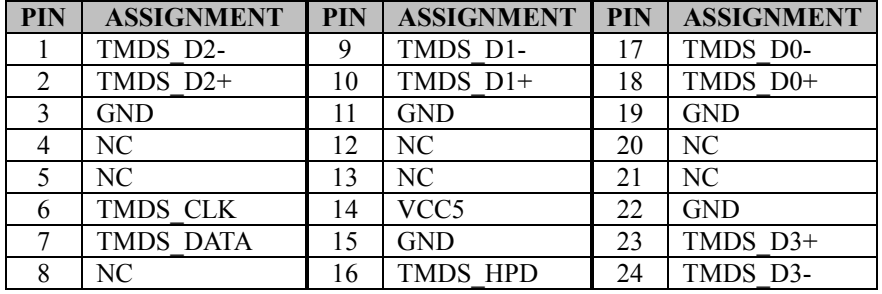

A DVI-D connector transfer only digital signals, providing faster transfer rates and better quality than their predecessor, the VGA cable. It is most commonly used to connect computer video cards to LCD monitors.

#### <span id="page-31-0"></span>**3.4.7 VGA PORT**

#### **Port Location: CN14 (VGA)**

**Description:** VGA (Video Graphics Array) Connector

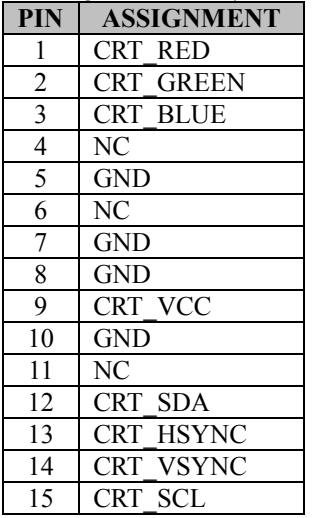

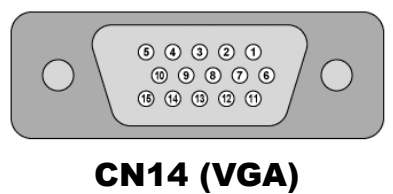

#### <span id="page-32-0"></span>**3.4.8 FRONT PANEL CONNECTOR**

**Connector Location: JFP1**

**Description:** Front Panel Connector

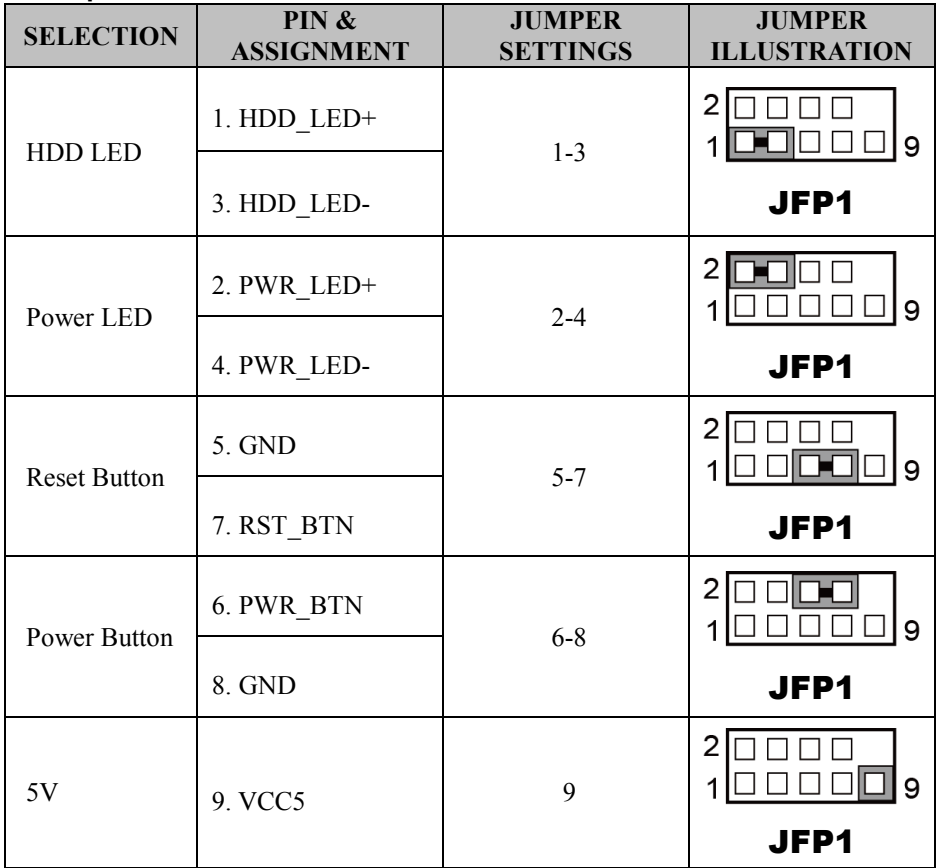

#### <span id="page-33-0"></span>**3.4.9 LAN & USB PORT**

Dual LAN ports are provided to support 10/100/1000Mbps, RJ45, rear I/O, and supports Wake-On-LAN & PXE.

#### **Port Location: LAN\_USB1**

**Description:** LAN & Two USB 3.1 Ports **LAN1:** Intel® PHY I219-LM (10/100/1000 Mbps)

#### **LAN1 pin assignment:**

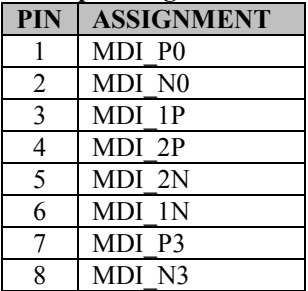

#### **Green/Orange Yellow**

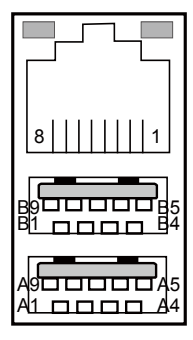

LAN\_USB1

#### **LAN1 LED Indicator:**

Left Side LED

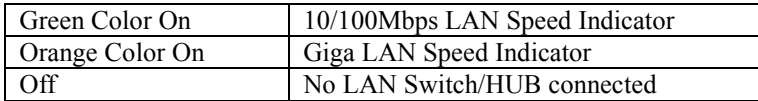

#### Right Side LED

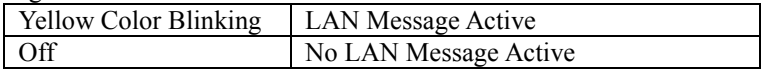

#### **USB 3.1 signals:**

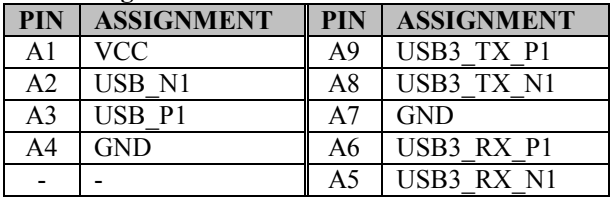

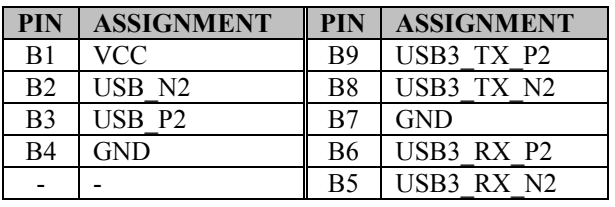

#### **Port Location: LAN\_USB2**

**Description:** LAN2 & Two USB 3.1 Ports **LAN2:** Intel® PHY I211-AT (10/100/1000 Mbps)

#### **LAN2 Pin Assignment:**

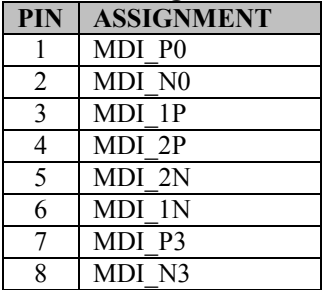

#### **Green/Orange Yellow**

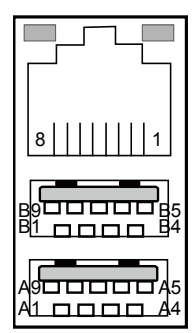

#### LAN\_USB2

#### **LAN2 LED Indicator:**

Left Side LED

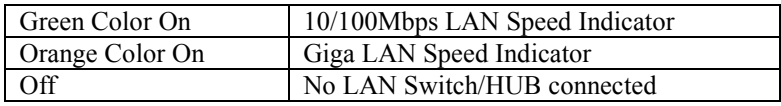

#### Right Side LED

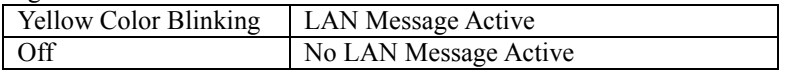

#### **USB 3.1 signals:**

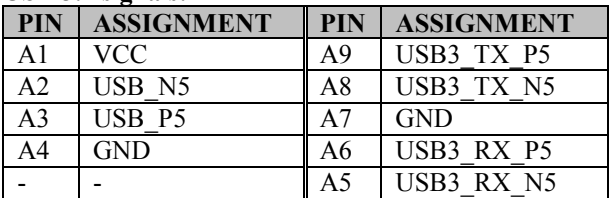

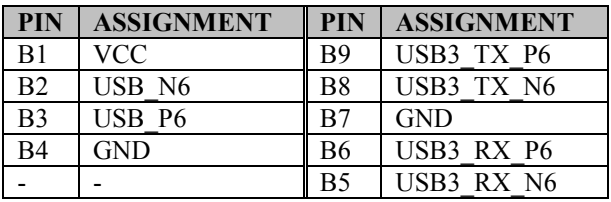
#### **3.4.10 LINE IN, LINE OUT, MIC IN PORT Connector Location: AUDIO1**

**Description:** Line In, Line Out & Microphone The connector can also support only Microphone.

#### **Line In:**

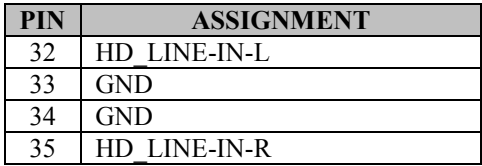

#### **Line Out:**

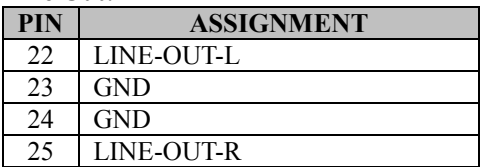

#### **Mic In:**

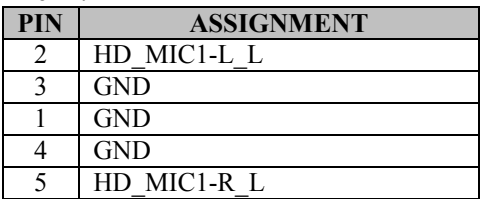

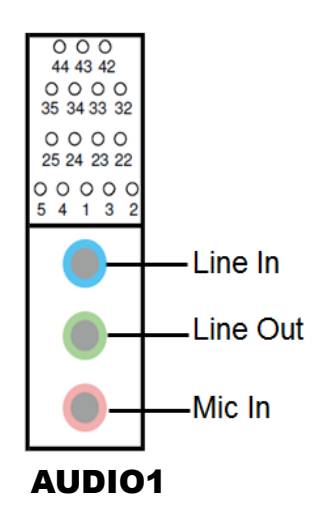

39

n n n n n n n n n n

 $\blacksquare$ 

 $\blacksquare$  $\Box$  $\Box$ 

 $\blacksquare$  $\Box$  $\Box$  $\Box$  $\Box$ 

1

 $40$ 

 $\Box$  $\Box$  $\Box$  $\Box$  $0<sub>0</sub>$  $\Box$ 

 $\Box$  $\Box$  $\Box$  $\Box$  $\Box$  $D$   $D$  $D$   $D$  $\begin{array}{ccc} \Box & \Box \end{array}$  $\Box$  $\Box$ 

 $\Box$ 

 $\begin{array}{ccc} \Box & \Box \end{array}$ 

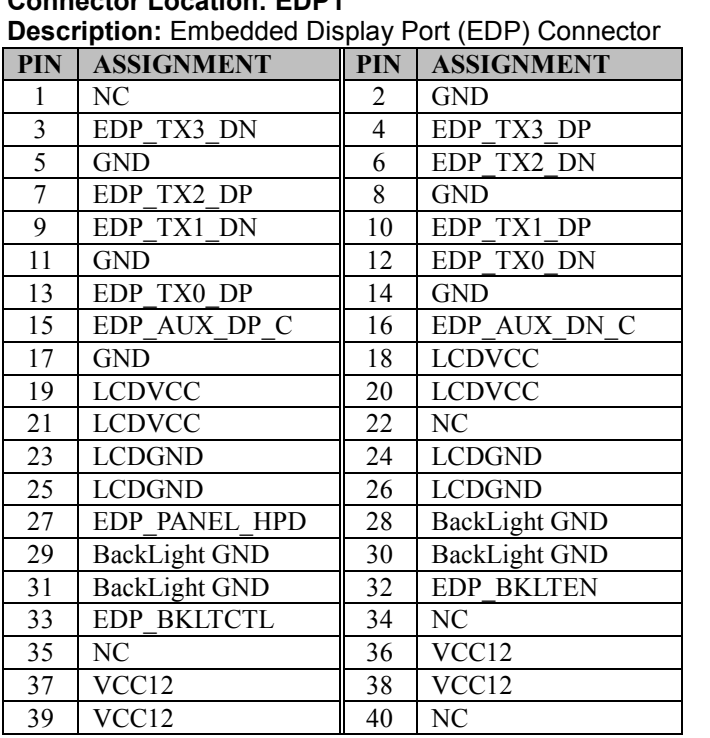

#### **3.4.11 EMBEDDED DISPLAY PORT (EDP) CONNECTOR Connector Location: EDP1**

EDP1

**eDP** (Embedded DisplayPort) was developed to be used specifically in embedded display applications, such as Notebook and Notepad PCs. eDP is based on the VESA DisplayPort Standard. It aims to define a standardized display panel interface for internal connections; e.g., graphics cards to notebook display panels. It has advanced power-saving features including seamless refresh rate switching. It has become the new mainstream display panel interface for LCD panels with the realized higher resolution.

# **3.4.12 FRONT PANEL AUDIO CONNECTOR Connector Location: JAUDIO1**

**Description:** Front Panel Audio Connector

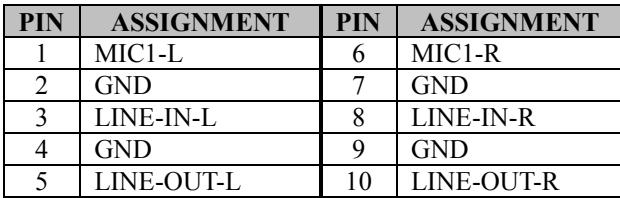

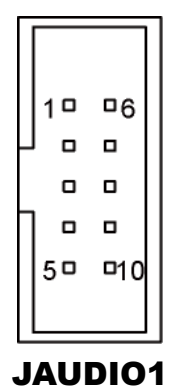

*BA-2601 SERIES USER MANUAL Page: 3-22*

# **3.4.13 HARDWARE POWER FAILURE SELECTION**

#### **Jumper Location: JP\_AT1**

**Description:** Hardware Power Failure Selection

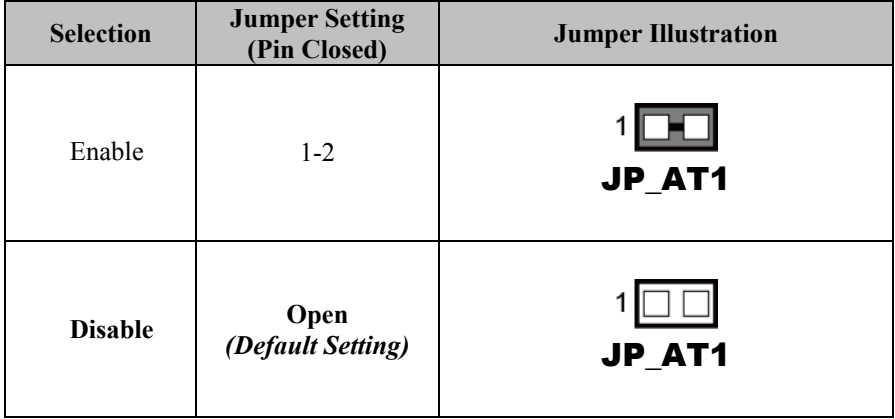

#### **3.4.14 FLASH DESCRIPTOR OVERRIDE SELECTION Jumper Location: JP3**

**Description:** Flash Descriptor Override Selection

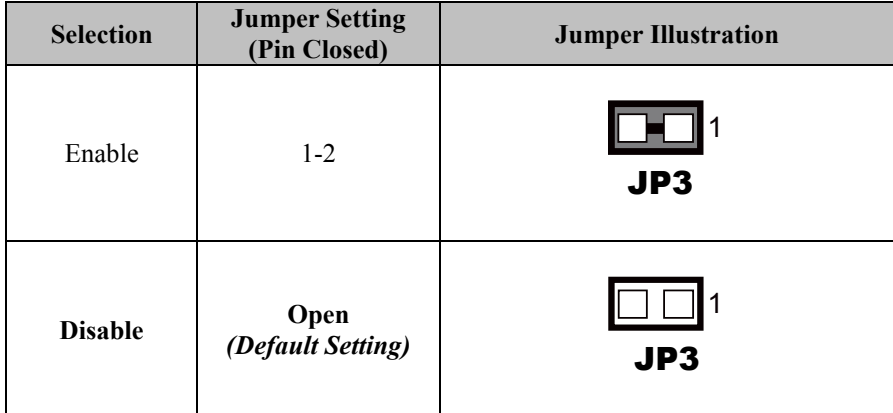

# **3.4.15 MINI PCIE and MSATA SELECTION (For C246/Q370 SKU Only)**

#### **Jumper Location: JP\_SW1**

**Description**: Mini PCIe and mSATA Selection

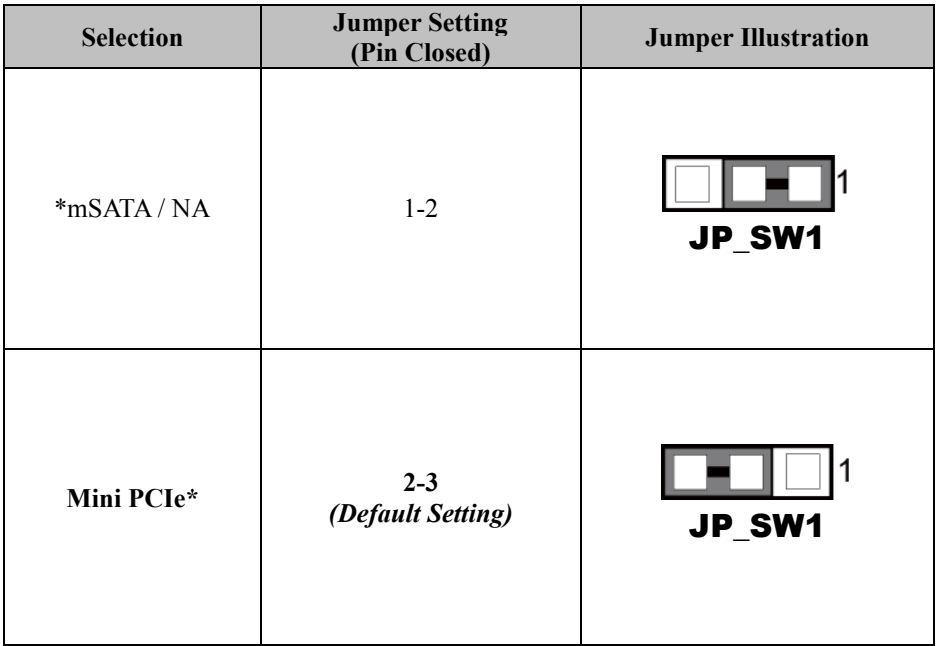

**Note 1:** mSATA function is for customized BOM option.

Note 2: Mini PCIe function is only supported in C246/Q370 SKU only.

# **3.4.16 VCCIO VOLTAGE SELECTION**

**Jumper Location: JP6**

**Description**: VCCIO Voltage Selection

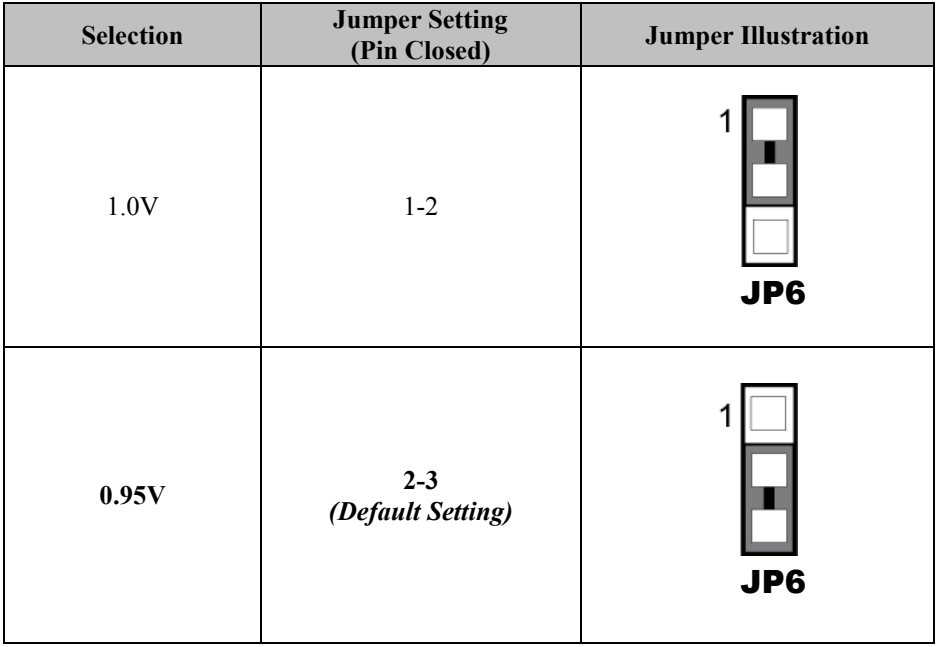

# **3.4.17 PCH CONFIGURATION / RECOVERY SELECTION**

#### **Jumper Location: JP2**

**Description**: PCH Configuration / Recovery Selection

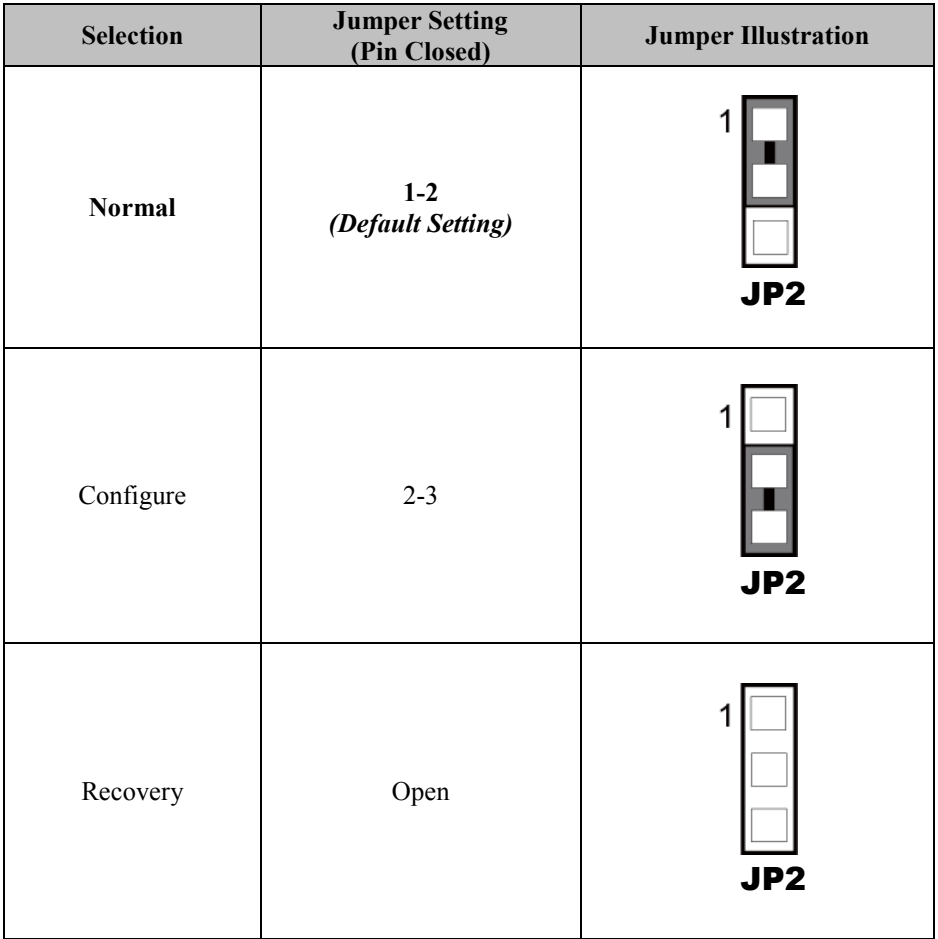

### **3.4.18 PARALLEL PORT (LPT) CONNECTOR (For C246/Q370 SKU Only)**

**Connector Location: LPT1**

**Description: Parallel Port Connector** 

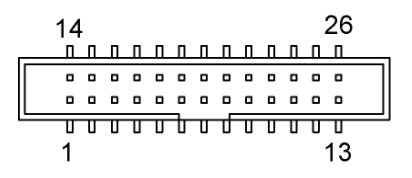

LPT1

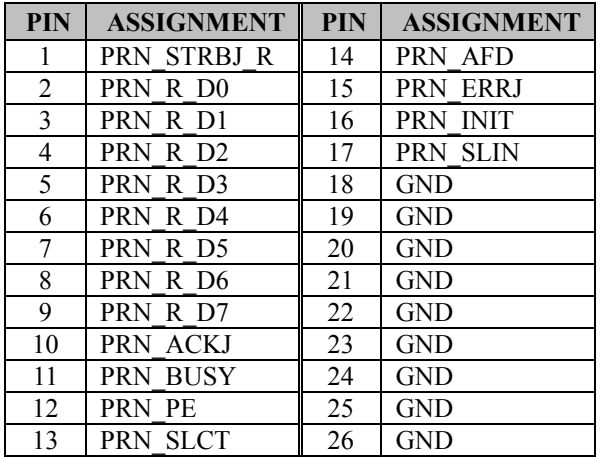

# **3.4.19 I2C WAFER Connector Location: JI2C1 Description:** I2C Wafer

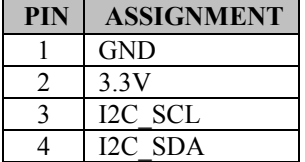

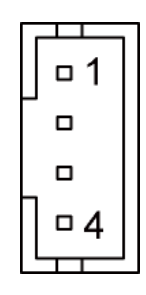

JI2C1

# **3.4.20 Case Open Connector Connector Location: JP5**

**Description:** Case Open Connector

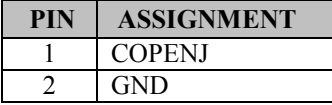

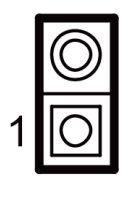

JP5

# **3.4.21 MINI PCI EXPRESS SLOT (For C246/Q370 Only) Connector Location: M\_PCIE1**

**Description:** Mini-PCI Express Slot

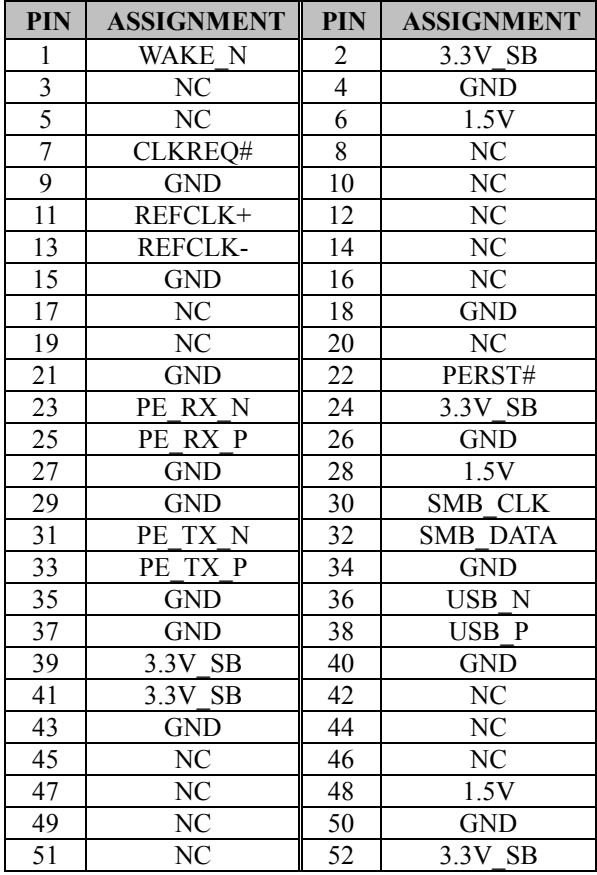

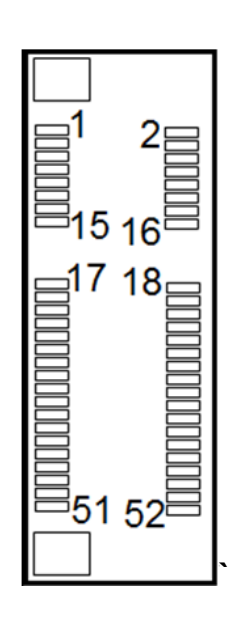

M\_PCIE1

**3.4.22 PCIE Bus Connector Location: PCI\_E1 Description:** 164-pin PCIE Bus (x16)

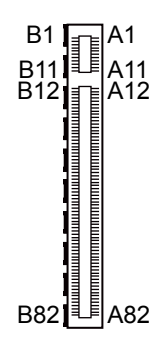

PCI\_E1

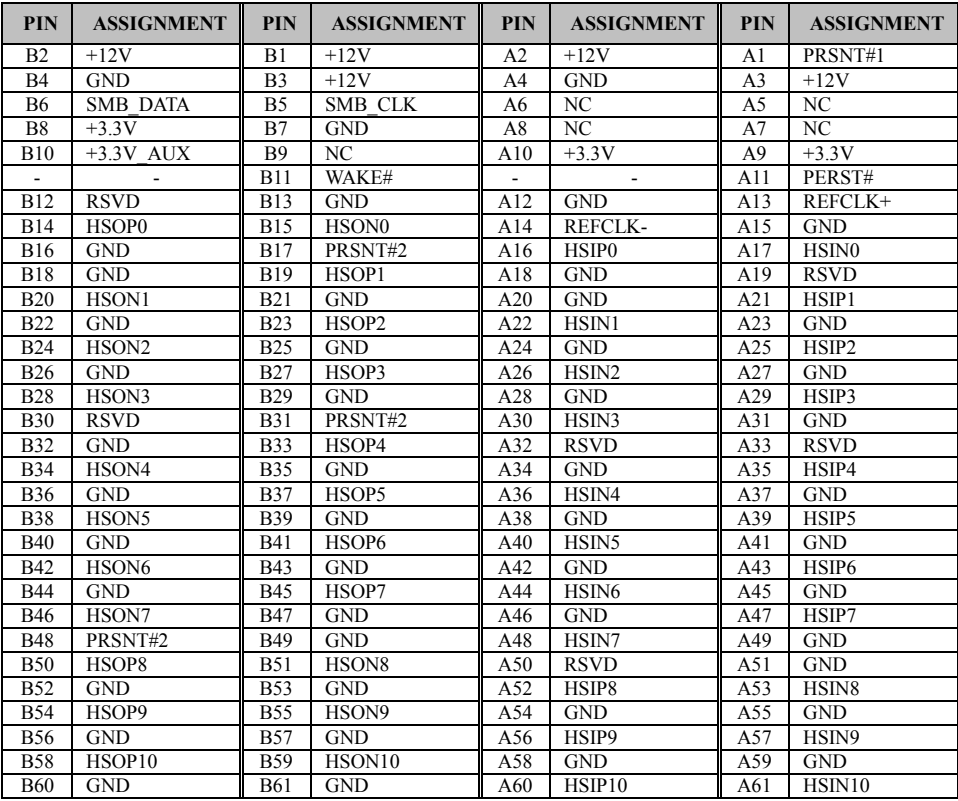

*BA-2601 SERIES USER MANUAL Page: 3-31*

| <b>PIN</b> | <b>ASSIGNMENT</b>  | <b>PIN</b>               | <b>ASSIGNMENT</b> | <b>PIN</b> | <b>ASSIGNMENT</b>  | <b>PIN</b>               | <b>ASSIGNMENT</b>  |
|------------|--------------------|--------------------------|-------------------|------------|--------------------|--------------------------|--------------------|
| <b>B62</b> | HSOP11             | <b>B63</b>               | HSON11            | A62        | <b>GND</b>         | A63                      | <b>GND</b>         |
| <b>B64</b> | <b>GND</b>         | B65                      | <b>GND</b>        | A64        | HSIP <sub>11</sub> | A65                      | HSIN11             |
| <b>B66</b> | HSOP <sub>12</sub> | <b>B67</b>               | HSON12            | A66        | <b>GND</b>         | A67                      | <b>GND</b>         |
| <b>B68</b> | <b>GND</b>         | <b>B69</b>               | <b>GND</b>        | A68        | HSIP <sub>12</sub> | A69                      | HSIN12             |
| <b>B70</b> | HSOP13             | <b>B71</b>               | HSON13            | A70        | <b>GND</b>         | A71                      | <b>GND</b>         |
| <b>B72</b> | <b>GND</b>         | <b>B73</b>               | <b>GND</b>        | A72        | HSIP13             | A73                      | HSIN13             |
| <b>B74</b> | HSOP14             | <b>B75</b>               | HSIN14            | A74        | <b>GND</b>         | A75                      | <b>GND</b>         |
| <b>B76</b> | <b>GND</b>         | <b>B77</b>               | <b>GND</b>        | A76        | HSIP <sub>14</sub> | A77                      | HSIN <sub>14</sub> |
| <b>B78</b> | HSIP <sub>15</sub> | <b>B79</b>               | HSIN15            | A78        | <b>GND</b>         | A79                      | <b>GND</b>         |
| <b>B80</b> | <b>GND</b>         | <b>B81</b>               | PRSNT#2           | A80        | HSIP15             | A81                      | HSIN15             |
| <b>B82</b> | <b>RSVD</b>        | $\overline{\phantom{0}}$ |                   | A82        | <b>GND</b>         | $\overline{\phantom{0}}$ |                    |

*Chapter 3 Hardware Configuration*

#### **Connector Location: PCI\_E2 (x4) Description:** PCIE Bus (x4)

You will find the **PCI\_E2** connector with 64 pins on BA-2601.

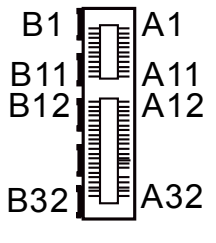

PCI\_E2

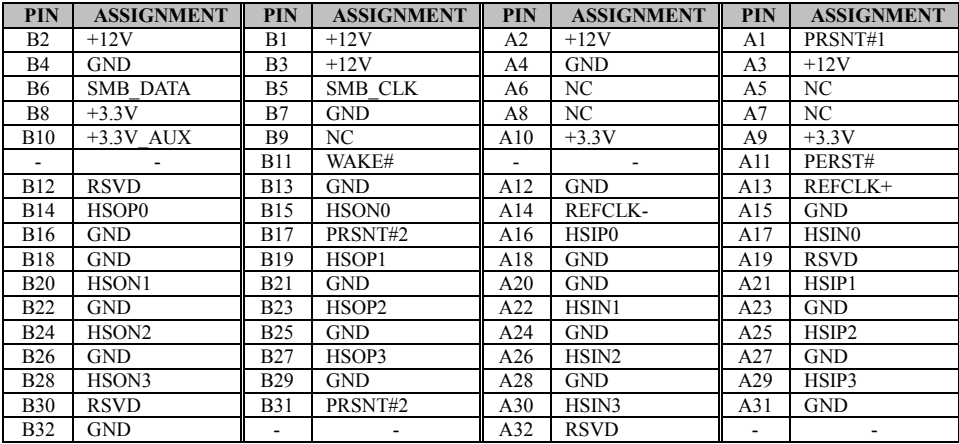

#### **3.4.23 PCI BUS CONNECTOR Connector Location: PCI1, PCI2, PCI3, PCI4, PCI5**

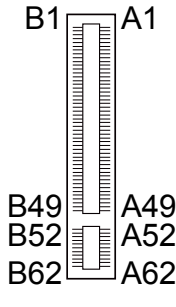

PCI1~PCI5

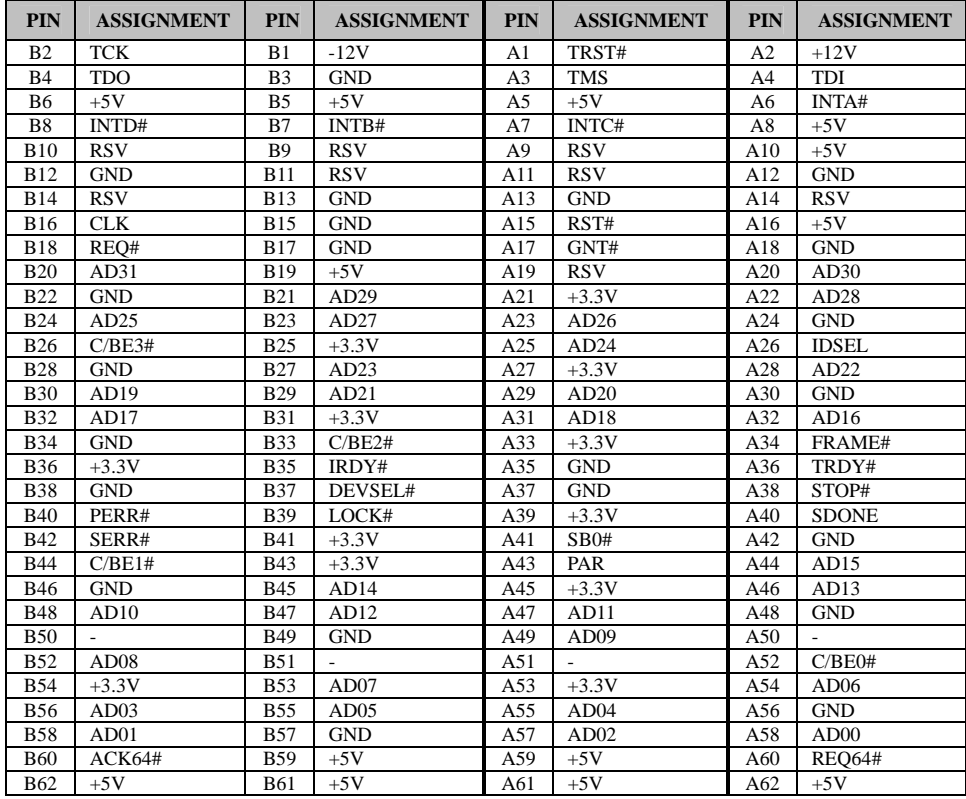

#### **3.4.24 CPU / SYSTEM FAN CONNECTOR**

**Connector Location: CPU\_FAN1, SYS\_FAN1 Description:** CPU Fan Connector (CPU\_FAN1), System Fan Connector 1 (SYS\_FAN1)

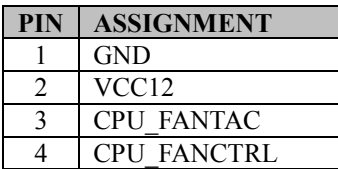

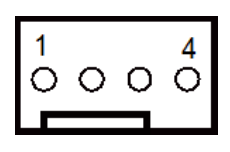

CPU\_FAN1

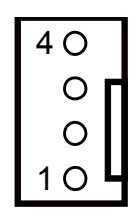

SYS FAN1

#### **Connector Location: SYS\_FAN2 Description:** System Fan Connector 2

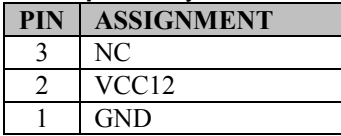

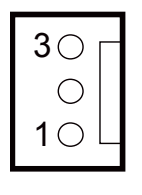

SYS\_FAN2

#### **3.4.25 SERIAL ATA (SATA) CONNECTOR Connector Location: SATA1, SATA2, SATA3, SATA4, SATA5, SATA6 Description:** SATA Connectors

#### **SATA1 Pin Assignment:**

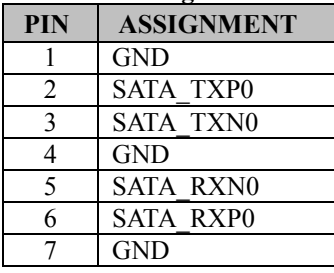

#### **SATA2 Pin Assignment:**

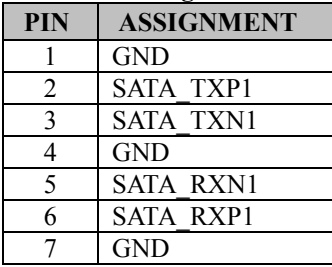

#### **SATA3 Pin Assignment:**

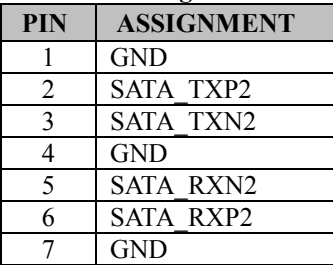

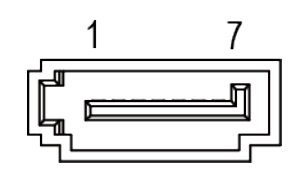

SATA1/ SATA3/ SATA5

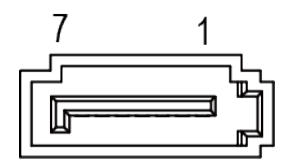

SATA2/ SATA4/ SATA6

#### *Chapter 3 Hardware Configuration*

#### **SATA4 Pin Assignment:**

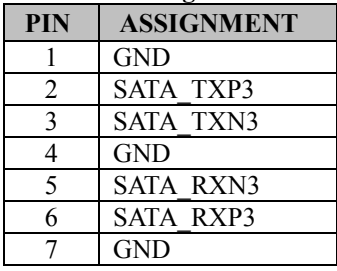

#### **SATA5 Pin Assignment:**

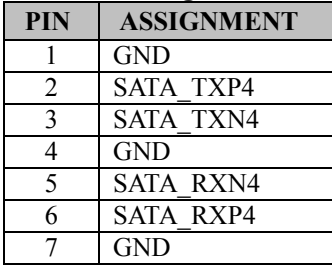

#### **SATA6 Pin Assignment:**

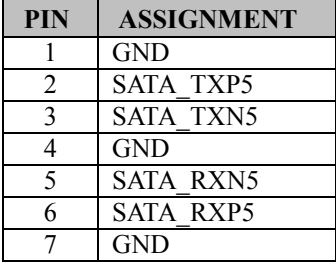

#### **Notes:**

.

- 1. C246 SKU supports SATA1~SATA6.
- 2. Q370 SKU supports SATA1~SATA4.
- 3. H310 SKU supports SATA1~SATA4.

#### **3.4.26 INTERNAL USB 3.0 CONNECTOR Connector Location: USB1**

**Description:** Internal USB 3.0 Connector

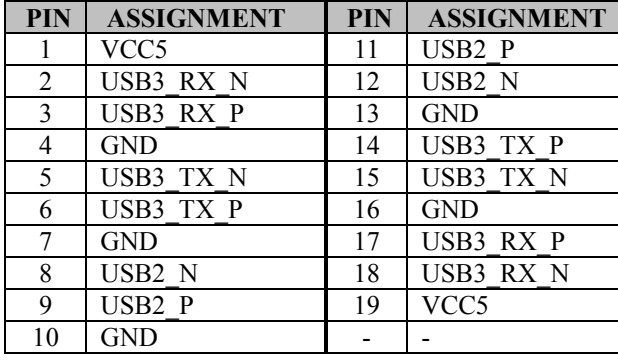

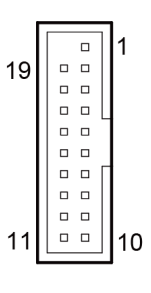

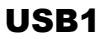

#### **3.4.27 INTERNAL USB 2.0 CONNECTOR Connector Location: USB2, USB3**

**Description:** Internal USB 2.0 Connector

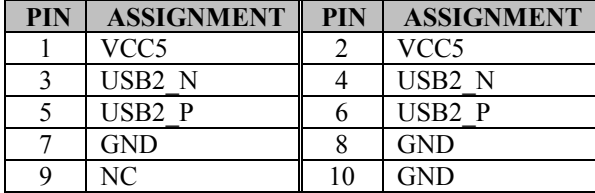

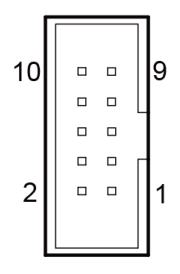

USB2/ USB3

# **3.4.28 DISPLAYPORT CONNECTOR (OPTION)**

**Connector Location: DP1**

**Description:** DisplayPort Connector

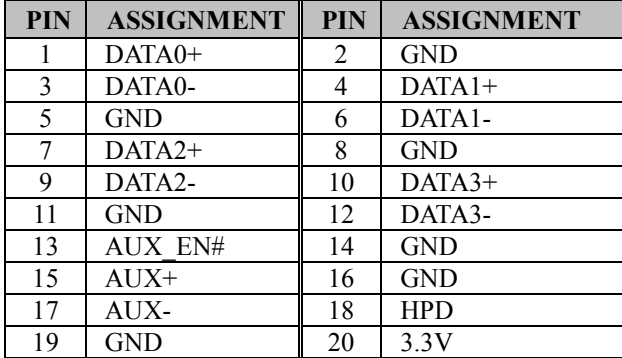

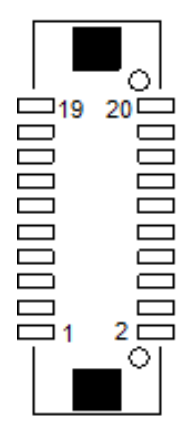

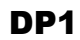

#### **3.4.29 SPEAKER CONNECTOR Connector Location: JSPK1 Description:** Speaker Connector

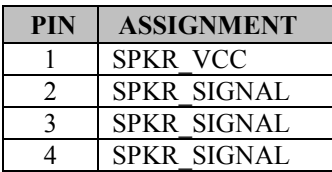

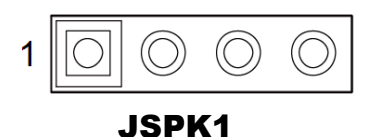

# **3.4.30 POWER INPUT CONNECTOR Connector Location: ATX\_PWR1**

**Description:** ATX Connector

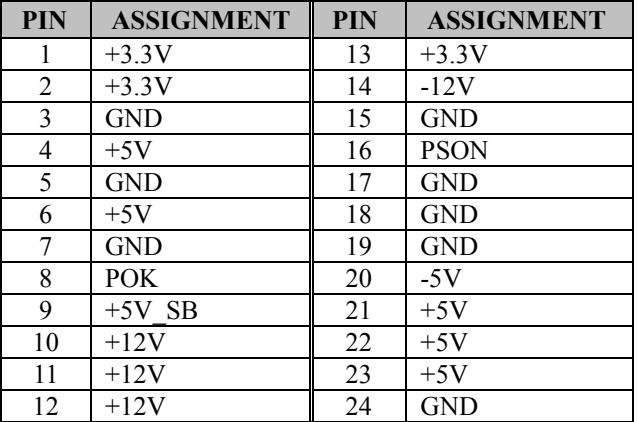

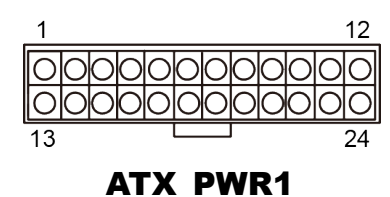

#### **Connector Location: ATX\_PWR2**

**Description:** Power Connector

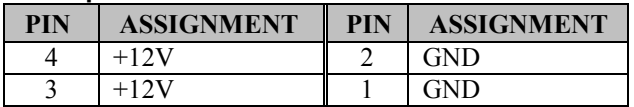

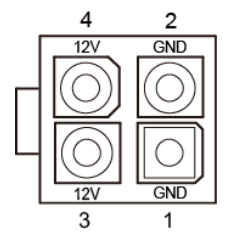

ATX\_PWR2

#### **3.4.31 LPC CONNECTOR Connector Location: JLPC1**

**Description:** LPC Connector

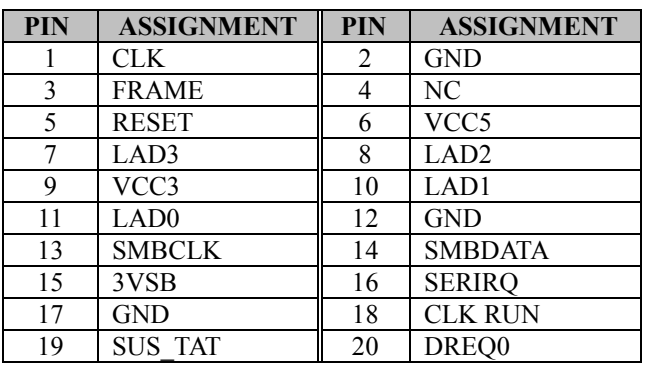

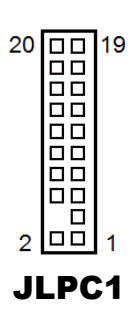

#### **3.4.32 CLEAR CMOS DATA SELECTION Jumper Location: JCMOS1 Description:** Clear CMOS Data Selection

- **Step 1.** Remove the main power of the PC.
- **Step 2.** Close JCMOS1 (pins 1-2) for 6 seconds by a cap.
- **Step 3.** Remove the cap which is just used on JCMOS1 (1-2), so that JCMOS1 returns to "OPEN".
- **Step 4.** Power on the PC and the PC will then auto-reboot for once in order to set SoC's register.
- **Step 5**. Done!

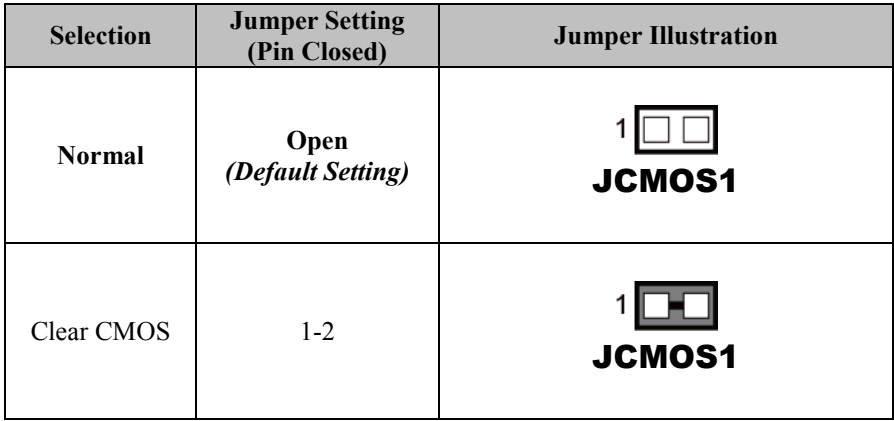

# **4 Software Utilities**

This chapter provides the detailed information that guides users to install driver utilities for the system. The following topics are included:

- Installing Intel® Chipset Software Installation Utility
- Installing Graphics Driver Utility
- Installing LAN Driver Utility
- Installing Sound Driver Utility
- Installing Intel<sup>®</sup> Management Engine Components Installer
- Installing Intel<sup>®</sup> Rapid Storage Utility
- Installing Intel® Serial I/O Driver Utility

# **4.1 Introduction**

Enclosed with the BA-2601 Series package is our driver utilities contained in a DVD-ROM disk. Refer to the following table for driver locations:

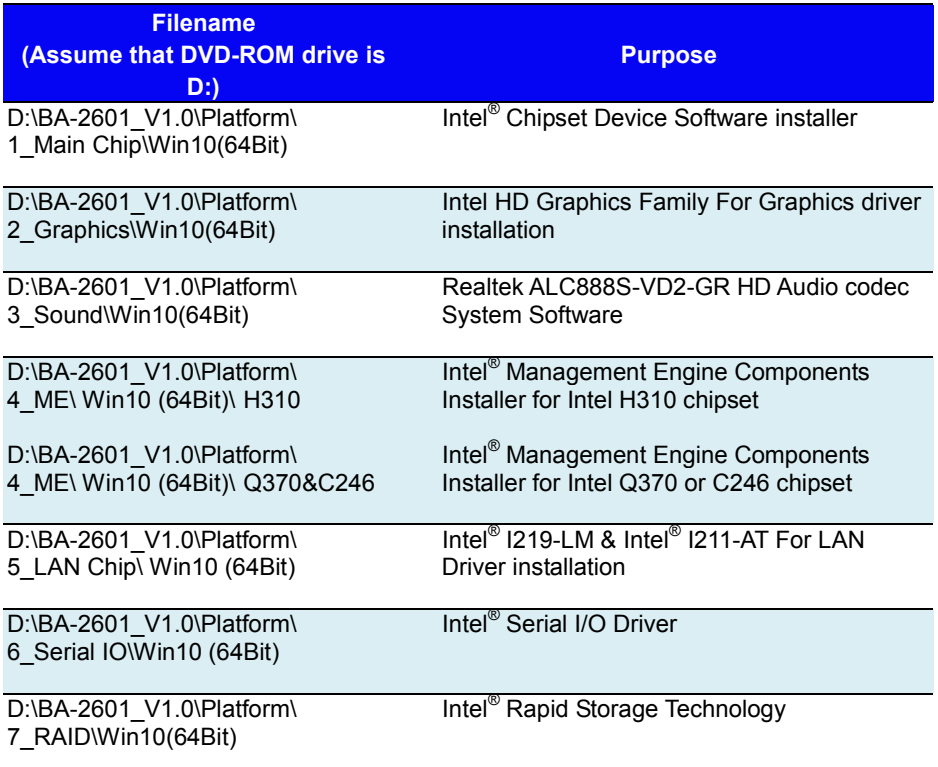

**Note:** Install the driver utilities immediately after the OS installation is completed.

# **For more details on the installation sequence, refer to the Readme.txt file.**

# **4.2 Installing Intel® Chipset Software Installation Utility Introduction**

The Intel® Chipset Software Installation Utility installs the Windows \*.INF files to the target system. These files outline to the operating system how to configure the Intel chipset components in order to ensure that the following functions work properly:

- Core PCI and ISAPNP Services
- PCI-e Support
- SATA Storage Support
- USB Support
- Identification of Intel<sup>®</sup> Chipset Components in the Device Manager

# **Intel® Chipset Software Installation Utility**

The utility pack is to be installed only for Windows 10 (64-bit), and it should be installed immediately after the OS installation is finished. Please follow the steps below:

- *1* Connect the USB DVD-ROM device to BA-2601 and insert the driver disk.
- *2* Enter the **Main Chip** folder where the Chipset driver is located (depending on your OS platform).
- *3* Click **Setup.exe** file for driver installation.
- *4* Follow the on-screen instructions to install the driver.
- *5* Once the installation is completed, shut down the system and restart BA-2601 for the changes to take effect.

# **4.3 Installing Graphics Driver Utility**

The Graphics interface embedded in BA-2601 can support dual displays via VGA, DVI, DP (option) and eDP (option) interfaces and make the system work simultaneously.

To install the Graphics driver utility, follow the steps below:

- *1* Connect the USB DVD-ROM device to BA-2601 and insert the driver disk.
- *2* Enter the **Graphics** folder where the driver is located (depending on your OS platform).
- *3* Click the **Setup.exe** file for driver installation.
- *4* Follow the on-screen instructions to complete the installation.
- *5* Once the installation is completed, shut down the system and restart BA-2601 for the changes to take effect.

# **4.4 Installing LAN Driver Utility**

Enhanced with LAN function, BA-2601 supports various network adapters. To install the LAN Driver, follow the steps below:

- *1* Connect the USB DVD-ROM device to BA-2601 and insert the driver disk.
- *2* Enter the **LAN** folder where the driver is located (depending on your OS platform).
- *3* Click **Autorun.exe** file for driver installation.
- *4* Follow the on-screen instructions to complete the installation.
- *5* Once the installation is completed, shut down the system and restart BA-2601 for the changes to take effect.

# **4.5 Installing Sound Driver Utility**

To install the Sound Driver, follow the steps below:

- *1* Connect the USB DVD-ROM device to BA-2601 and insert the driver disk.
- *2* Open the **Sound** folder where the driver is located (depending on your OS platform).
- *3* Click the **Setup.exe** file for driver installation.
- *4* Follow the on-screen instructions to complete the installation.
- *5* Once the installation is completed, shut down the system and restart BA-2601 for the changes to take effect.

# **4.6 Intel® Management Engine Components Installer Installation**

# **Installation Instructions for Intel® Management Engine Components Installer**

- *1* Connect the USB DVD-ROM device to BA-2601 and insert the driver disk.
- *2* Enter the **ME** folder where the driver is located.
- *3* Select Windows 10 (64-bit) for your OS platform.
- *4* Click **Setup.exe** file for ME driver installation.
- *5* Follow the on-screen instructions to complete the installation.
- *6* Once the installation is completed, shut down the system and restart BA-2601 for the changes to take effect.

# **4.7 Installing RAID Utility (Only for C246/Q370, Optional)**

The Intel® Rapid Storage Technology option ROM provides the following functions:

- *•* Pre-operating system user interface for RAID volume management
- *•* Ability to create, delete and reset RAID volumes
- *•* RAID recovery

# **Entering option ROM User Interface from BIOS Setup Utility**

Follow the instructions below to enter the Intel<sup>®</sup> Rapid Storage Technology option ROM user interface:

- *1* Press **<Del>** to access the BIOS Setup Utility program when prompted during the Power-On Self-Test (POST).
- *2* Enter **Chipset > PCH-IO Configuration > SATA**

**Configuration** menu screen and select "**RAID**" option for **SATA Controller(s)** option item. See the picture below:

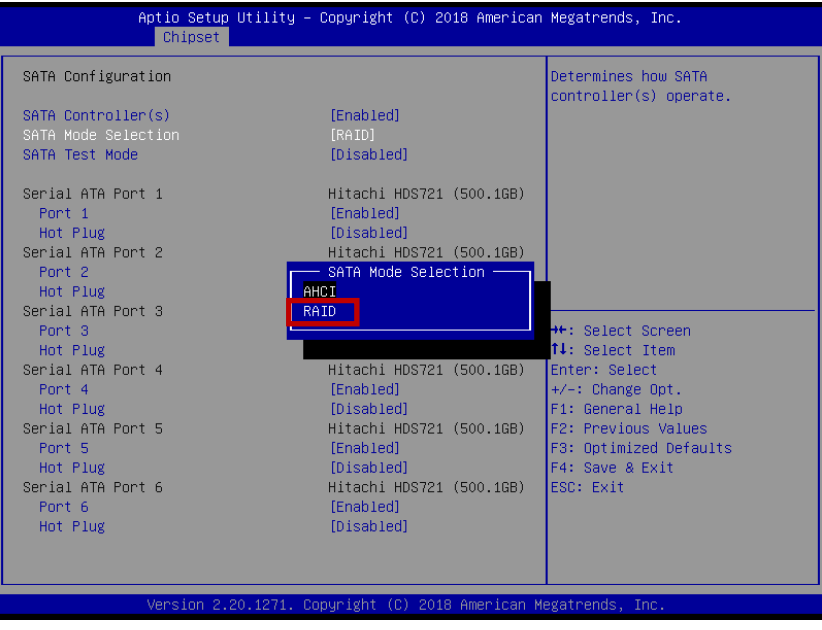

*BA-2601 SERIES USER MANUAL Page: 4-8*

- *3* Press **F4** to save and validate the changed BIOS configuration and reset the system.
- *4* Press **<Del>** to enter the BIOS Setup Utility program again and the **Intel(R) Rapid Storage Technology** option item will display under the **Advanced** menu screen as below:

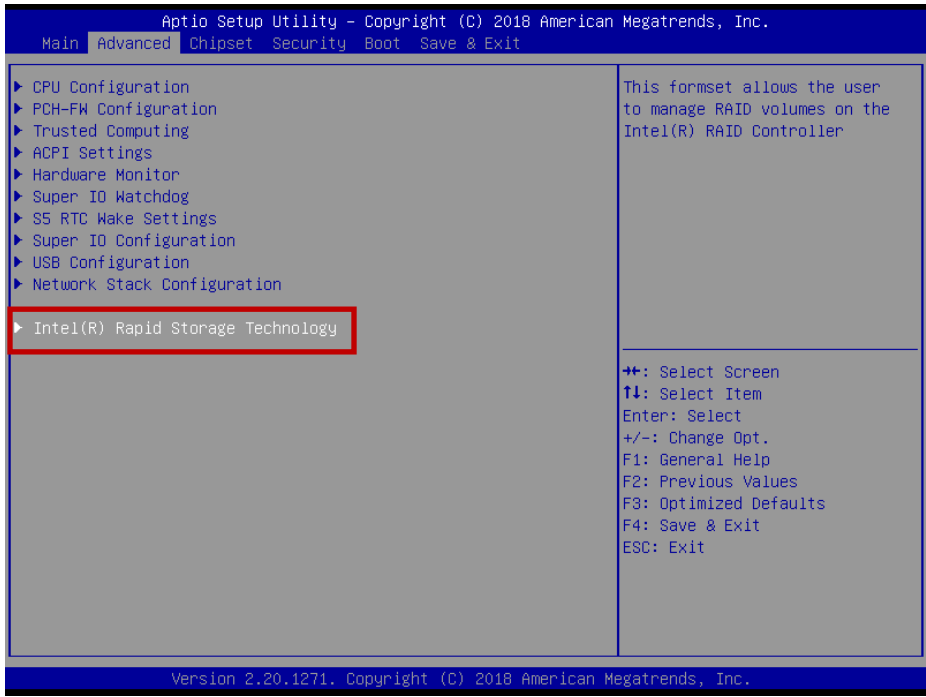

*5* Select the **Intel(R) Rapid Storage Technology** option item and press **<Enter>**, and the following screen will display. Select a RAID level that you want to enter and press **<Enter>**.

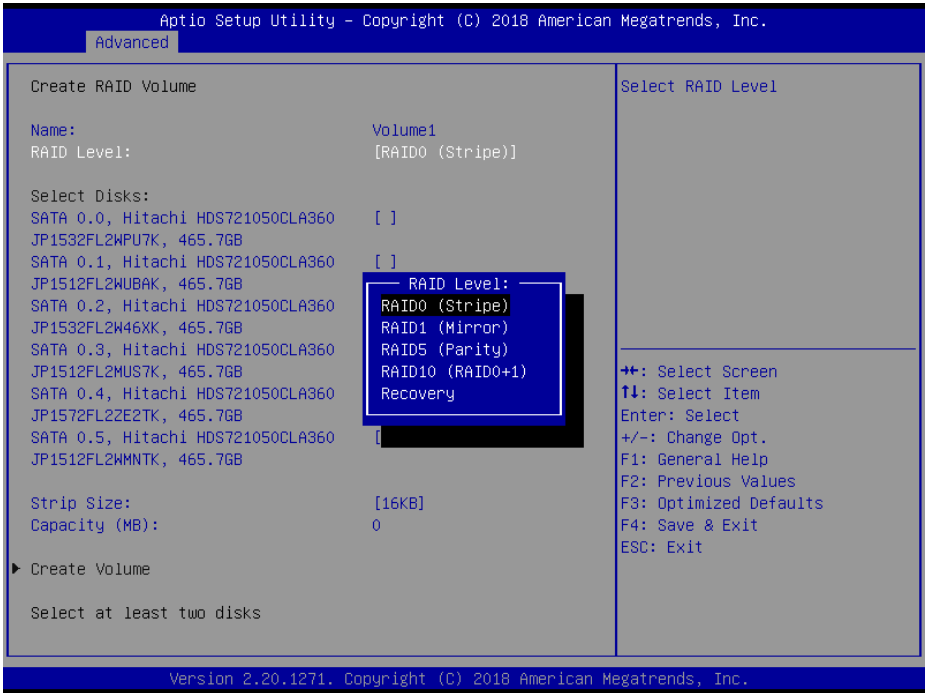

The hard drive(s) and hard drive information of the RAID level you selected in the previous step will display:

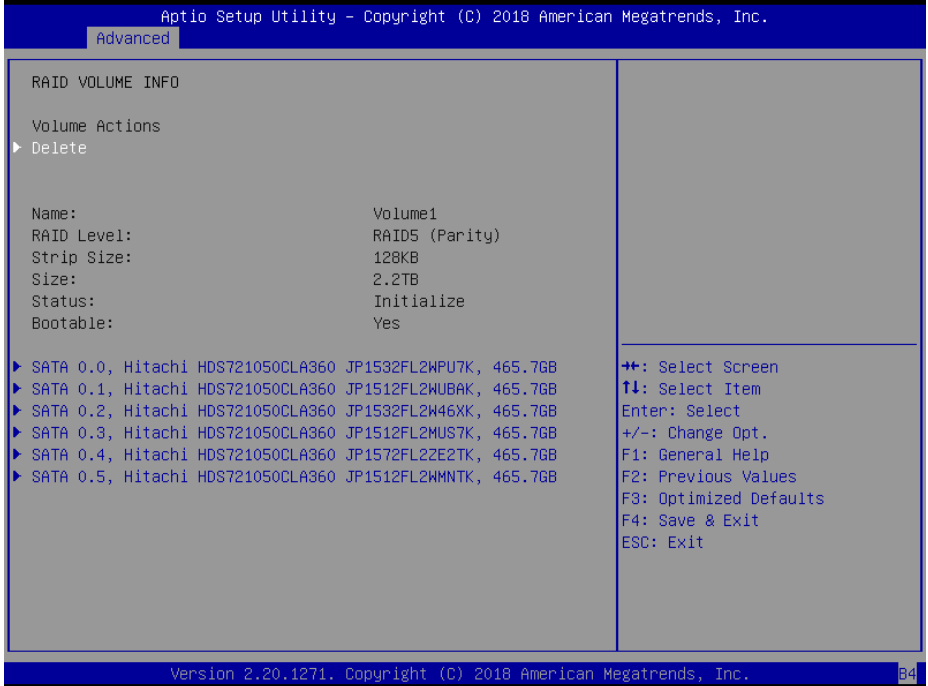

Heed that in the user interface, the hard drive(s) and hard drive information listed for your system will differ from the example above.
# **Installing RAID Utility (Only for C246/Q370, Optional)**

The Intel® Rapid Storage Technology (Intel® RST) utility supports RAID 0, 1, 5, 10 in C246/Q370 SKU.

To install the RAID utility, follow the steps below:

- *1* Connect the USB DVD-ROM device to BA-2601 and insert the driver disk.
- *2* Enter the **RAID** folder where the utility is located.
- *3* Select Windows 10 (64-bit) for your OS platform.
- *4* Click **Setup.exe** file for utility installation.
- *5* Follow the on-screen instructions to complete the installation.
- *6* Once the installation is completed, shut down the system and restart BA-2601 for the changes to take effect.

**Note:** The RAID utility is not supported for H310 SKU.

# **4.8 Installing Intel® Serial I/O Driver Utility**

To install the Serial I/O Driver, follow the steps below:

- *1* Connect the USB DVD-ROM device to BA-2601 and insert the driver disk.
- *2* Open the **Serial I/O** folder where the driver is located.
- *3* Select Windows 10 (64-bit) for your OS platform.
- *4* Click the **Setup.exe** file for driver installation.
- *5* Follow the on-screen instructions to complete the installation.
- *6* Once the installation is completed, shut down the system and restart BA-2601 for the changes to take effect.

# **5 BIOS SETUP**

This chapter guides users how to configure the basic system configurations via the BIOS Setup Utilities. The information of the system configuration is saved in battery-backed CMOS RAM and BIOS NVRAM so that the Setup information is retained when the system is powered off. The BIOS Setup Utilities consist of the following menu items:

- Main Menu
- Advanced Menu
- Chipset Menu
- Security Menu
- Boot Menu
- Save & Exit Menu

# **5.1 Introduction**

The BA-2601 main board uses an AMI (American Megatrends Incorporated) Aptio BIOS that is stored in the Serial Peripheral Interface Flash Memory (SPI Flash) and can be updated. The SPI Flash contains the built-in BIOS setup program, Power-On Self-Test (POST), PCI auto-configuration utility, LAN EEPROM information, and Plug and Play support.

Aptio is AMI's BIOS firmware based on the UEFI (Unified Extensible Firmware Interface) specifications and the Intel Platform Innovation Framework for EFI. The UEFI specification defines an interface between the operating system and platform firmware. The interface consists of data tables that contain platform-related information, boot service calls, and runtime service calls that are available to the operating system and its loader. These elements have combined to provide a standard environment for booting the operating system and running pre-boot applications.

The diagram below shows the Extensible Firmware Interface's location in the software stack.

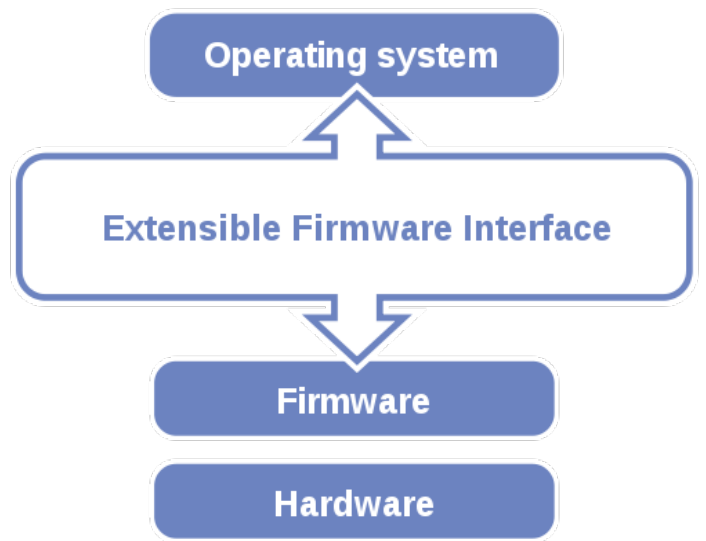

Figure 5-1. Extensible Firmware Interface Diagram

EFI BIOS provides an user interface that allows you to modify hardware configuration, e.g. change the system date and time, enable/disable a system component, determine bootable device priority, set up personal password, etc., which is convenient for engineers to perform modifications and customize the computer system and allows technicians to troubleshoot the occurred errors when the hardware is faulty.

The BIOS setup menu allows users to view and modify the BIOS settings for the computer. After the system is powered on, users can access the BIOS setup menu by pressing <Del> or <Esc> immediately while the POST message is running before the operating system is loading.

All the menu settings are described in details in this chapter.

# **5.2 Accessing Setup Utility**

After the system is powered on, BIOS will enter the Power-On Self-Test (POST) routines and the POST message will be displayed:

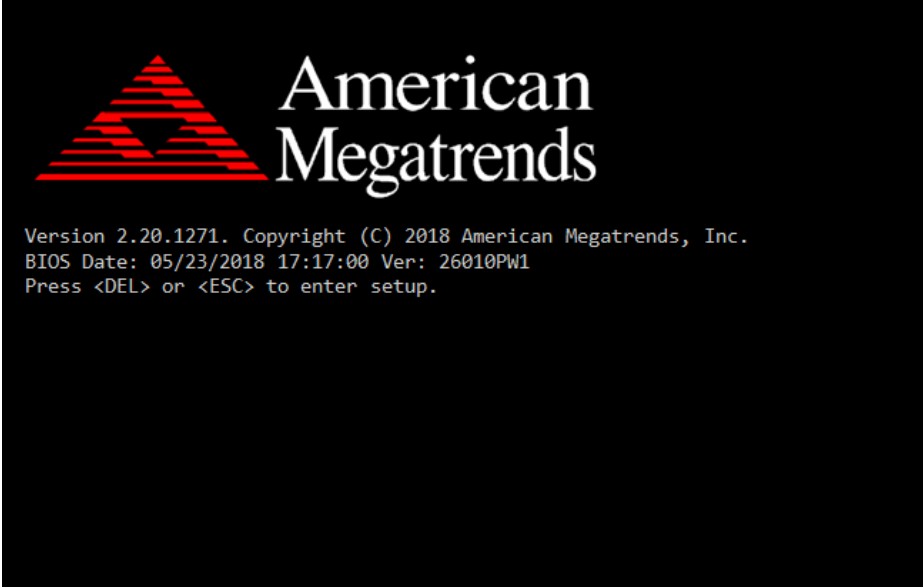

Figure 5-2. POST Screen with AMI Logo

Press **<Del>** or **<Esc>** to access the Setup Utility program and the **Main** menu of the Aptio Setup Utility will appear on the screen as below:

| Main Advanced Chipset Security Boot Save & Exit                                                         | Aptio Setup Utility – Copyright (C) 2018 American Megatrends, Inc.                     |                                                                                                    |
|----------------------------------------------------------------------------------------------------|----------------------------------------------------------------------------------------|----------------------------------------------------------------------------------------------------|
| BIOS Information<br>BIOS Vendor<br>Core Version<br>Compliancy<br>Project Version<br>Build Date and Time | American Megatrends<br>5.13<br>UEFI 2.7; PI 1.6<br>26010PW1 ×64<br>05/23/2018 17:17:00 | Set the Date, Use Tab to<br>switch between Date elements.<br>Default Ranges:<br>Year: 2005-2099<br>Months: $1-12$<br>Days: dependent on month                                            |
| PCH Information<br>Name<br>PCH SKIL<br>Stepping                                                         | CNL PCH-H<br>C246<br>B <sub>0</sub>                                                    |                                                                                                    |
| System Date<br>System Time                                                                              | [Wed 05/23/2018]<br>[17:40:06]                                                         | <b>++:</b> Select Screen<br>↑↓: Select Item<br>Enter: Select<br>$+/-$ : Change Opt.<br>F1: General Help<br>F2: Previous Values<br>F3: Optimized Defaults<br>F4: Save & Exit<br>ESC: Exit |
|                                                                                                    | Version 2.20.1271. Copyright (C) 2018 American Megatrends, Inc.                        |                                                                                                    |

**BIOS Setup Menu Initialization Screen**

You may move the cursor by  $\leq \uparrow$  and  $\leq \downarrow$  keys to highlight the individual menu items. As you highlight each item, a brief description of the highlighted selection will appear on the right side of the screen.

The language of the BIOS setup menu interface and help messages are shown in US English. You may use < $\uparrow$ > or < $\downarrow$ > key to select among the items and press <Enter> to confirm and enter the sub-menu. The following table provides the list of the navigation keys that you can use while operating the BIOS setup menu.

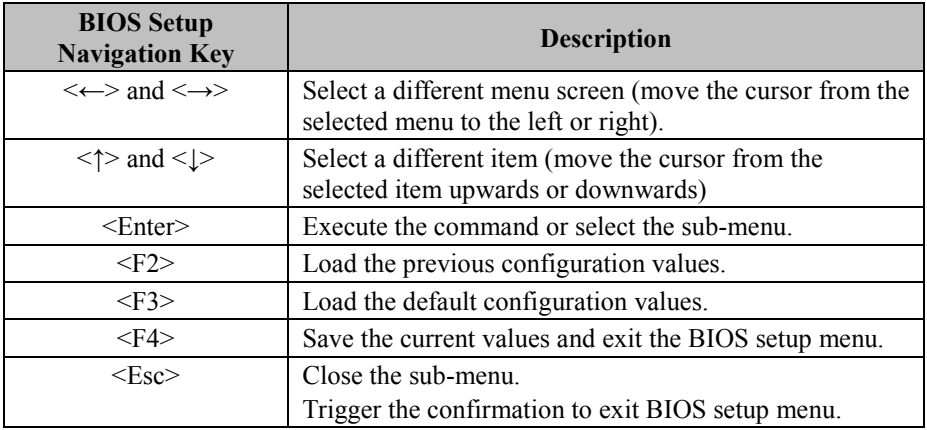

# **5.3 Main**

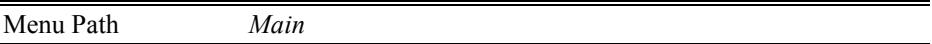

The **Main** menu allows you to view the BIOS Information and change the system date and time. Use tab to switch between date elements. Use < $\uparrow$  or < $\downarrow$  arrow keys to highlight the item and enter the value you want in each item. This screen also displays the BIOS version (project) and BIOS Build Date and Time.

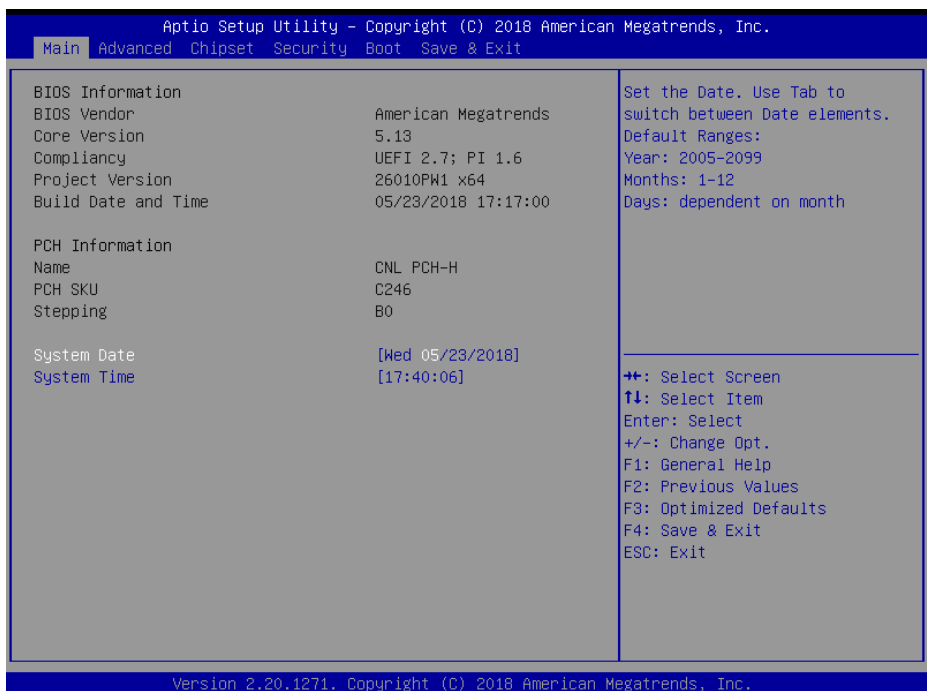

#### **Main Screen**

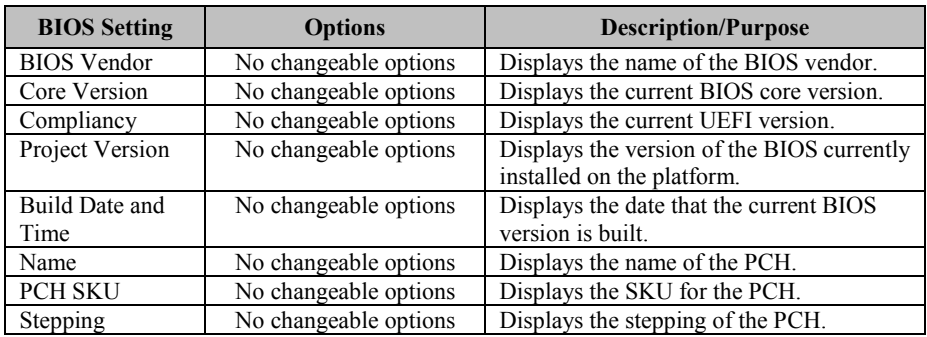

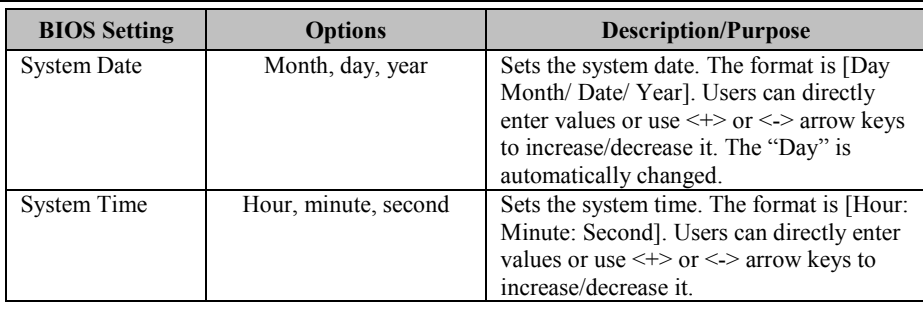

# **5.4 Advanced**

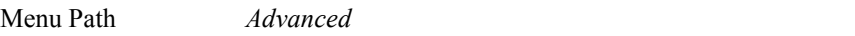

This menu provides advanced the sub-menu items such as CPU Configuration, PCH-FW Configuration, Trusted Computing, ACPI Settings, Hardware Monitor, Super IO Watchdog, S5 RTC Wake Settings, Super IO Configuration, USB Configuration and Network Stack Configuration.

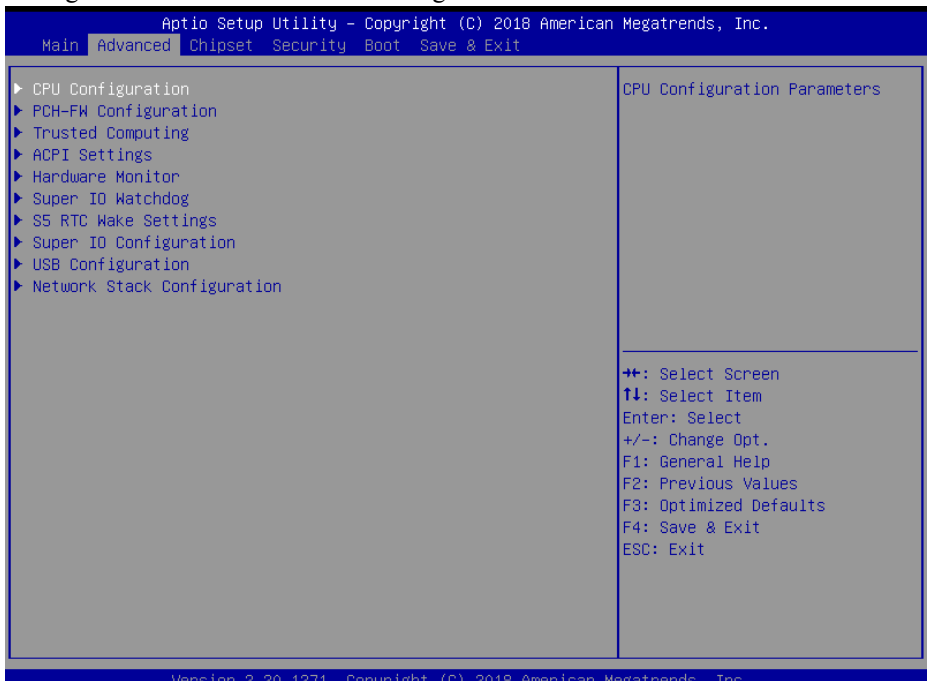

#### **Advanced Menu Screen**

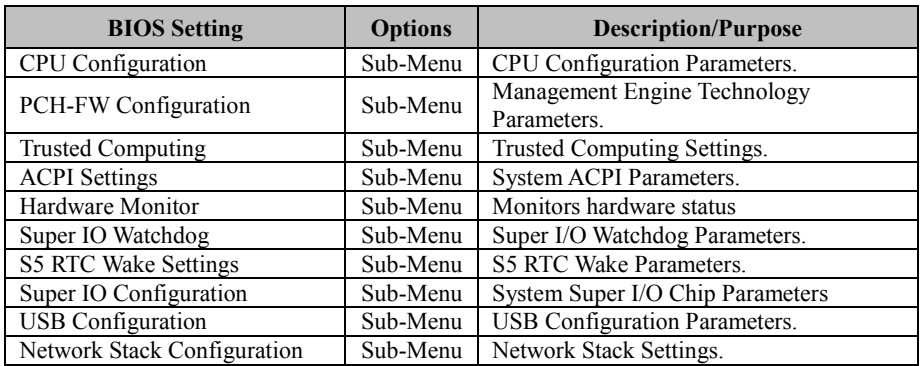

# **5.4.1 Advanced – CPU Configuration**

Menu Path *Advanced > CPU Configuration*

#### The **CPU Configuration** provides advanced CPU settings and some information about CPU.

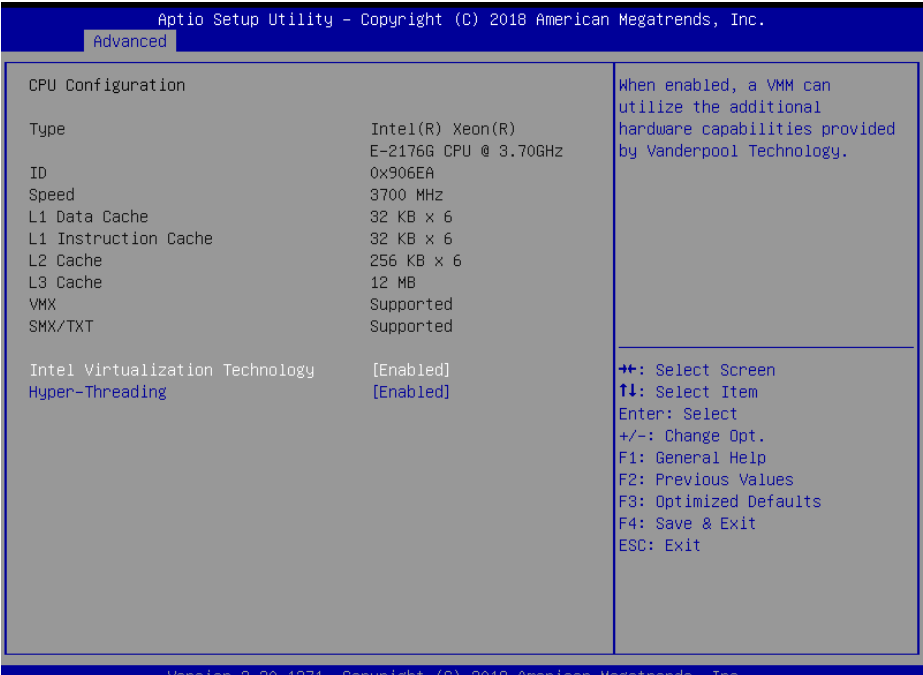

#### **CPU Configuration Screen**

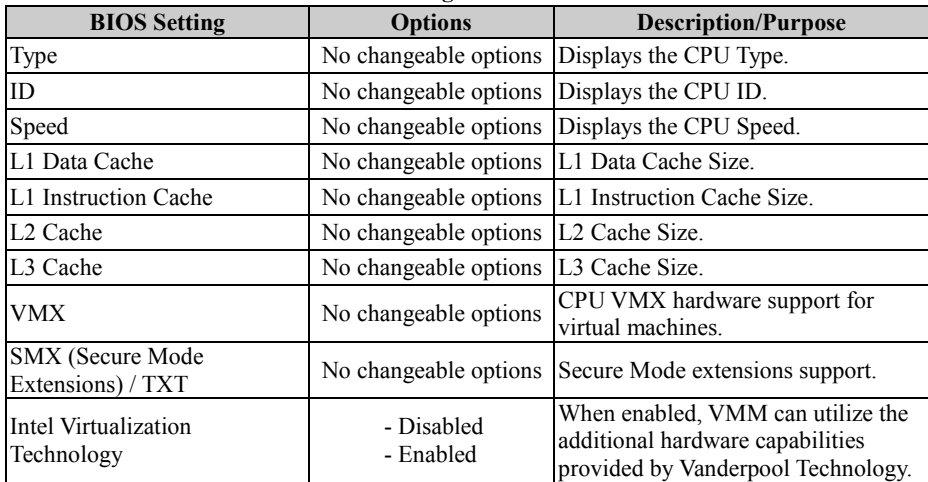

*Chapter 5 BIOS Setup*

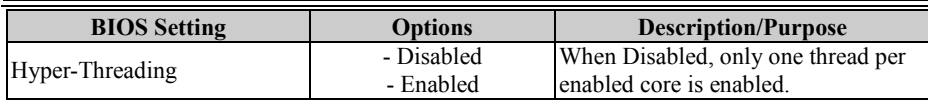

# **5.4.2 Advanced – PCH-FW Configuration**

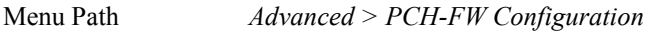

The **PCH-FW** allows users to view the information about ME (Management Engine) firmware information, such ME firmware version, firmware mode and firmware SKU.

| Advanced                                                   | Aptio Setup Utility – Copyright (C) 2018 American Megatrends, Inc. |                                                                                                    |
|------------------------------------------------------------|--------------------------------------------------------------------|----------------------------------------------------------------------------------------------------|
| ME Firmware Version<br>ME Firmware Mode<br>ME Firmware SKU | 12.0.0.1069<br>Normal Mode<br>Corporate SKU                        | <b>Ht: Select Screen</b><br>14: Select Item<br>Enter: Select<br>$+/-:$ Change Opt.<br>F1: General Help<br>F2: Previous Values<br>F3: Optimized Defaults<br>F4: Save & Exit<br>ESC: Exit |
|                                                            | Version 2.20.1271. Copyright (C) 2018 American Megatrends, Inc.    |                                                                                                    |

**PCH-FW Configuration Screen**

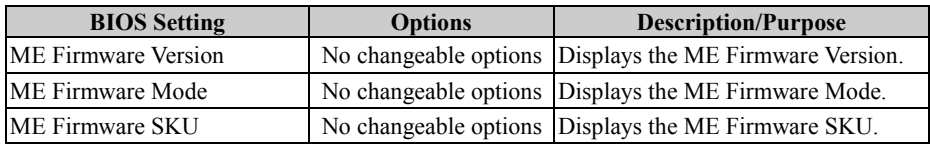

# **5.4.3 Advanced – Trusted Computing**

Menu Path *Advanced > Trusted Computing*

The Trusted Computing allows users to enable/disable BIOS support for security device. The operating system will not show Security Device. The TCG EFI protocol and INT1A interface will not be available.

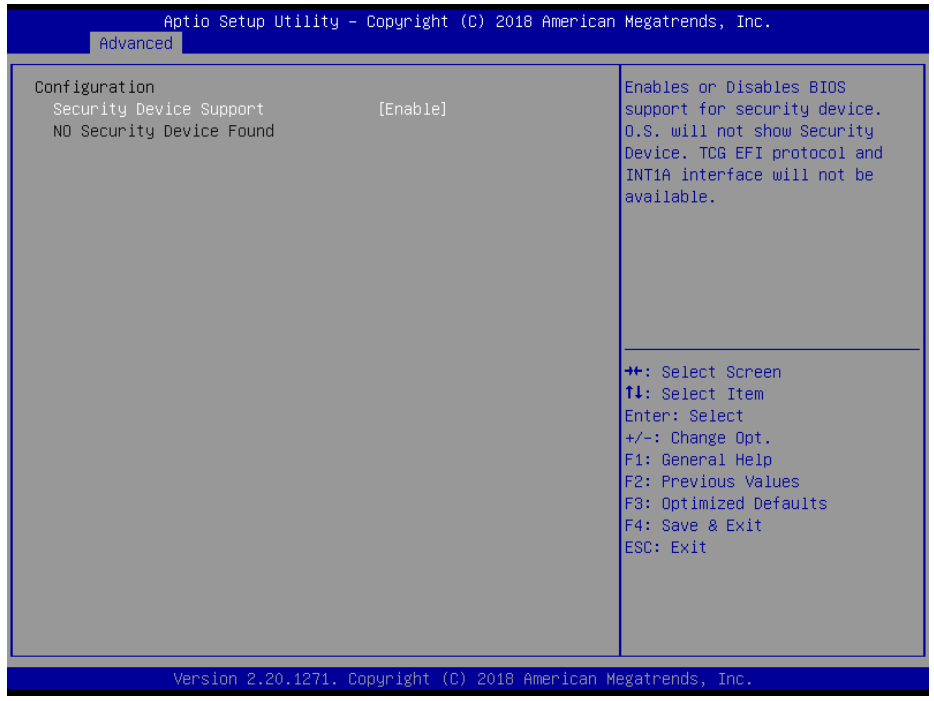

**Trusted Computing Screen**

| <b>BIOS Setting</b> | <b>Options</b> | <b>Description/Purpose</b>                   |
|---------------------|----------------|----------------------------------------------|
| Security Device     | - Disable      | Enables or Disables BIOS support for         |
| Support             | - Enable       | security device. O.S. will not show Security |
|                     |                | Device. TCG EFI protocol and INT1A           |
|                     |                | interface will not be available.             |

## **5.4.4 Advanced – ACPI Settings**

Menu Path *Advanced > ACPI Settings*

The **ACPI Settings** allows users to configure relevant ACPI (Advanced Configuration and Power Management Interface) settings, such as enable/disable Hibernation, ACPI Sleep State, lock legacy resources and S3 Video Repost.

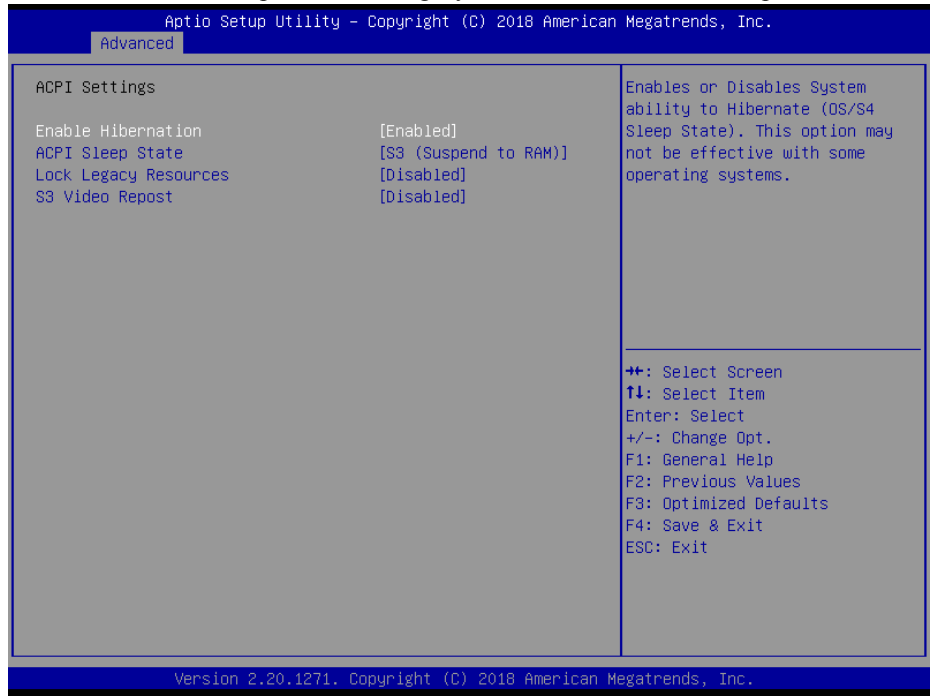

#### **ACPI Settings Screen**

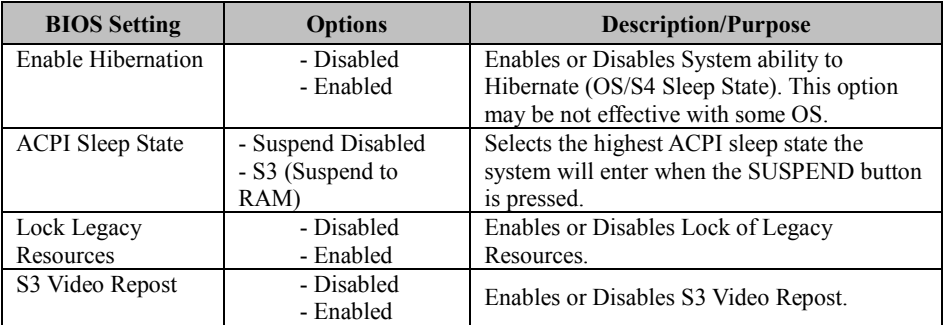

# **5.4.5 Advanced – Hardware Monitor**

Menu Path *Advanced > Hardware Monitor*

The **Hardware Monitor** allows users to configure Smart Fan Mode for CPU fan, monitor the health and status of the system such as CPU temperature, system temperature, system fan speed and voltage levels in supply.

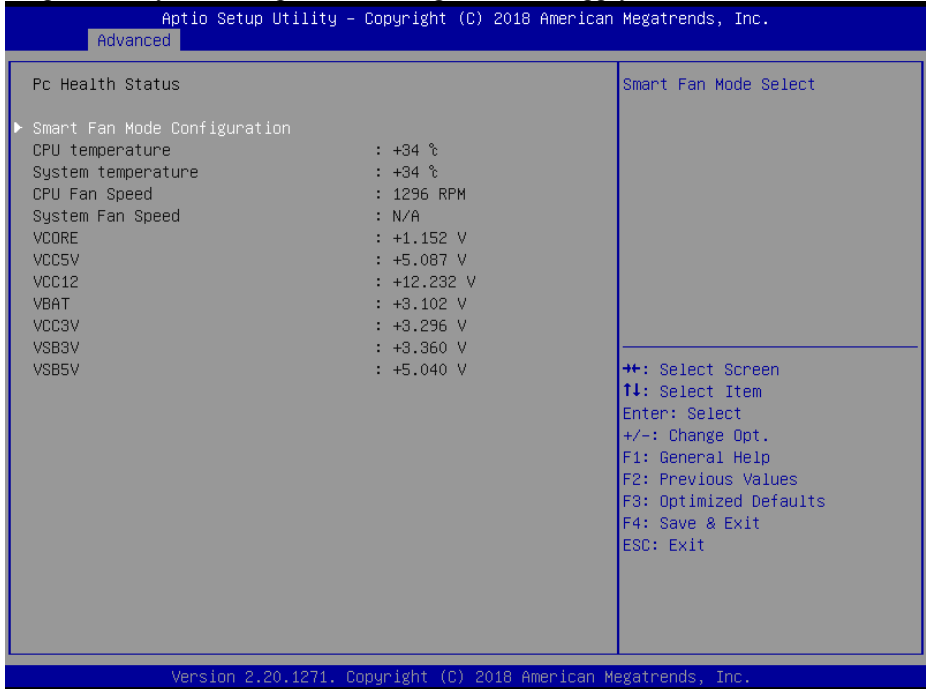

#### **Hardware Monitor Screen**

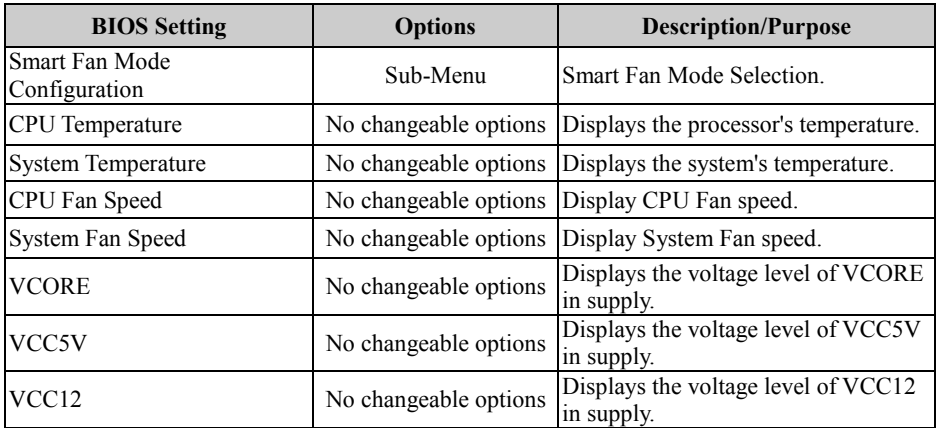

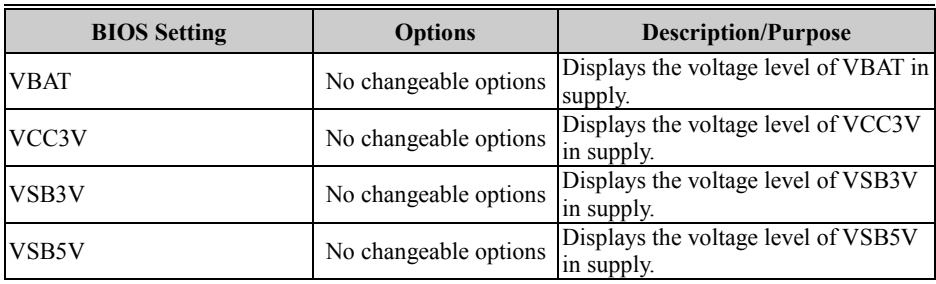

# **Smart Fan Mode Configuration**

Menu Path *Advanced > Hardware Monitor > Smart Fan Mode Configuration*

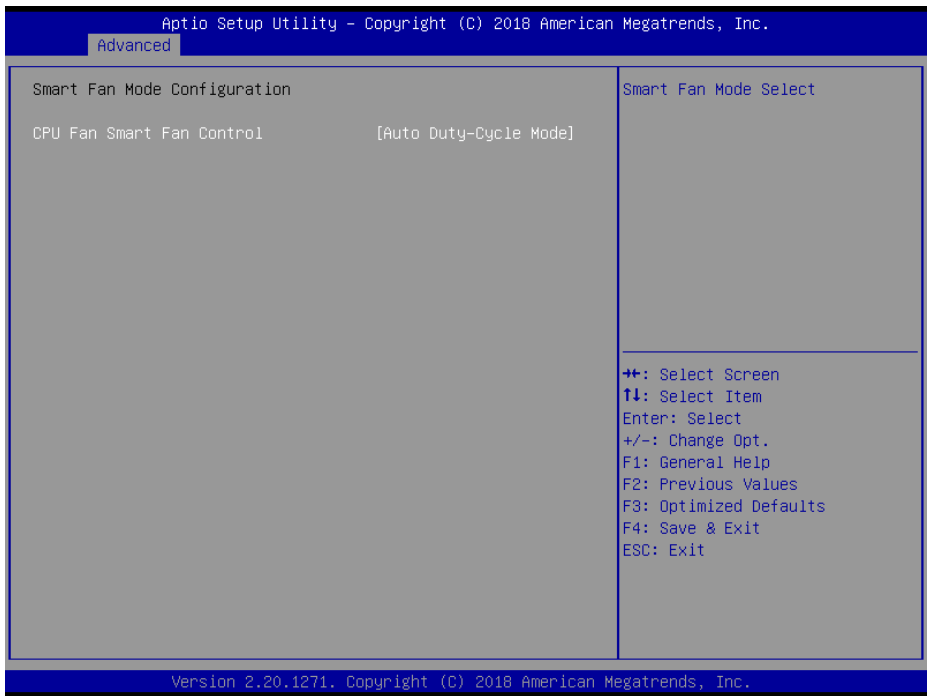

**Smart Fan Mode Configuration Screen**

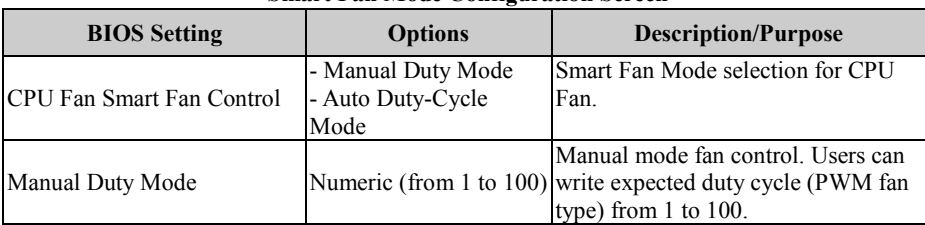

# Menu Path *Advanced > Super IO Watchdog* Aptio Setup Utility - Copyright (C) 2018 American Megatrends, Inc. Advanced Super IO Watchdog Super IO Watchdog timer settings Enable/Disable Watchdog timer unit  $[1s]$ Count for Timer (Seconds) 10 **\*\*:** Select Screen f4: Select Item Enter: Select +/-: Change Opt. F1: General Help F2: Previous Values F3: Optimized Defaults F4: Save & Exit ESC: Exit Version 2.20.1271. Copyright (C) 2018 American Megatrends, Inc.

# **5.4.6 Advanced – Super IO Watchdog**

**Super IO Watchdog Screen**

| <b>BIOS</b> Setting       | <b>Options</b>              | <b>Description/Purpose</b>                             |
|---------------------------|-----------------------------|--------------------------------------------------------|
| Enable Watchdog           | - Enabled<br>- Disabled     | Enables/Disables Super I/O<br>Watchdog timer settings. |
| Watchdog timer unit       | $-1s$<br>$-60s$             | Watchdog timer unit.                                   |
| Count for Timer (Seconds) | Numeric<br>(from 10 to 255) | The number of count for Timer.                         |

# **5.4.7 Advanced – S5 RTC Wake Settings**

Menu Path *Advanced > S5 RTC Wake Settings*

The **S5 RTC Wake Settings** enables/disables the system to wake up at a preset time of a day from S5 State using RTC alarm.

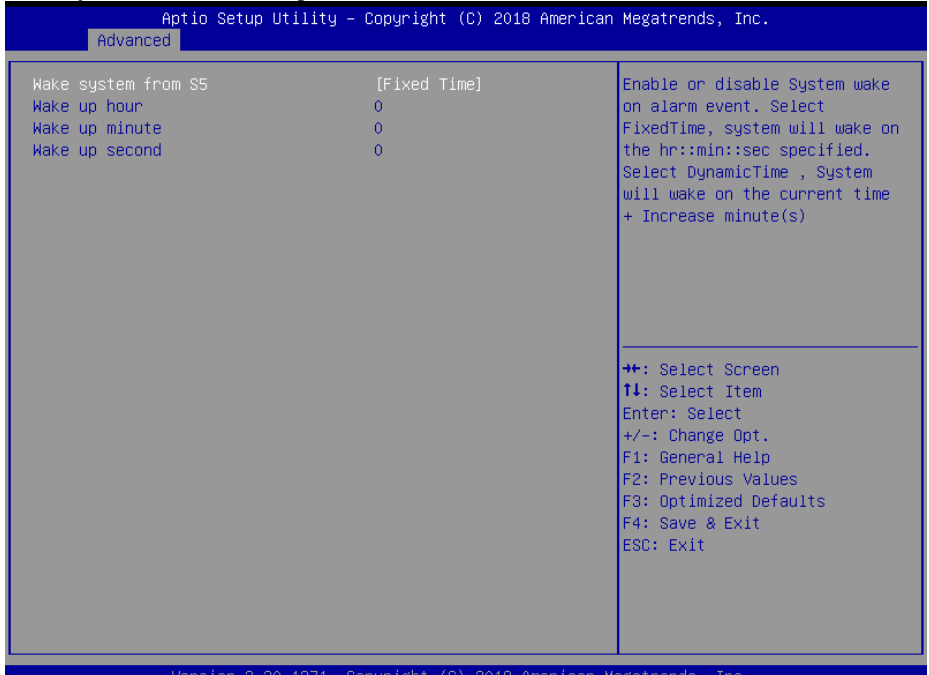

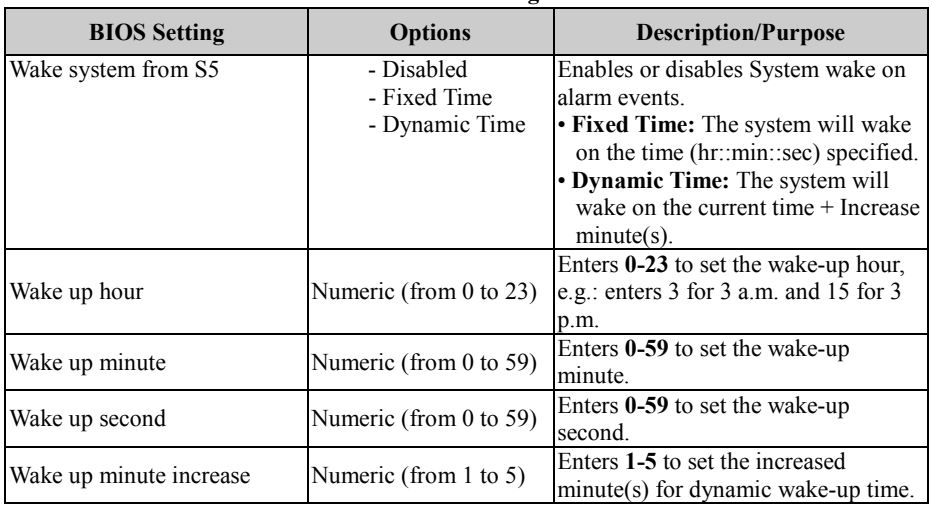

#### **S5 RTC Wake Settings Screen**

# **5.4.8 Advanced – Super IO Configuration**

Menu Path *Advanced > Super IO Configuration*

| Aptio Setup Utility – Copyright (C) 2018 American Megatrends, Inc.<br>Advanced                                                                                                    |                                                                                                    |
|----------------------------------------------------------------------------------------------------|----------------------------------------------------------------------------------------------------|
| Super IO Configuration<br>Super IO Chip Logical Device(s) Configuration<br>Serial Port 1 Configuration<br>▶ Serial Port 2 Configuration<br>▶ Serial Port 3 Configuration<br>▶ Serial Port 4 Configuration<br>▶ Serial Port 5 Configuration<br>▶ Serial Port 6 Configuration<br>▶ Parallel Port | View and Set Basic properties<br>of the SIO Logical device.<br>Like IO Base, IRQ Range, DMA<br>Channel and Device Mode.                                                                 |
|                                                                                                    | ++: Select Screen<br>↑↓: Select Item<br>Enter: Select<br>$+/-:$ Change Opt.<br>F1: General Help<br><b>F2: Previous Values</b><br>F3: Optimized Defaults<br>F4: Save & Exit<br>ESC: Exit |
| Version 2.20.1271. Copyright (C) 2018 American Megatrends, Inc.                                                                                                    |                                                                                                    |

**Super IO Configuration Screen**

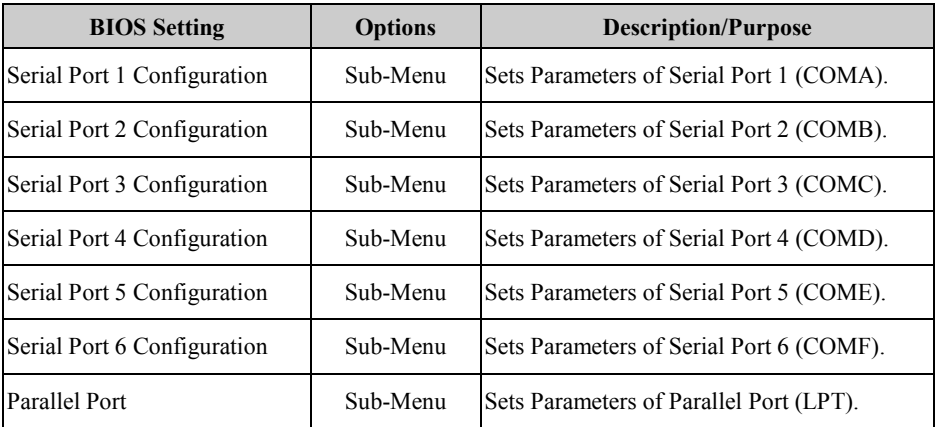

## **Super IO Configuration – Serial Port 1 Configuration**

Menu Path *Advanced > Super IO Configuration > Serial Port 1 Configuration*

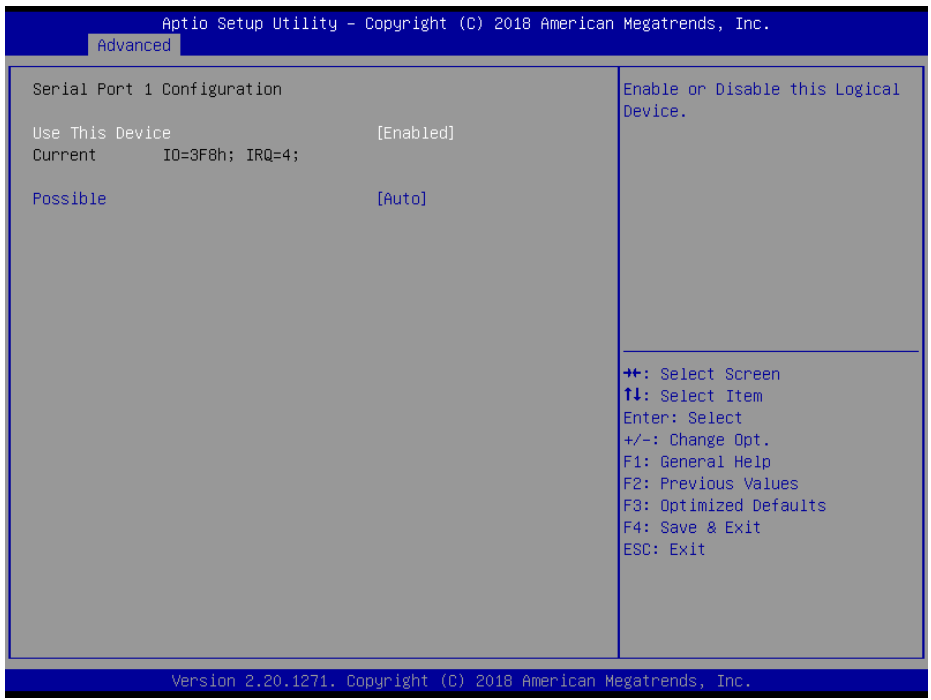

#### **Serial Port 1 Configuration Screen**

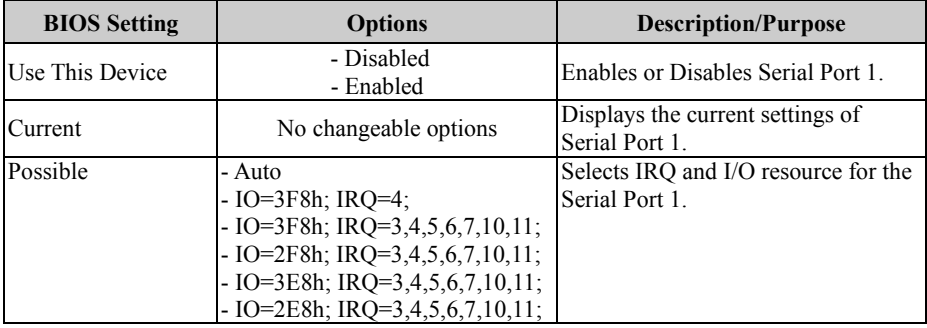

# **Super IO Configuration – Serial Port 2 Configuration**

Menu Path *Advanced > Super IO Configuration > Serial Port 2 Configuration*

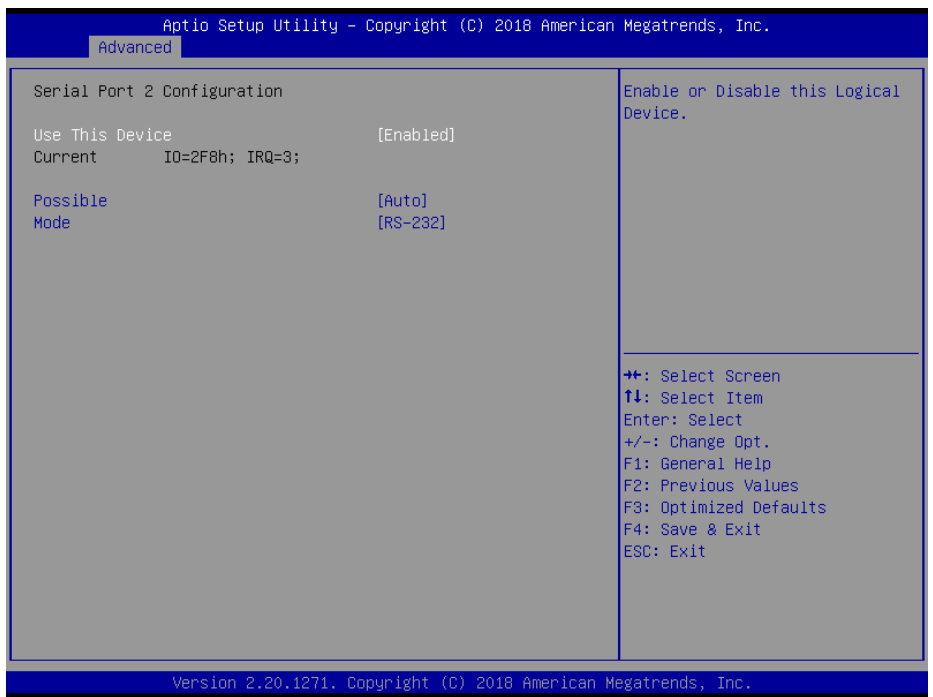

**Serial Port 2 Configuration Screen**

| <b>BIOS</b> Setting | <b>Options</b>                                                                                                    | <b>Description/Purpose</b>                             |
|---------------------|----------------------------------------------------------------------------------------------------|--------------------------------------------------------|
| Use This Device     | - Disabled<br>- Enabled                                                                                                    | Enables or Disables Serial Port 2.                     |
| Current             | No changeable options                                                                                                    | Displays the current settings of<br>Serial Port 2.     |
| Possible            | - Auto<br>$-$ IO=2F8h; IRO=3;<br>$-$ IO=3F8h; IRQ=3,4,5,6,7,10,11;<br>$-$ IO=2F8h; IRQ=3,4,5,6,7,10,11;<br>$-$ IO=3E8h; IRQ=3,4,5,6,7,10,11;<br>$-$ IO=2E8h; IRQ=3,4,5,6,7,10,11; | Selects IRO and I/O resource for the<br>Serial Port 2. |
| Mode                | $-$ RS-232<br>$-RS-422$<br>$-$ RS-485                                                                                                    | Selects COM2 mode.                                     |

## **Super IO Configuration – Serial Port 3 Configuration**

Menu Path *Advanced > Super IO Configuration > Serial Port 3 Configuration*

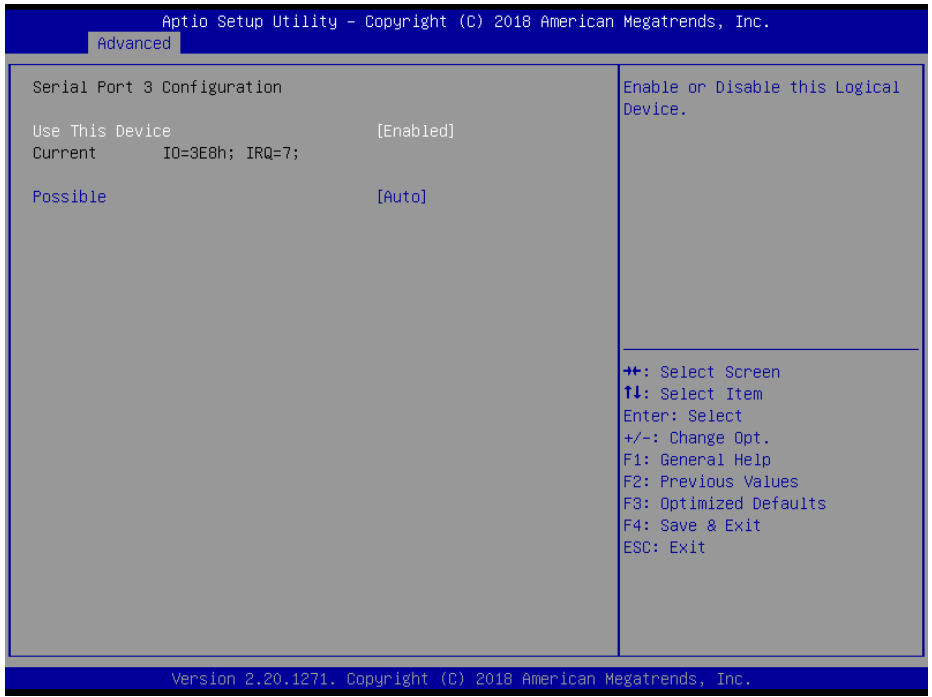

#### **Serial Port 3 Configuration Screen**

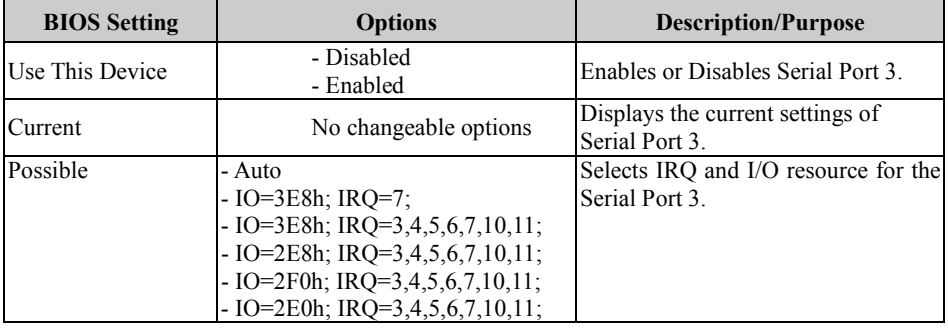

### **Super IO Configuration – Serial Port 4 Configuration**

Menu Path *Advanced > Super IO Configuration > Serial Port 4 Configuration*

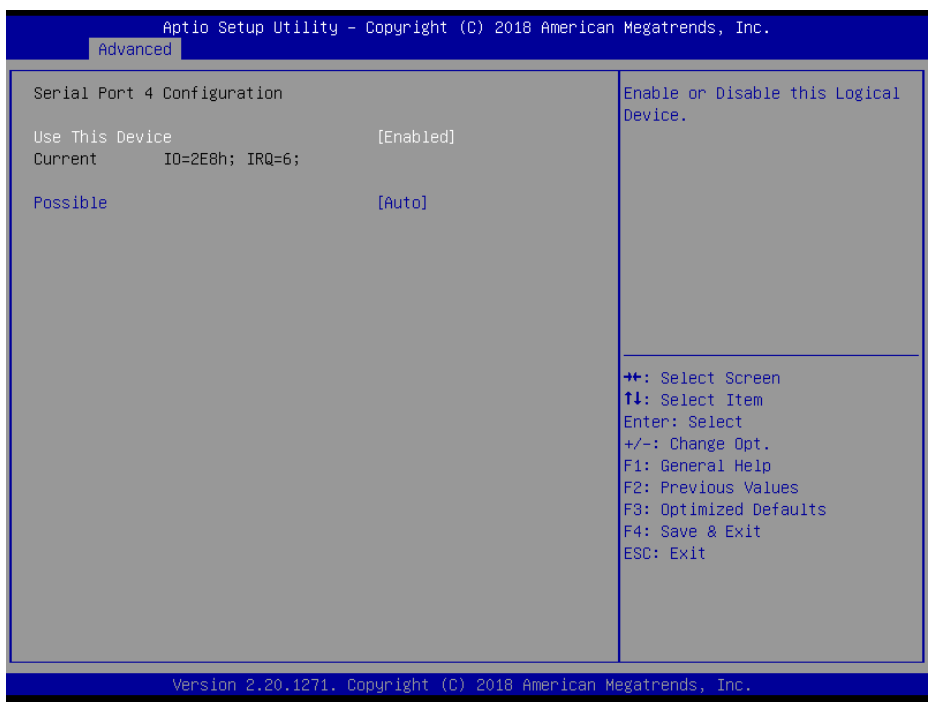

**Serial Port 4 Configuration Screen**

| <b>BIOS</b> Setting | <b>Options</b>                                                                                                    | <b>Description/Purpose</b>                             |
|---------------------|----------------------------------------------------------------------------------------------------|--------------------------------------------------------|
| Use This Device     | - Disabled<br>- Enabled                                                                                                    | Enables or Disables Serial Port 4.                     |
| Current             | No changeable options                                                                                                    | Displays the current settings of<br>Serial Port 4.     |
| Possible            | - Auto<br>$-$ IO=2E8h; IRO=6;<br>- IO=3E8h; IRQ=3,4,5,6,7,10,11;<br>$-$ IO=2E8h; IRQ=3,4,5,6,7,10,11;<br>$-$ IO=2F0h; IRQ=3,4,5,6,7,10,11;<br>- IO=2E0h; IRQ=3,4,5,6,7,10,11; | Selects IRO and I/O resource for the<br>Serial Port 4. |

#### **Super IO Configuration – Serial Port 5 Configuration (For C246 SKU Only)**

Menu Path *Advanced > Super IO Configuration > Serial Port 5 Configuration*

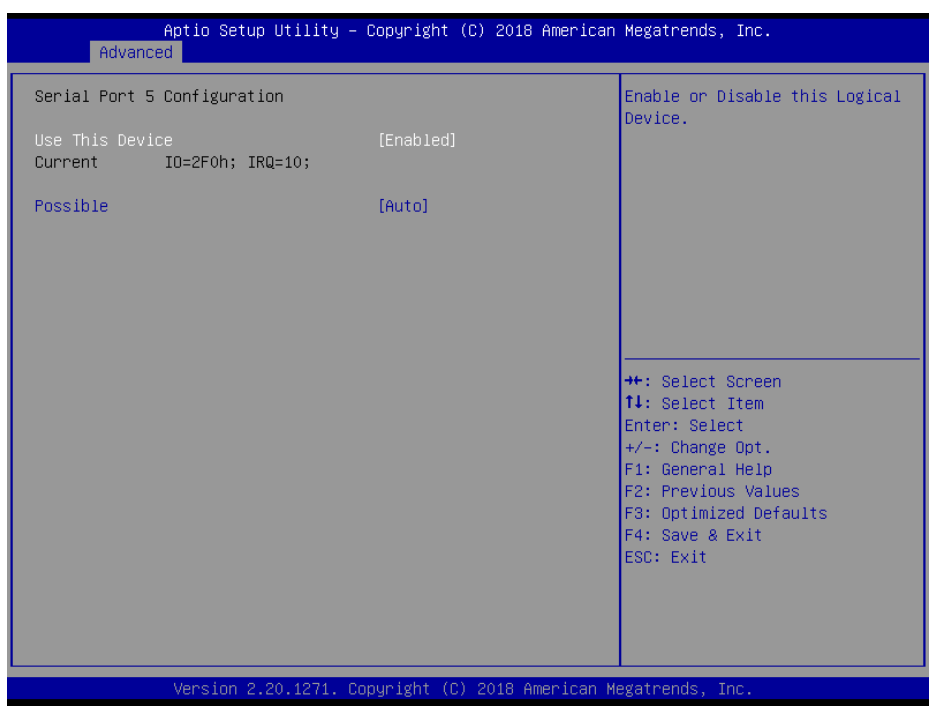

**Serial Port 5 Configuration Screen**

| <b>BIOS</b> Setting | <b>Options</b>                                                                                                    | <b>Description/Purpose</b>                             |
|---------------------|----------------------------------------------------------------------------------------------------|--------------------------------------------------------|
| Use This Device     | - Disabled<br>- Enabled                                                                                                    | Enables or Disables Serial Port 5.                     |
| Current             | No changeable options                                                                                                    | Displays the current settings of<br>Serial Port 5.     |
| Possible            | - Auto<br>$- IO=2F0h$ ; IRO=10;<br>- IO=3E8h; IRQ=3,4,5,6,7,10,11;<br>$-$ IO=2E8h; IRQ=3,4,5,6,7,10,11;<br>$-$ IO=2F0h; IRQ=3,4,5,6,7,10,11;<br>- IO=2E0h; IRQ=3,4,5,6,7,10,11; | Selects IRO and I/O resource for the<br>Serial Port 5. |

#### **Super IO Configuration – Serial Port 6 Configuration (For C246 SKU Only)**

Menu Path *Advanced > Super IO Configuration > Serial Port 6 Configuration*

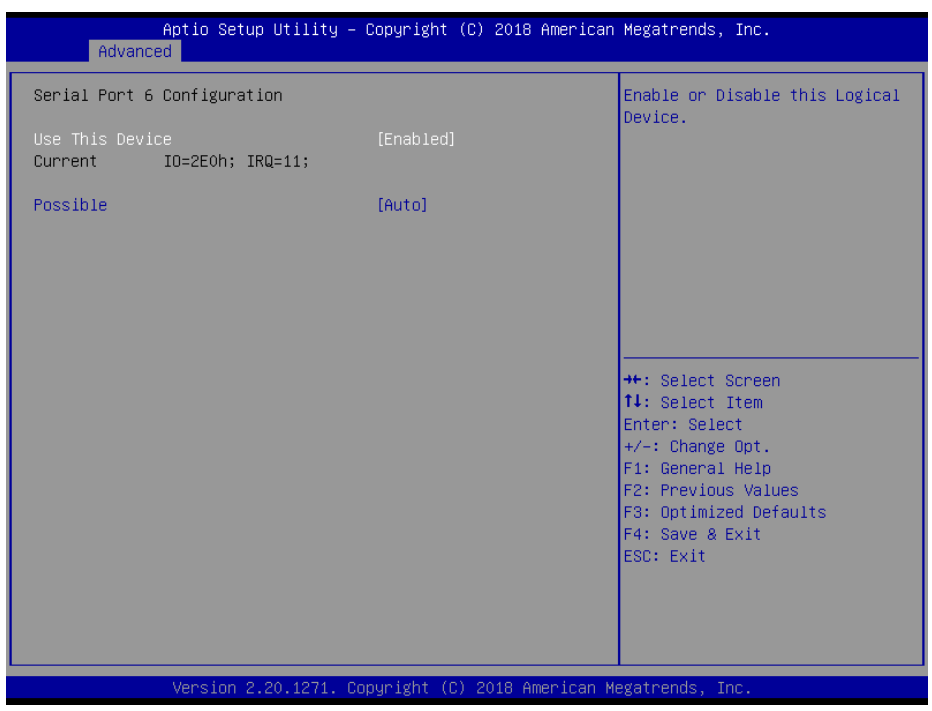

**Serial Port 6 Configuration Screen**

| <b>BIOS</b> Setting | <b>Options</b>                                                                                                    | <b>Description/Purpose</b>                             |
|---------------------|----------------------------------------------------------------------------------------------------|--------------------------------------------------------|
| Use This Device     | - Disabled<br>- Enabled                                                                                                    | Enables or Disables Serial Port 6.                     |
| Current             | No changeable options                                                                                                    | Displays the current settings of<br>Serial Port 6.     |
| Possible            | - Auto<br>$-$ IO=2E0h; IRQ=11;<br>- IO=3E8h; IRQ=3,4,5,6,7,10,11;<br>- IO=2E8h; IRQ=3,4,5,6,7,10,11;<br>- IO=2F0h; IRQ=3,4,5,6,7,10,11;<br>- IO=2E0h; IRQ=3,4,5,6,7,10,11; | Selects IRO and I/O resource for the<br>Serial Port 6. |

#### **Super IO Configuration – Parallel Port Configuration (For C246 / Q370 SKU Only)**

Menu Path *Advanced > Super IO Configuration > Parallel Port*

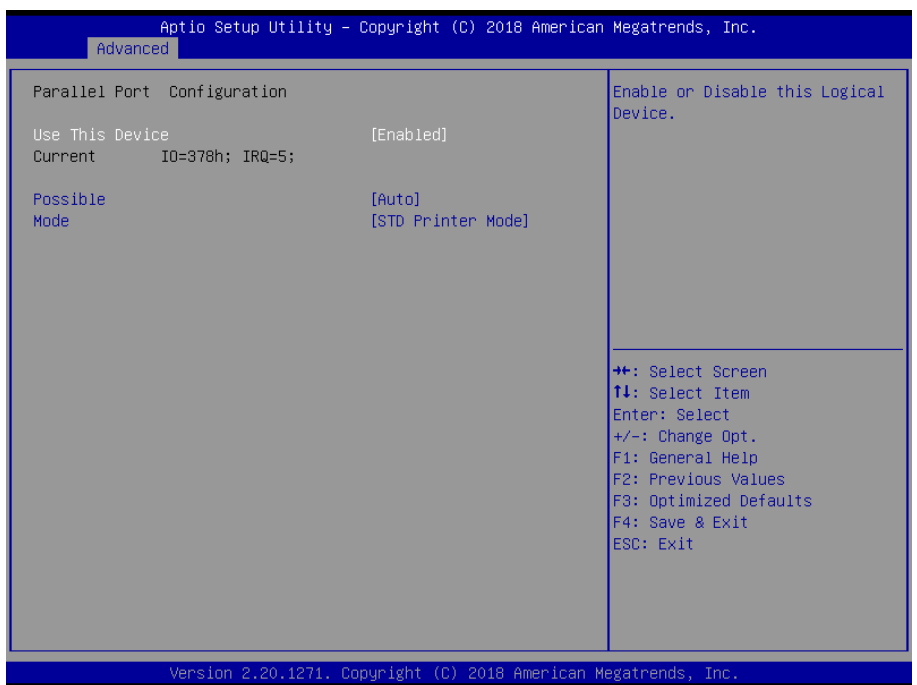

#### **Parallel Port Screen**

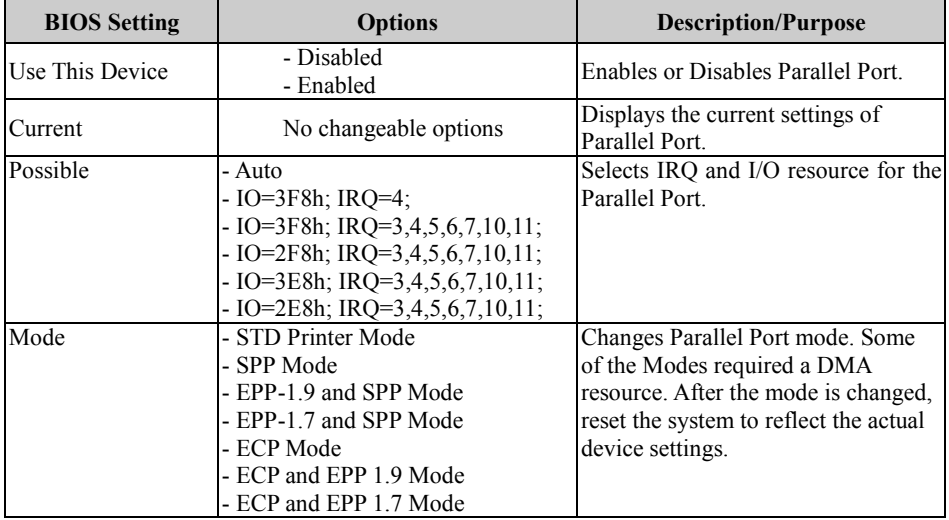

# **5.4.9 Advanced – USB Configuration**

Menu Path *Advanced > USB Configuration*

The **USB Configuration** allows users to configure advanced USB settings such as USB mass storage driver support.

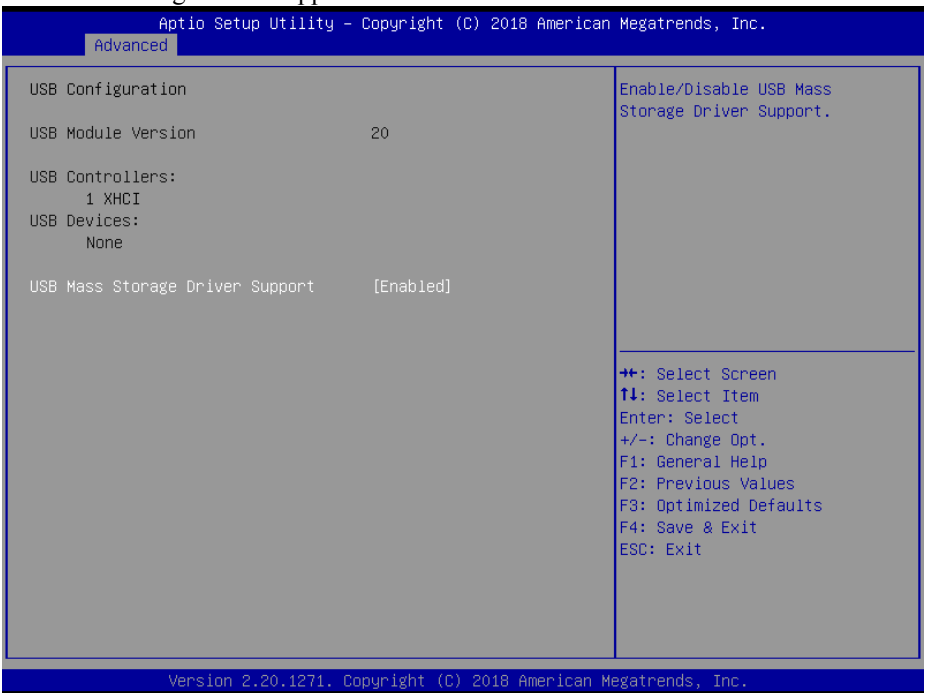

#### **USB Configuration Screen**

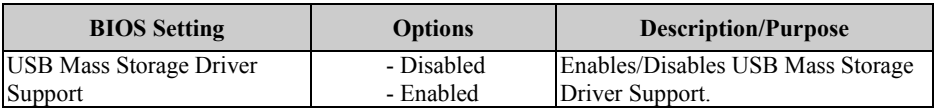

# **5.4.10 Advanced – Network Stack Configuration**

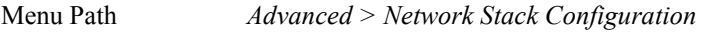

The **Network Stack Configuration** allows users to enable/disable UEFI Network Stack, IPv4/IPv6 PXE (Pre-Boot Execution) support and configure PXE boot wait time and detects the media presence.

PXE allows a [workstation](http://www.webopedia.com/TERM/W/workstation.html) to [boot](http://www.webopedia.com/TERM/B/boot.html) from a [server](http://www.webopedia.com/TERM/S/server.html) on a [network](http://www.webopedia.com/TERM/N/network.html) prior to booting the [operating system](http://www.webopedia.com/TERM/O/operating_system.html) on the [local](http://www.webopedia.com/TERM/L/local.html) [hard drive.](http://www.webopedia.com/TERM/H/hard_disk_drive.html) A PXE-enabled workstation connects its [NIC](http://www.webopedia.com/TERM/N/network_interface_card_NIC.html) to the [LAN](http://www.webopedia.com/TERM/L/local_area_network_LAN.html) via a [jumper,](http://www.webopedia.com/TERM/J/jumper.html) which keeps the workstation connected to the network even when the power is turned off.

| Advanced                                                                                                    | Aptio Setup Utility – Copyright (C) 2018 American Megatrends, Inc.      |                                                                                                    |
|----------------------------------------------------------------------------------------------------|-------------------------------------------------------------------------|----------------------------------------------------------------------------------------------------|
| Network Stack<br>Ipv4 PXE Support<br>Ipv6 PXE Support<br>IPSEC Certificate<br>PXE boot wait time<br>Media detect count | [Enabled]<br>[Disabled]<br>[Disabled]<br>[Enabled]<br>0<br>$\mathbf{1}$ | Enable/Disable UEFI Network<br><b>Stack</b>                                                                                                    |
|                                                                                                    |                                                                         | <b>**:</b> Select Screen<br>↑↓: Select Item<br>Enter: Select<br>$+/-:$ Change Opt.<br>F1: General Help<br>F2: Previous Values<br>F3: Optimized Defaults<br>F4: Save & Exit<br>ESC: Exit |
|                                                                                                    | Version 2.20.1271. Copyright (C) 2018 American Megatrends, Inc.         |                                                                                                    |

**Network Stack Configuration Screen**

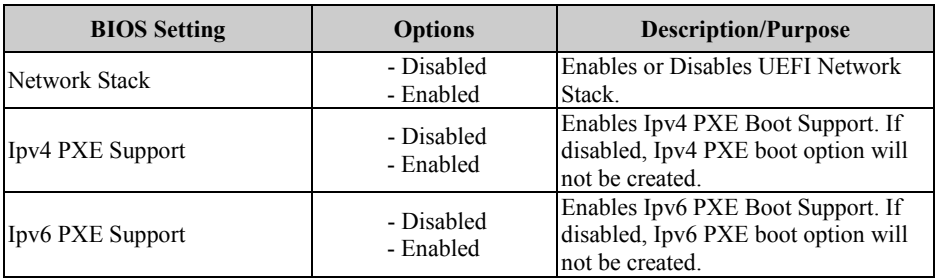

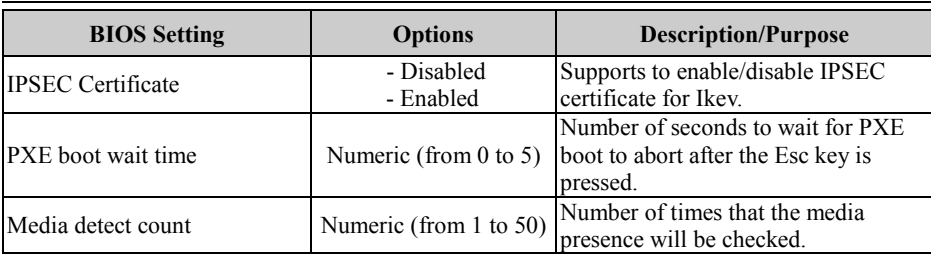

# **5.5 Chipset**

Menu Path *Chipset*

This menu allows users to configure advanced Chipset settings such as System Agent

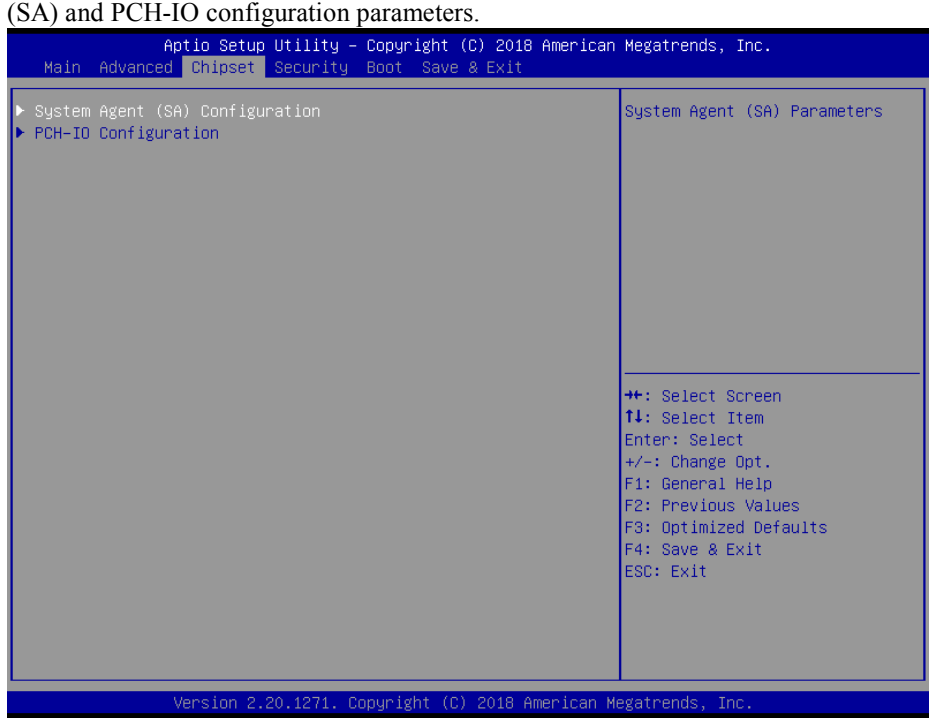

**Chipset Screen**

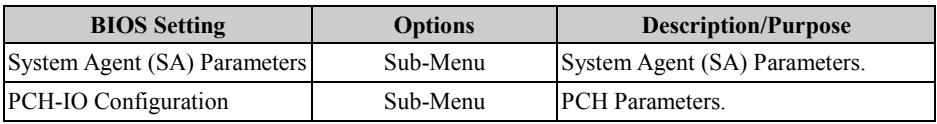

# **5.5.1 Chipset – System Agent (SA) Configuration**

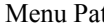

th *Chipset > System Agent (SA) Configuration* 

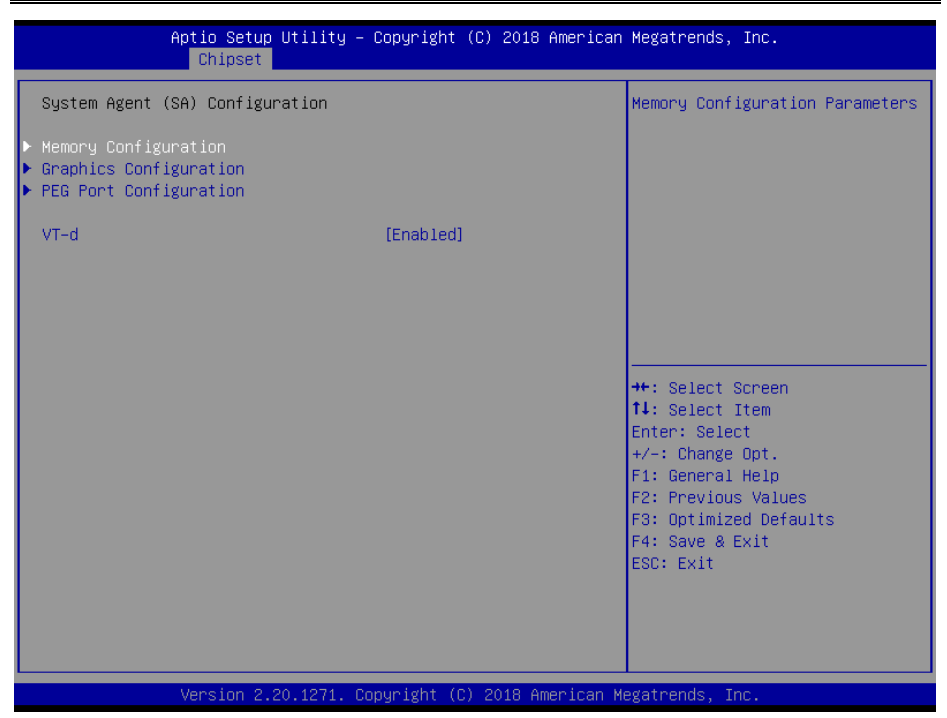

**System Agent (SA) Configuration Screen**

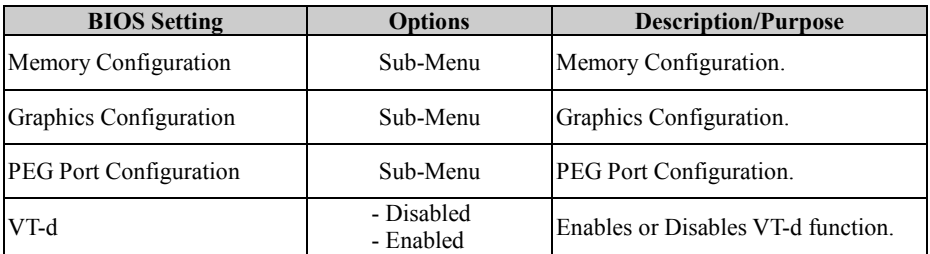

# **System Agent (SA) Configuration – Memory Configuration**

Menu Path *Chipset > System Agent (SA) Configuration > Memory Configuration*

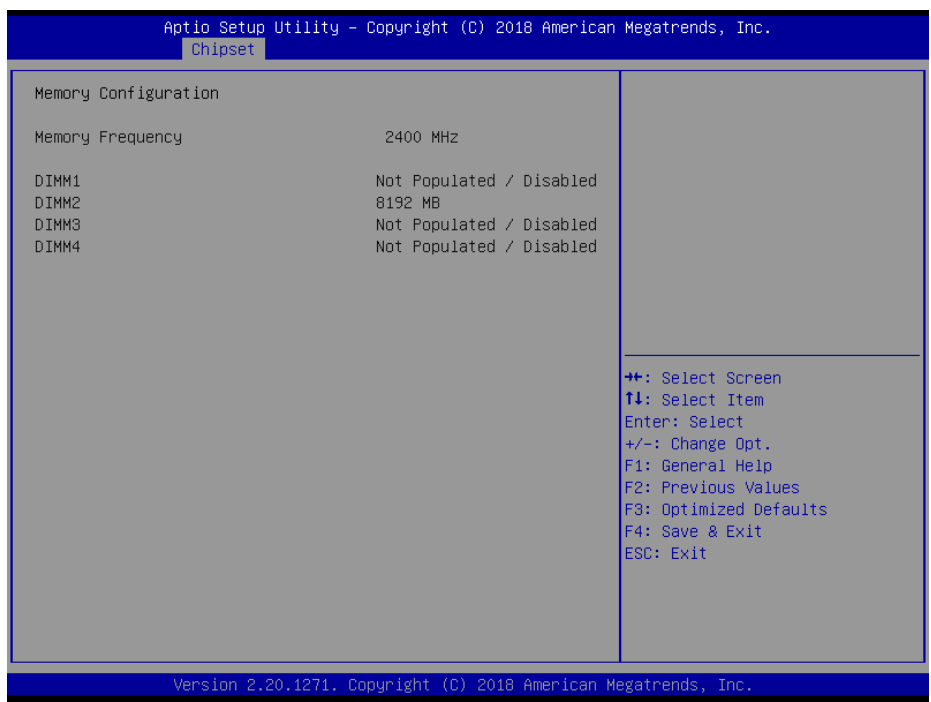

**Memory Configuration Screen**

| <b>BIOS Setting</b>                        | <b>Options</b> | <b>Description/Purpose</b>                              |
|--------------------------------------------|----------------|---------------------------------------------------------|
| Memory Frequency                           |                | No changeable options Displays the Frequency of Memory. |
| DIMM1                                      |                | No changeable options Displays the size of DIMM1.       |
| DIMM <sub>2</sub><br>(for $H310$ SKU only) |                | No changeable options Displays the size of DIMM2.       |
| DIMM3                                      |                | No changeable options Displays the size of DIMM3.       |
| DIMM4<br>(for $H310$ SKU only)             |                | No changeable options Displays the size of DIMM4.       |

# **System Agent (SA) Configuration – Graphics Configuration**

Menu Path *Chipset > System Agent (SA) Configuration > Graphics Configuration*

The **Graphics Configuration** allows users to configure the display settings for the LCD panel.

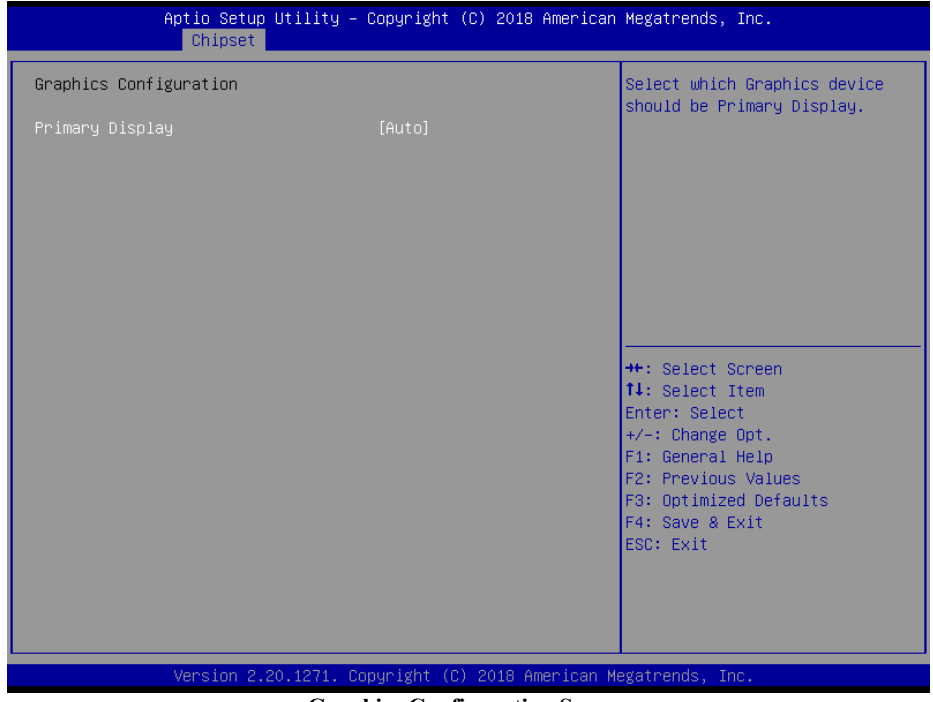

**Graphics Configuration Screen**

| <b>BIOS Setting</b> | <b>Options</b> | Description/Purpose                  |
|---------------------|----------------|--------------------------------------|
| Primary Display     | - Auto         | Selects which Graphics device should |
|                     | - IGFX         | be Primary Display.                  |

#### **System Agent (SA) Configuration – PEG Port Configuration**

Menu Path *Chipset > System Agent (SA) Configuration > PEG Port Configuration*

The **PEG Port Configuration** allows users to display the PEG status, enable Root Port and configure the maximum speed for PCI Express x16 slot.

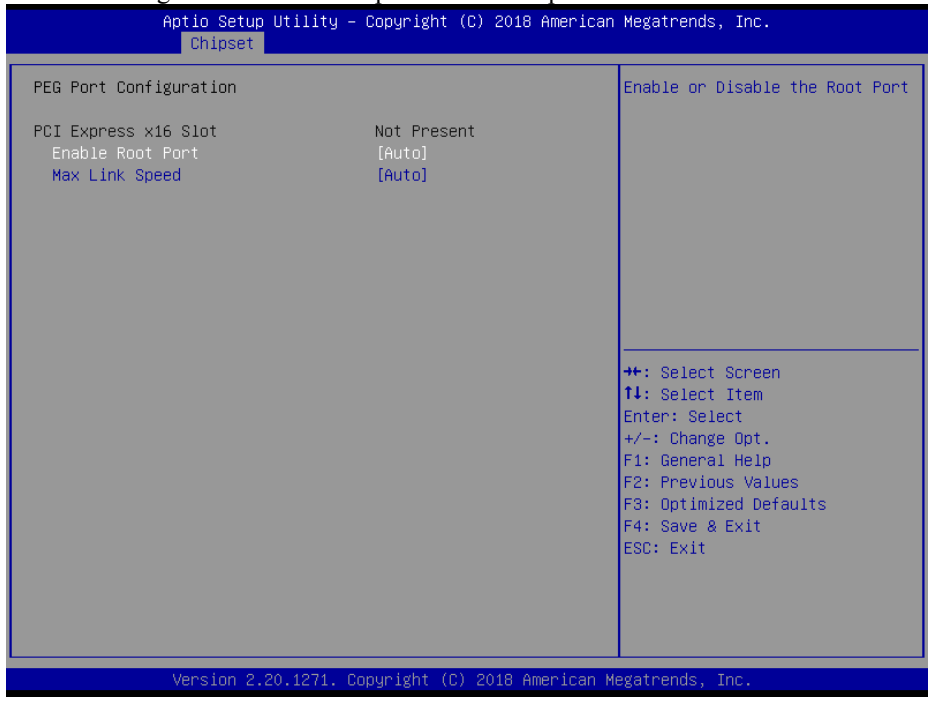

**PEG Port Configuration Screen**

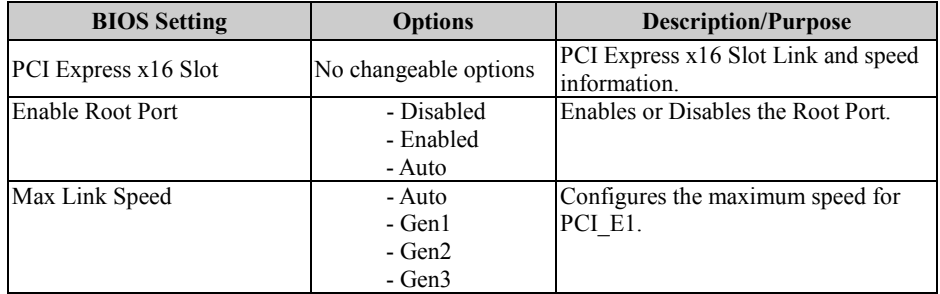

# **5.5.2 Chipset – PCH IO Configuratioin**

Menu Path *Chipset > PCH-IO Configuration*

The **PCH-IO Configuration** allows users to configure PCI Express and SATA configuration parameters, enable/disable PCH LAN Controller and Wake-On-LAN function and determine the power on/off state that the system will go to following a power failure (G3 state).

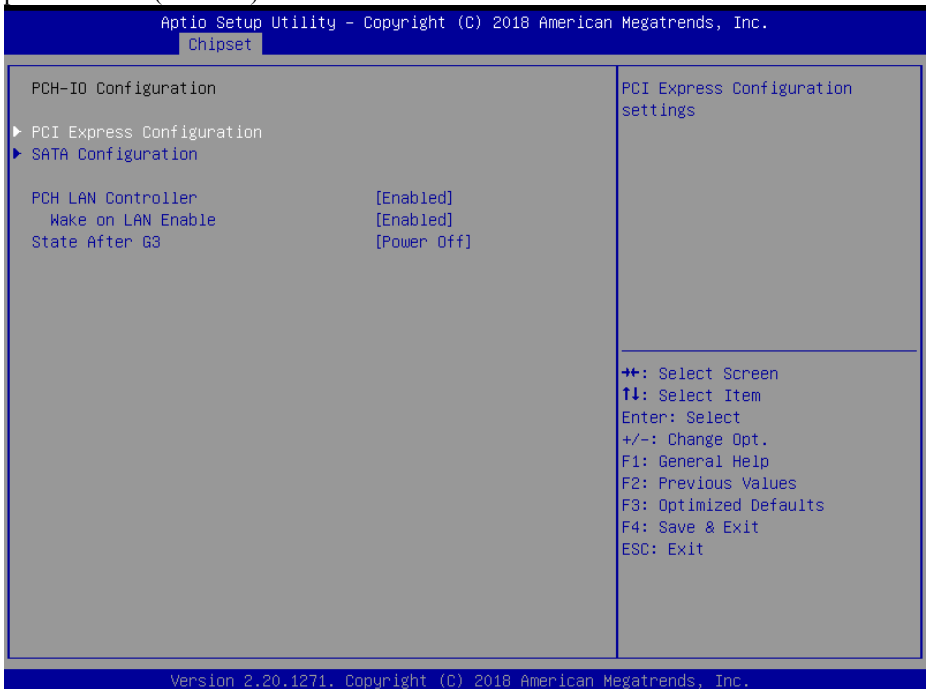

#### **PCH-IO Configuration Screen**

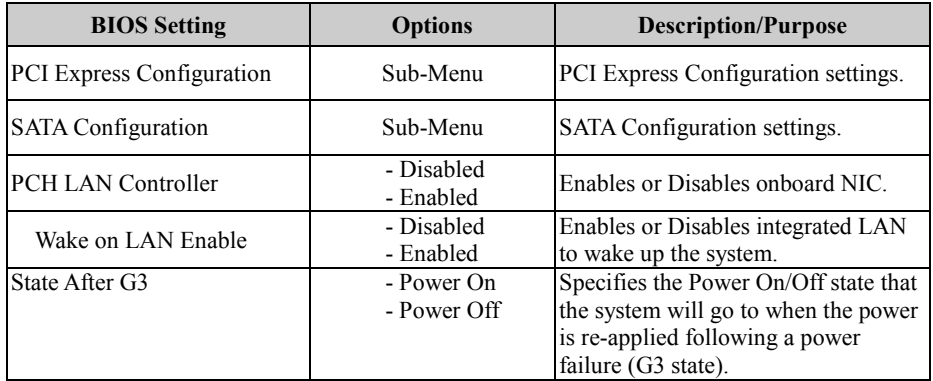

# **PCH-IO Configuration – PCI Express Configuration**

#### Menu Path *Chipset > PCH-IO Configuration > PCI Express Configuration*

| Chipset                                                         | Aptio Setup Utility – Copyright (C) 2018 American Megatrends, Inc. |  |                                                                                                    |                                 |
|-----------------------------------------------------------------|--------------------------------------------------------------------|--|----------------------------------------------------------------------------------------------------|---------------------------------|
| PCI Express Configuration                                       |                                                                    |  |                                                                                                    | PCI Express Root Port Settings. |
| PCIE Port assigned to LAN 9, 11                                 |                                                                    |  |                                                                                                    |                                 |
| PCI Express x4 Slot<br>▶ Mini PCI Express x1 Slot               |                                                                    |  |                                                                                                    |                                 |
|                                                                 |                                                                    |  | <b>++:</b> Select Screen<br>14: Select Item<br>Enter: Select<br>$+/-:$ Change Opt.<br>F1: General Help<br>F2: Previous Values<br>F3: Optimized Defaults<br>F4: Save & Exit<br>ESC: Exit |                                 |
| Version 2.20.1271. Copyright (C) 2018 American Megatrends, Inc. |                                                                    |  |                                                                                                    |                                 |

**PCI Express Configuration Screen**

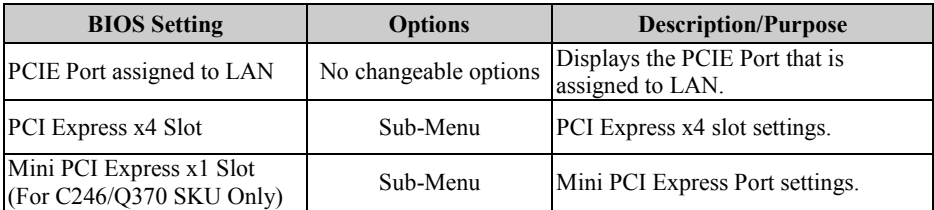
#### **PCH-IO Configuration – PCI Express Configuration – PCI Express x4 Slot**

Menu Path *Chipset > PCH-IO Configuration > PCI Express Configuration > PCI Express x4 Slot*

| Chipset                                                               | Aptio Setup Utility - Copyright (C) 2018 American Megatrends, Inc.   |                                                                                                    |
|-----------------------------------------------------------------------|----------------------------------------------------------------------|----------------------------------------------------------------------------------------------------|
| PCI Express x4 Slot<br>ASPM<br>L1 Substates<br>Hot Plug<br>PCIe Speed | [Enabled]<br>[Disabled]<br><b>[Disabled]</b><br>[Disabled]<br>[Auto] | Control the PCI Express Root<br>Port.                                                                                                    |
|                                                                       |                                                                      | <b>++:</b> Select Screen<br>14: Select Item<br>Enter: Select<br>$+/-:$ Change Opt.<br>F1: General Help<br>F2: Previous Values<br>F3: Optimized Defaults<br>F4: Save & Exit<br>ESC: Exit |
| Version 2.20.1271. Copyright (C) 2018 American Megatrends, Inc.       |                                                                      |                                                                                                    |

**PCI Express x4 Slot Screen**

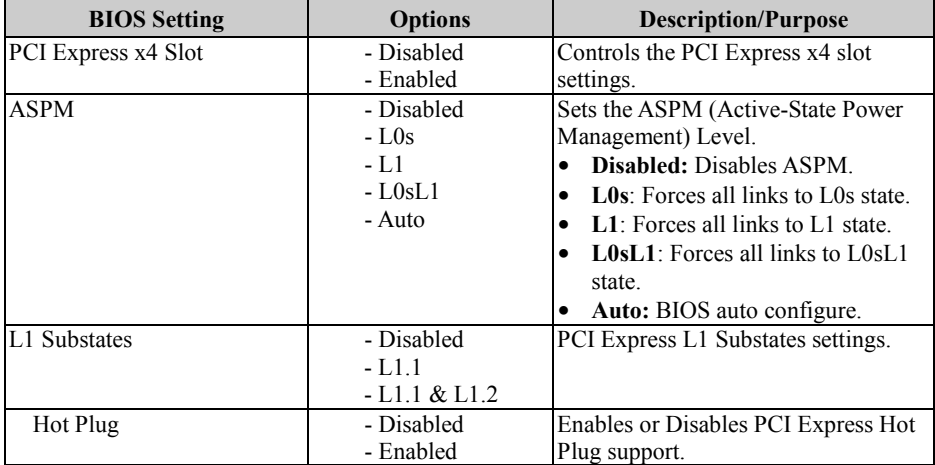

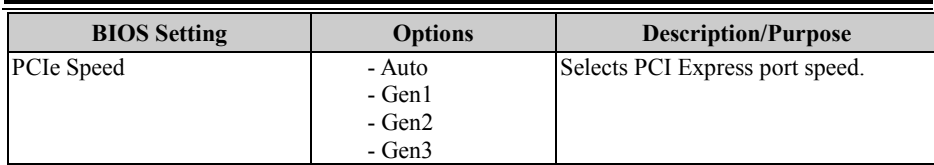

#### **PCH-IO Configuration – PCI Express Configuration – Mini PCI Express x1 Slot (For C246/Q370 SKU Only)**

Menu Path *Chipset > PCH-IO Configuration > PCI Express Configuration > Mini PCI Express x1 Slot*

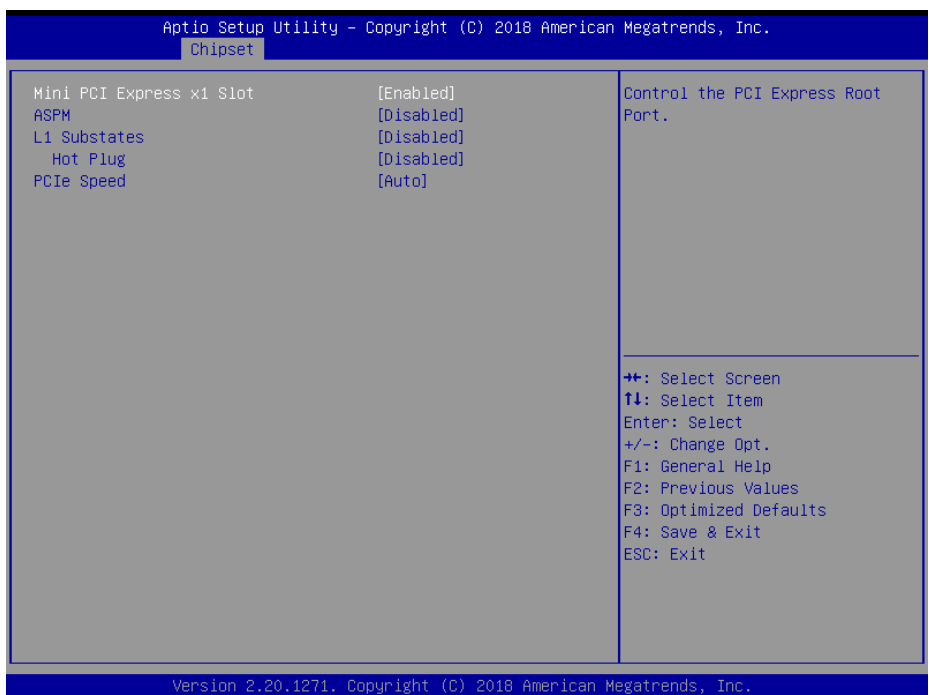

#### **Mini PCI Express x1 Slot Screen**

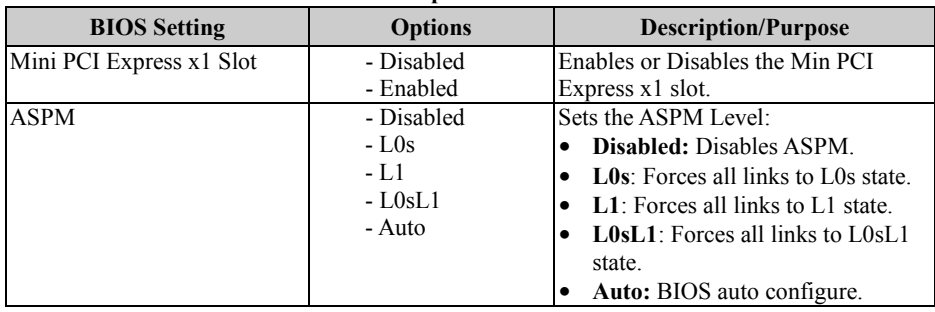

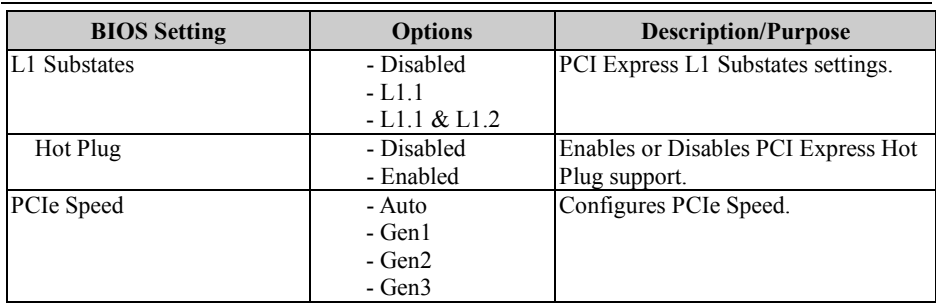

#### **PCH-IO Configuration – PCI Express Configuration – SATA Configuration (For C246/Q370 SKU Only)**

Menu Path *Chipset > PCH-IO Configuration > SATA Configuration*

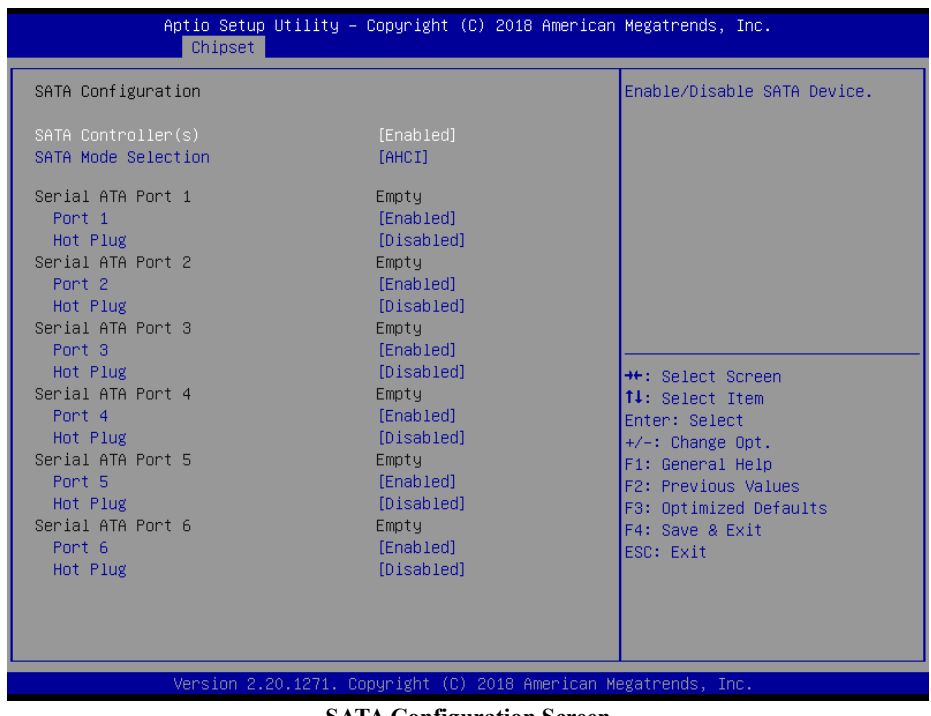

**SATA Configuration Screen**

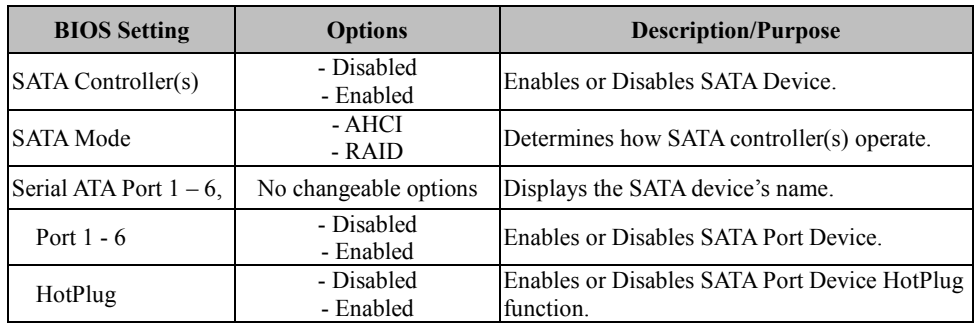

#### **5.6 Security**

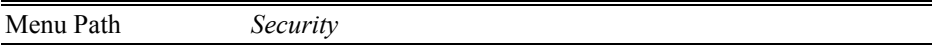

From the **Security** menu, you are allowed to create, change or clear the administrator password. You will be asked to enter the configured administrator password before you can access the Setup Utility.

By setting an administrator password, you will prevent other users from changing your BIOS settings. You can configure an Administrator password and then configure a user password. An administrator has much more privileges over the settings in the Setup utility than a user. Heed that a user password does not provide access to most of the features in the Setup utility.

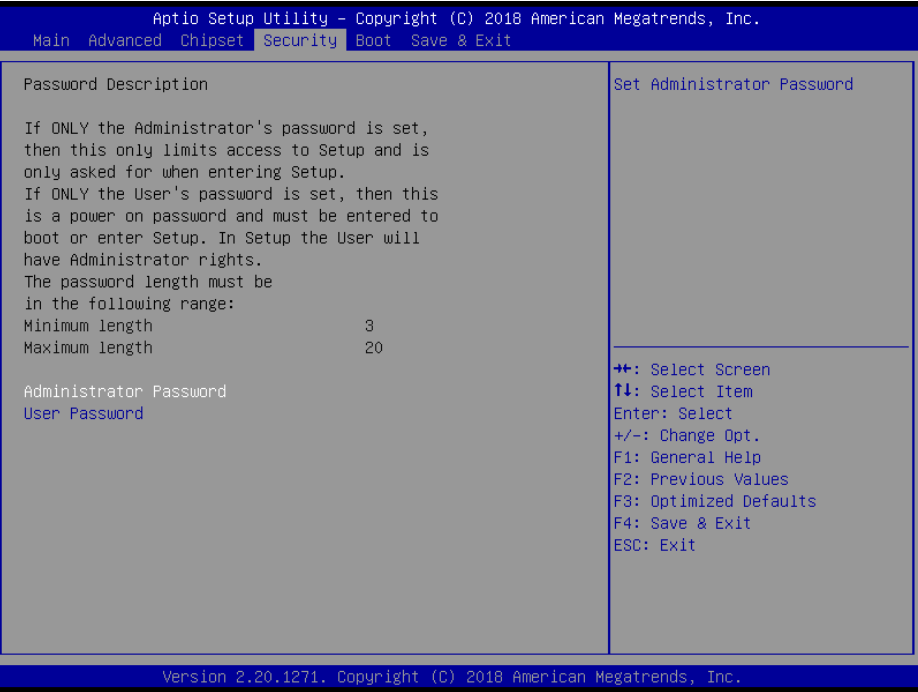

**Security Screen**

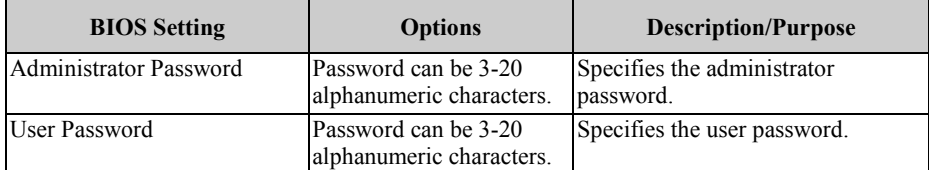

## **Create an Administrator or User Password**<br>1 Select the **Administrator Password** / Us

- 1. Select the **Administrator Password** / **User Password** option from the Security menu and press <Enter>, and the password dialog entry box appears.
- 2. Enter the password you want to create. A password can be 3-20 alphanumeric characters. After you have configured the password, press <Enter> to confirm.
- 3. Type the new password again and press <Enter>.

#### **Change an Administrator or User Password**

- 1. Select the **Administrator Password** / **User Password** option from the Security menu and press <Enter>, and the password dialog entry box appears.
- 2. Select the Administrator Password or User Password that you want to change. A password can be 3-20 alphanumeric characters. After you have changed the password, press <Enter> to confirm.
- 3. Type the changed password again and press <Enter>.

#### **Remove an Administrator or User Password**

- 1. Select the **Administrator Password** / **User Password** option from the Security menu and press <Enter>, and the password dialog entry box appears.
- 2. Select the configured Administrator Password or User Password that you want to delete. Leave the dialog box blank and press <Enter>.
- 3. Press <Enter> again when the password confirmation box appears.

#### **5.7 Boot**

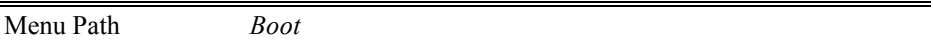

This menu provides control items for setting system boot configuration and boot priorities.

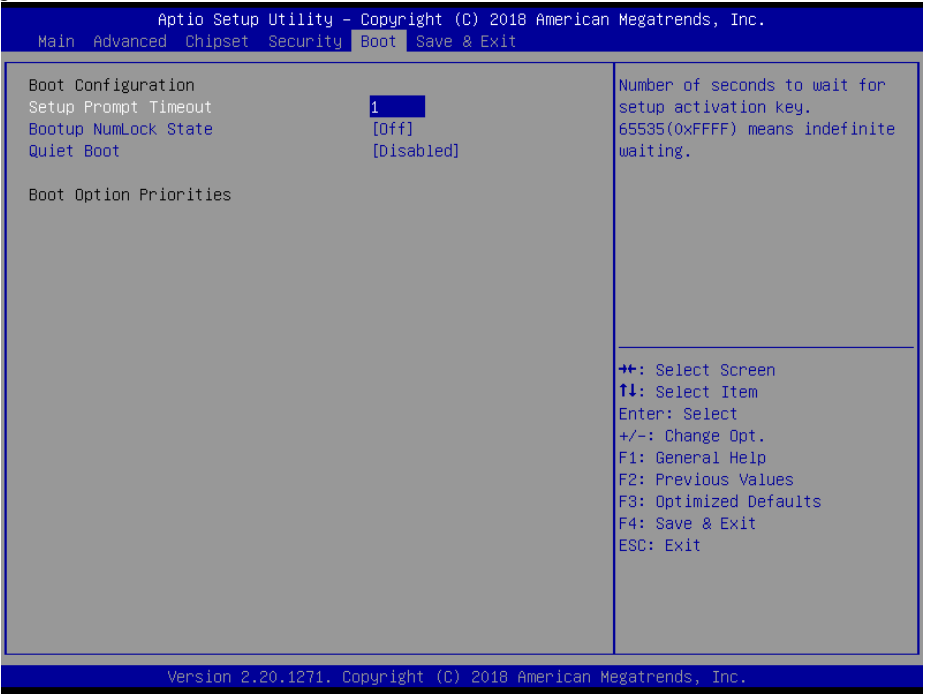

**Boot Screen**

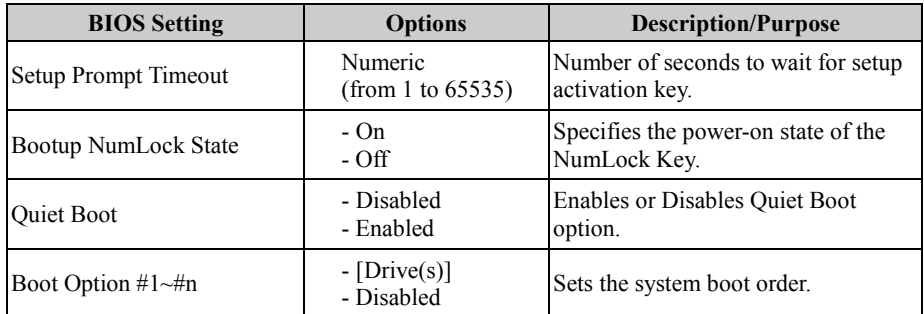

#### **5.8 Save & Exit**

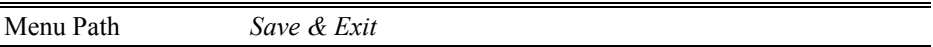

The **Save & Exit** allows users to save or discard changed BIOS settings as well as load factory default settings.

#### **Save Changed BIOS Settings**

To save and validate the changed BIOS settings, select **Save Changes** from the **Save & Exit** menu, or you can select **Save Changes and Exit** (or press **F4**) to validate the changes and then exit the system. Select **Save Changes and Reset** to validate the changed BIOS settings and then restart the system

#### **Discard Changed BIOS Settings**

To cancel the BIOS settings you have previously configured, select **Discard Changes and Exit** from this menu, or simply press **Esc** to exit the BIOS setup. You can also select **Discard Changes and Reset** to discard any changes you have made and restore the factory BIOS defaults.

#### **Load User Defaults**

You may simply press **F3** at any time to load the **Optimized Values** which resets all BIOS settings to the factory defaults.

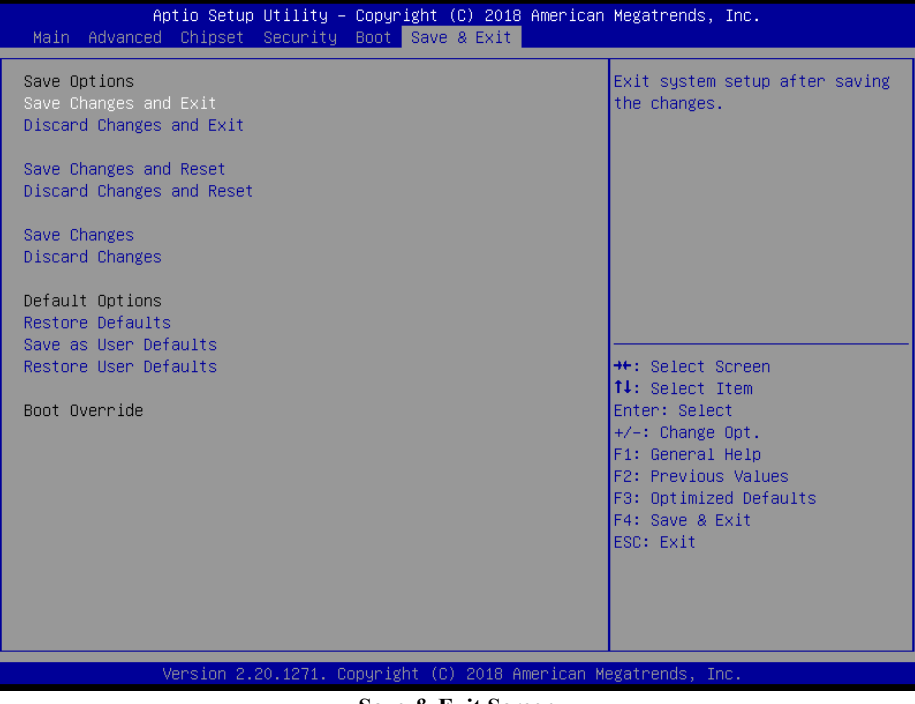

**Save & Exit Screen**

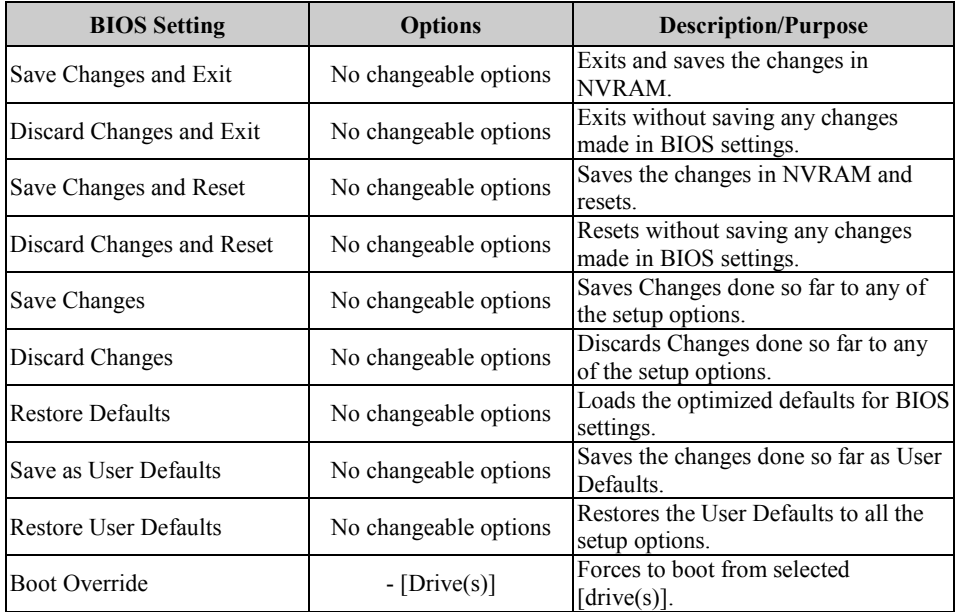

# **Appendix A Technical Summary**

This appendix will give you a brief introduction of the allocation maps for BA-2601 resources.

The following topics are included:

- BA-2601 Block Diagram
- Interrupt Map
- I/O Map
- Memory Map
- Configuring WatchDog Timer
- Flash BIOS Update

### **BA-2601 Block Diagram**

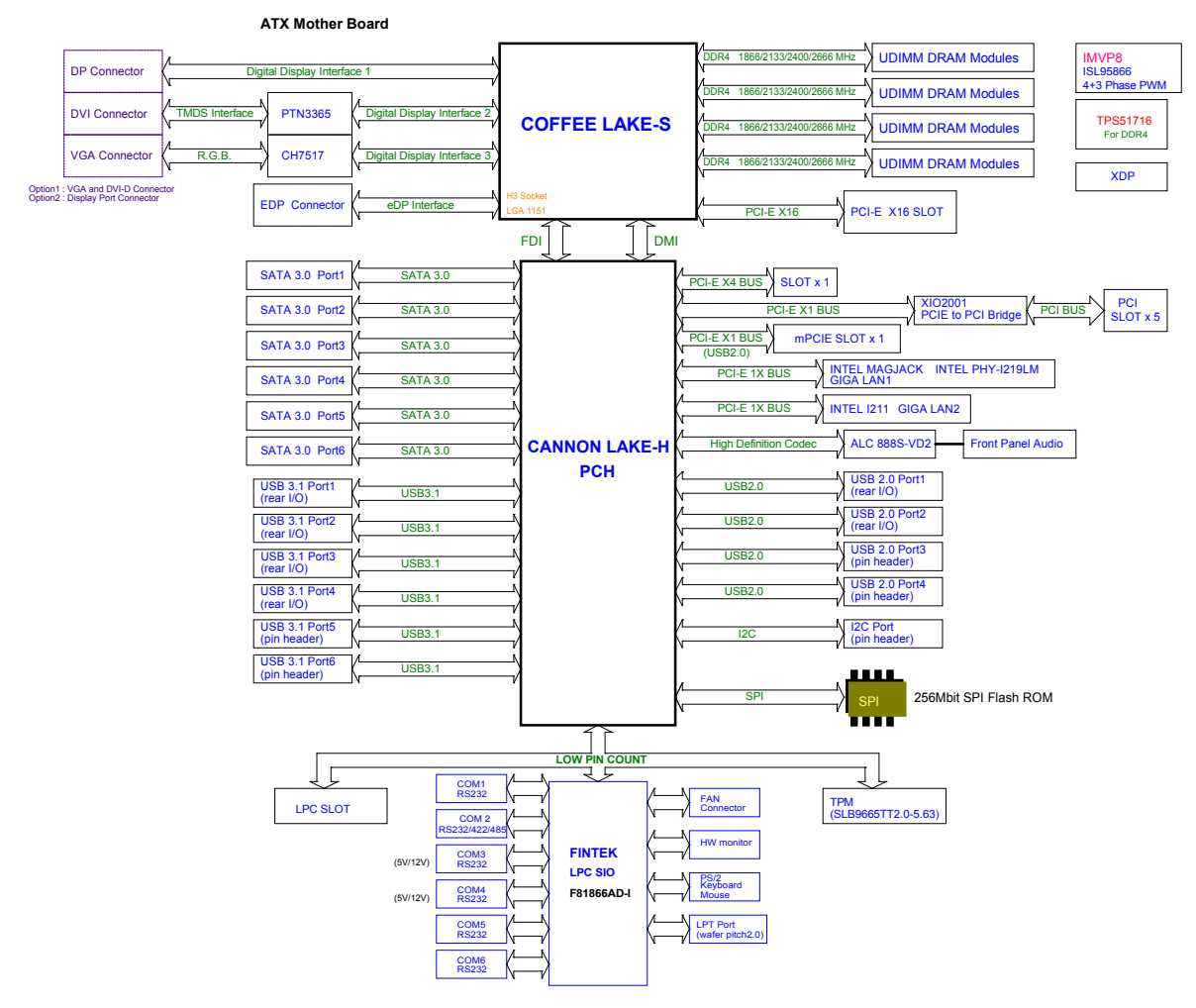

#### **Interrupt Map**

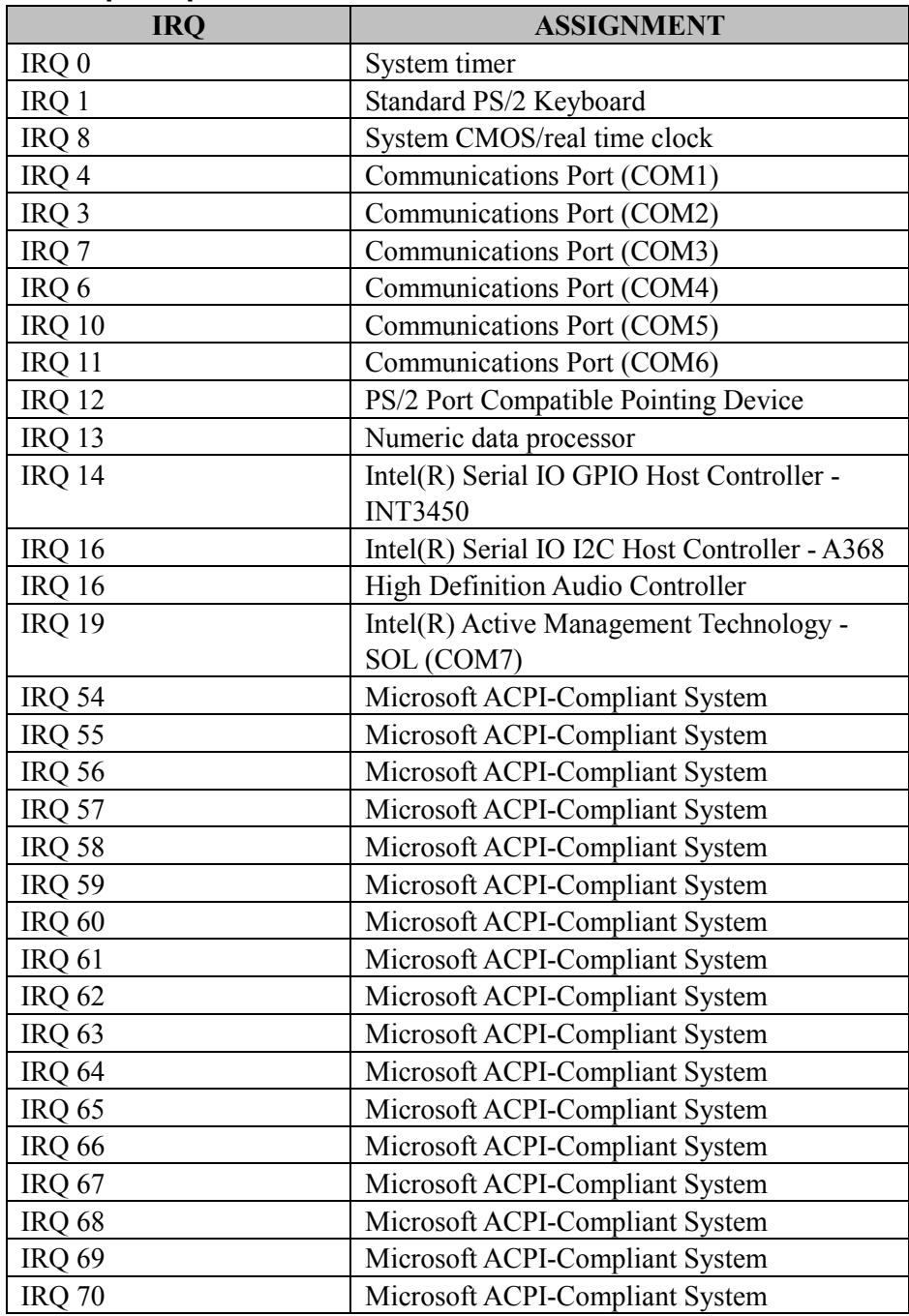

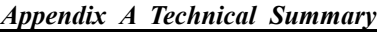

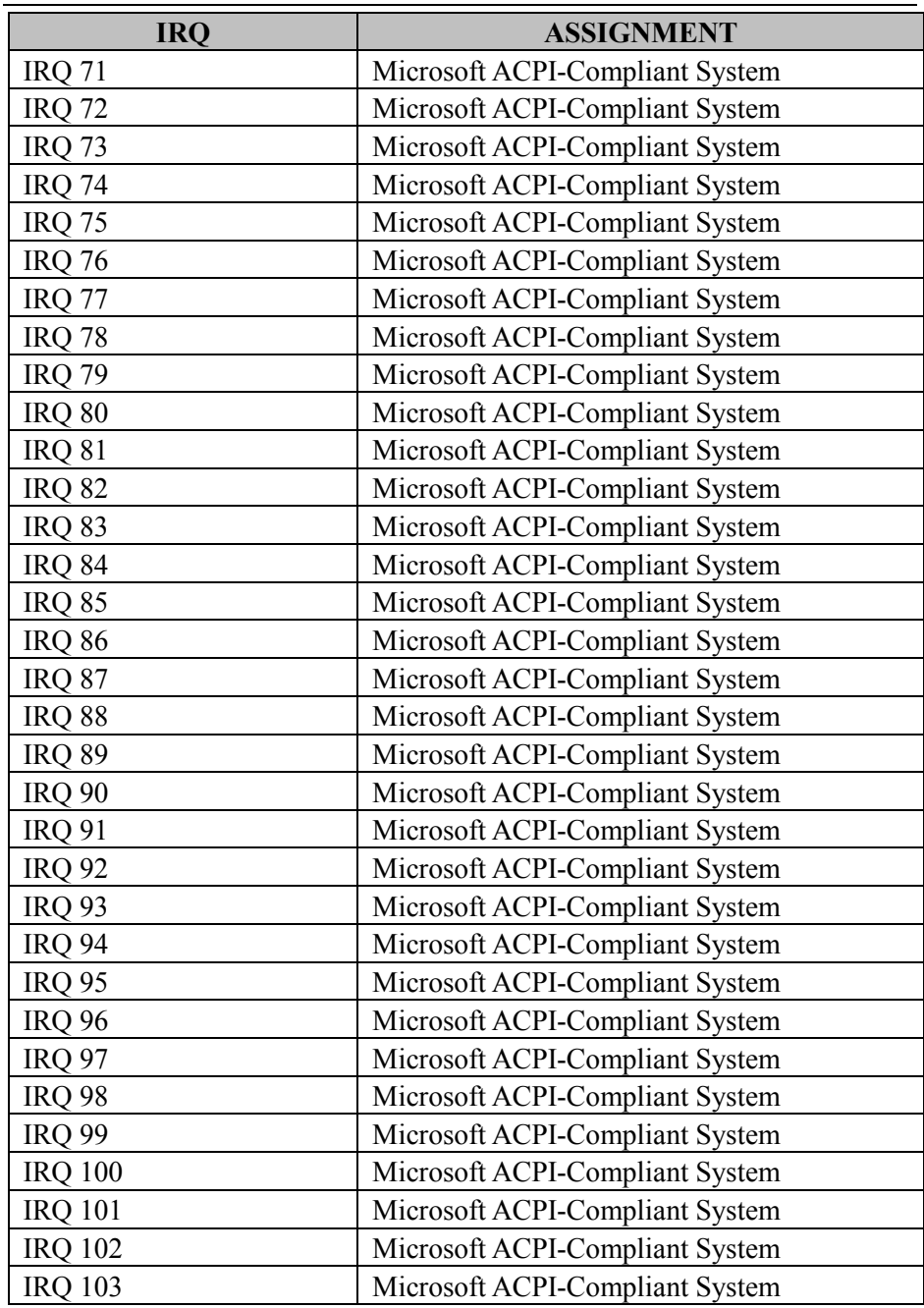

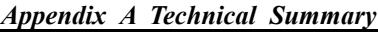

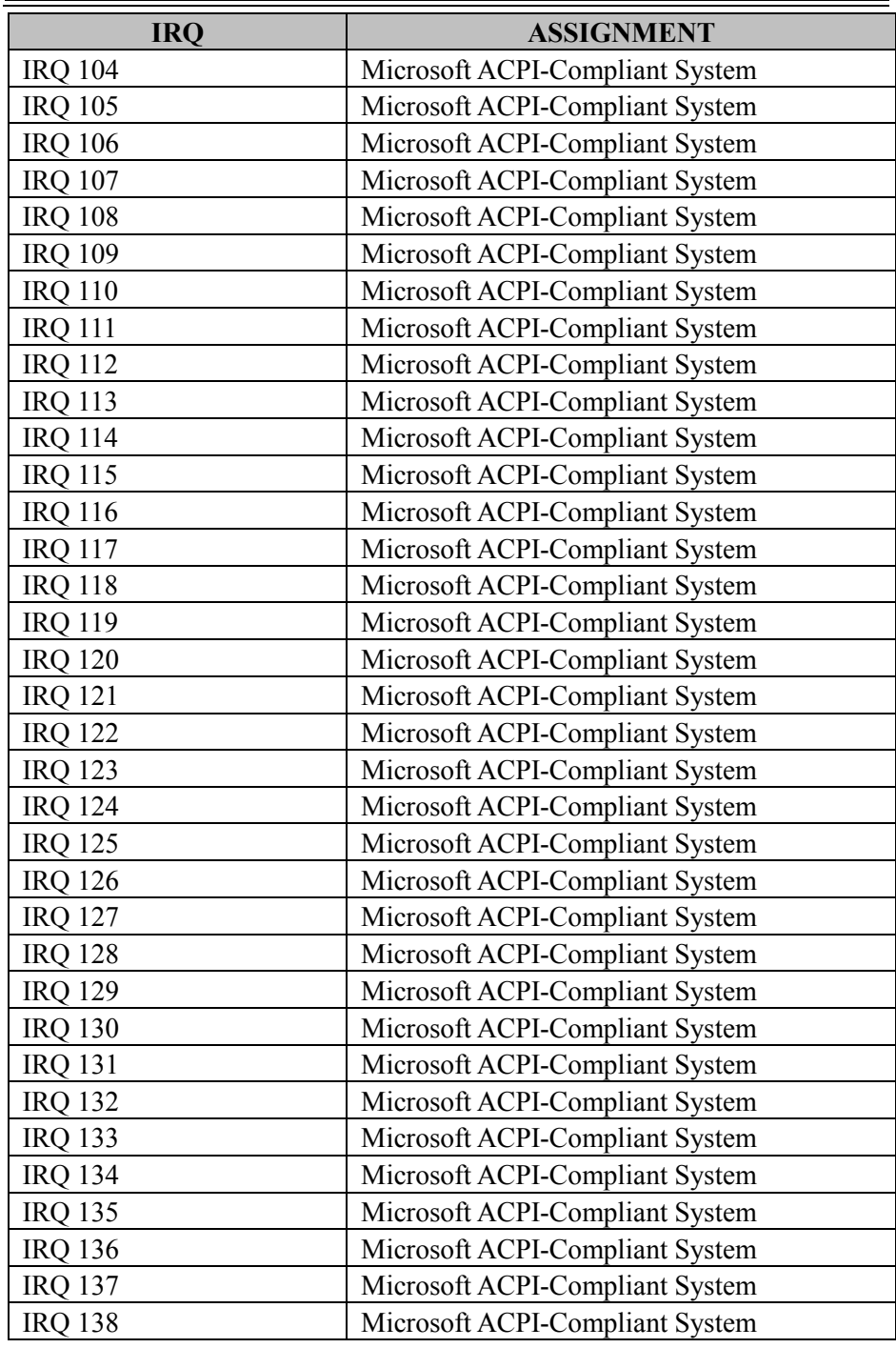

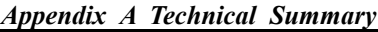

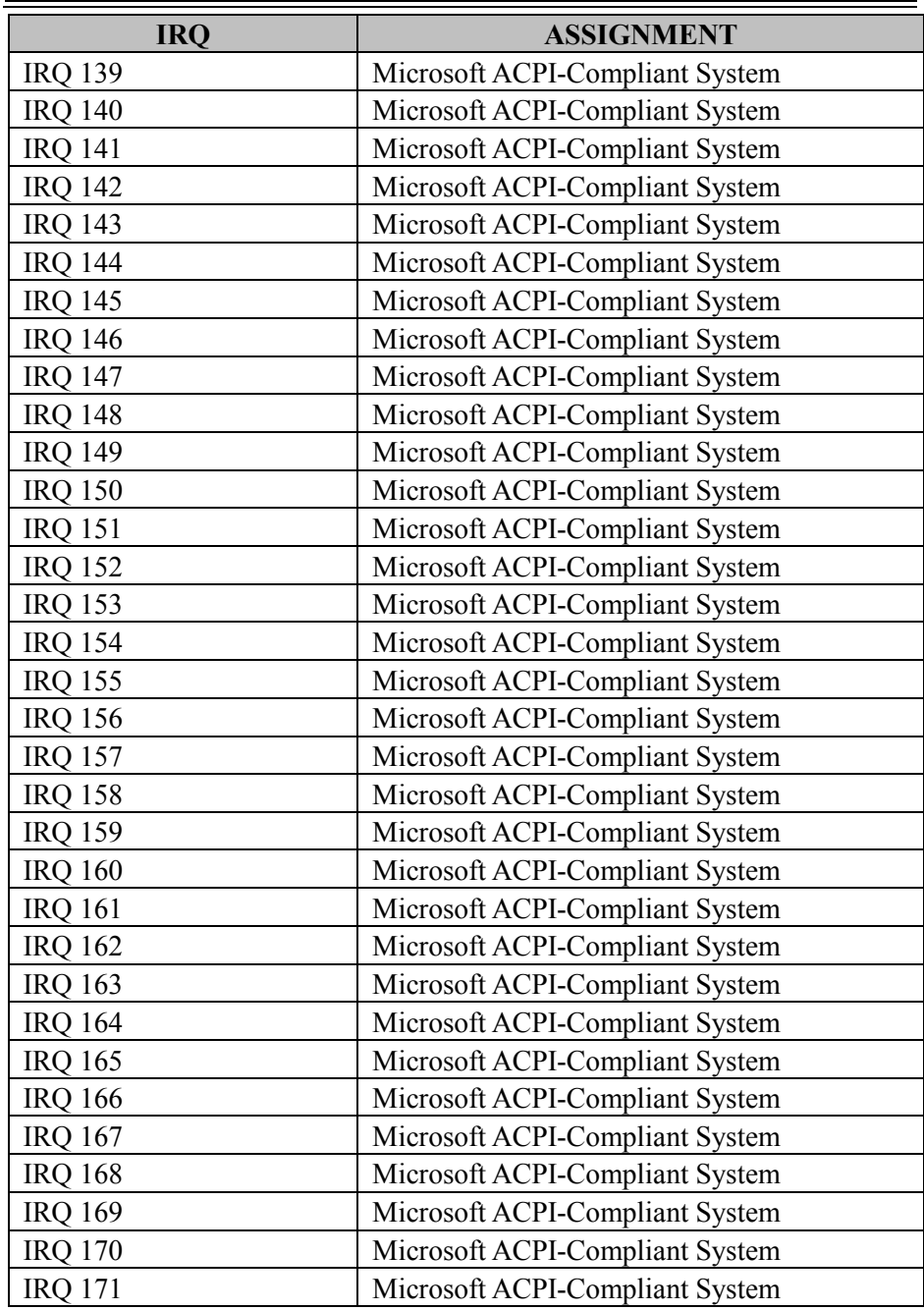

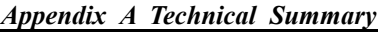

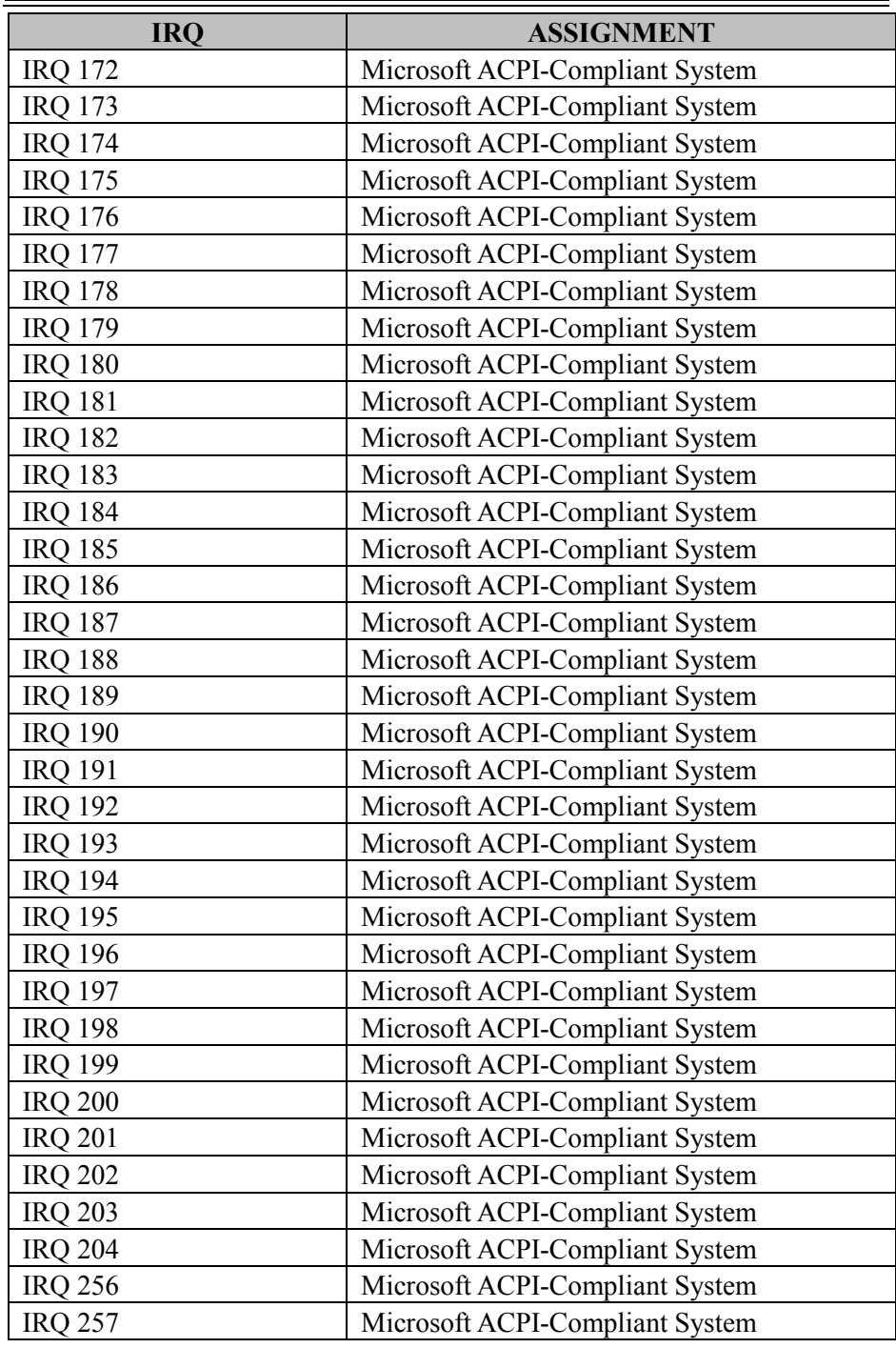

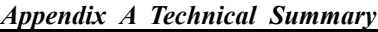

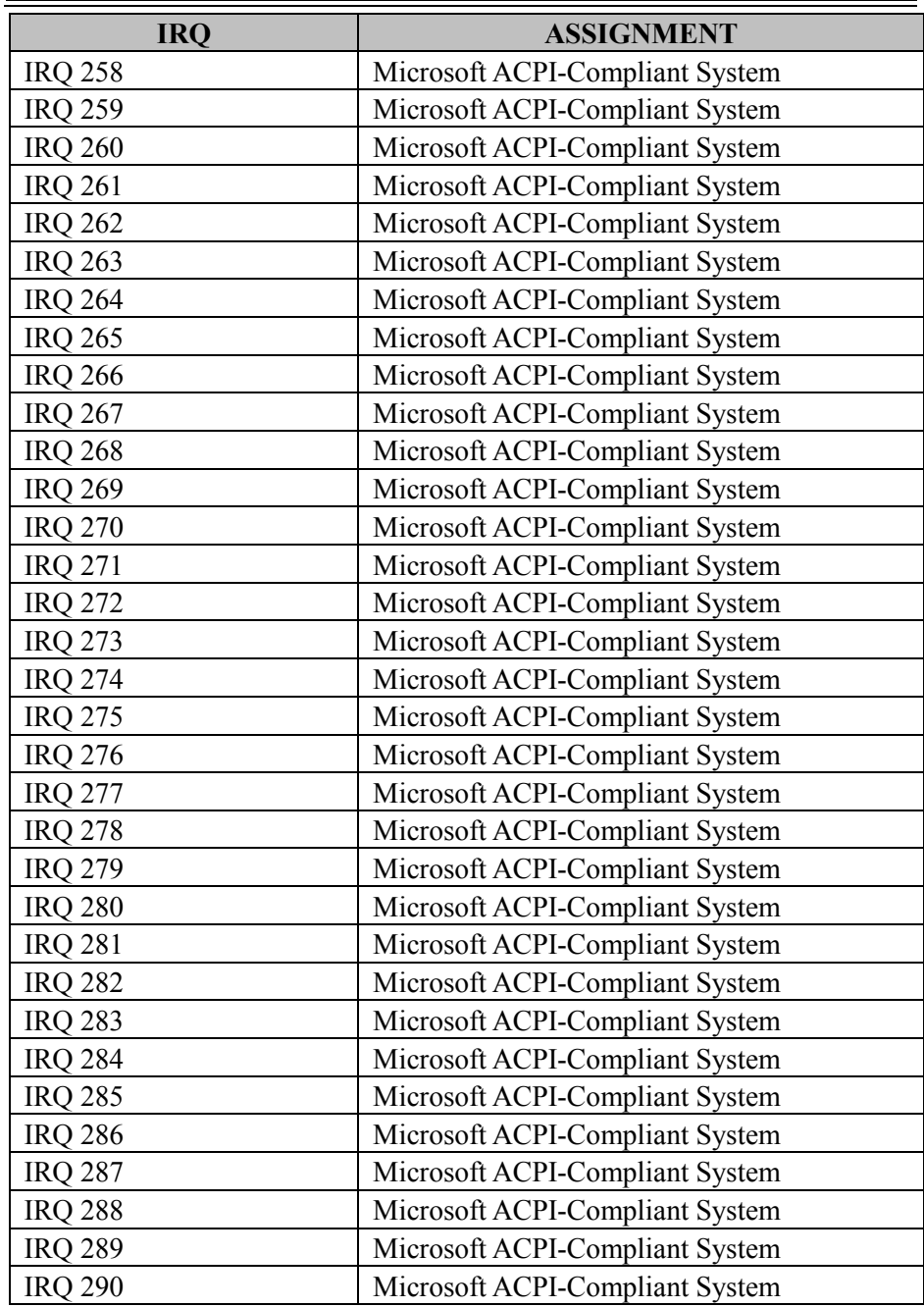

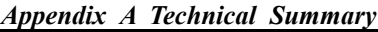

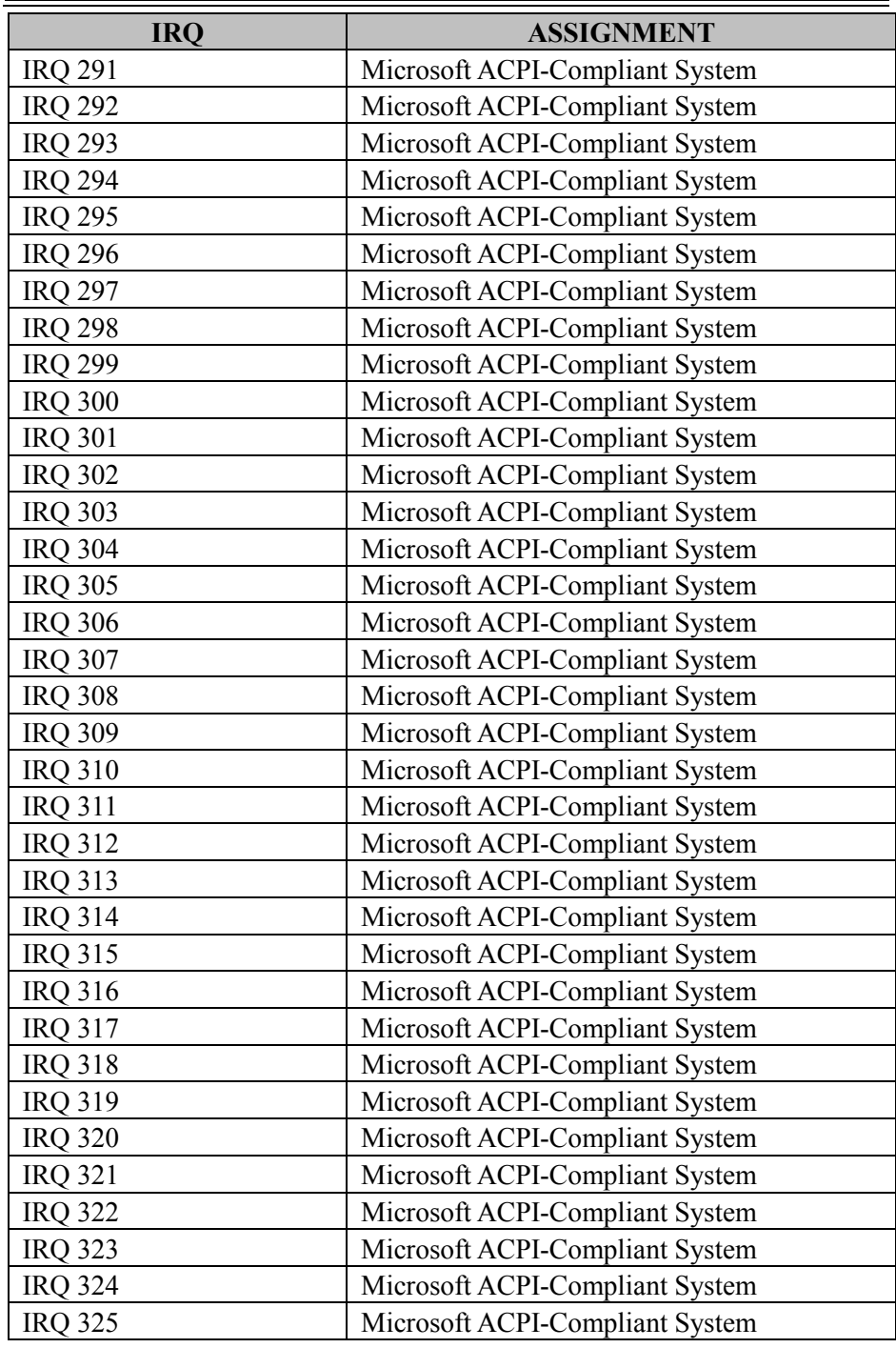

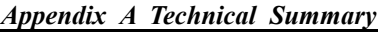

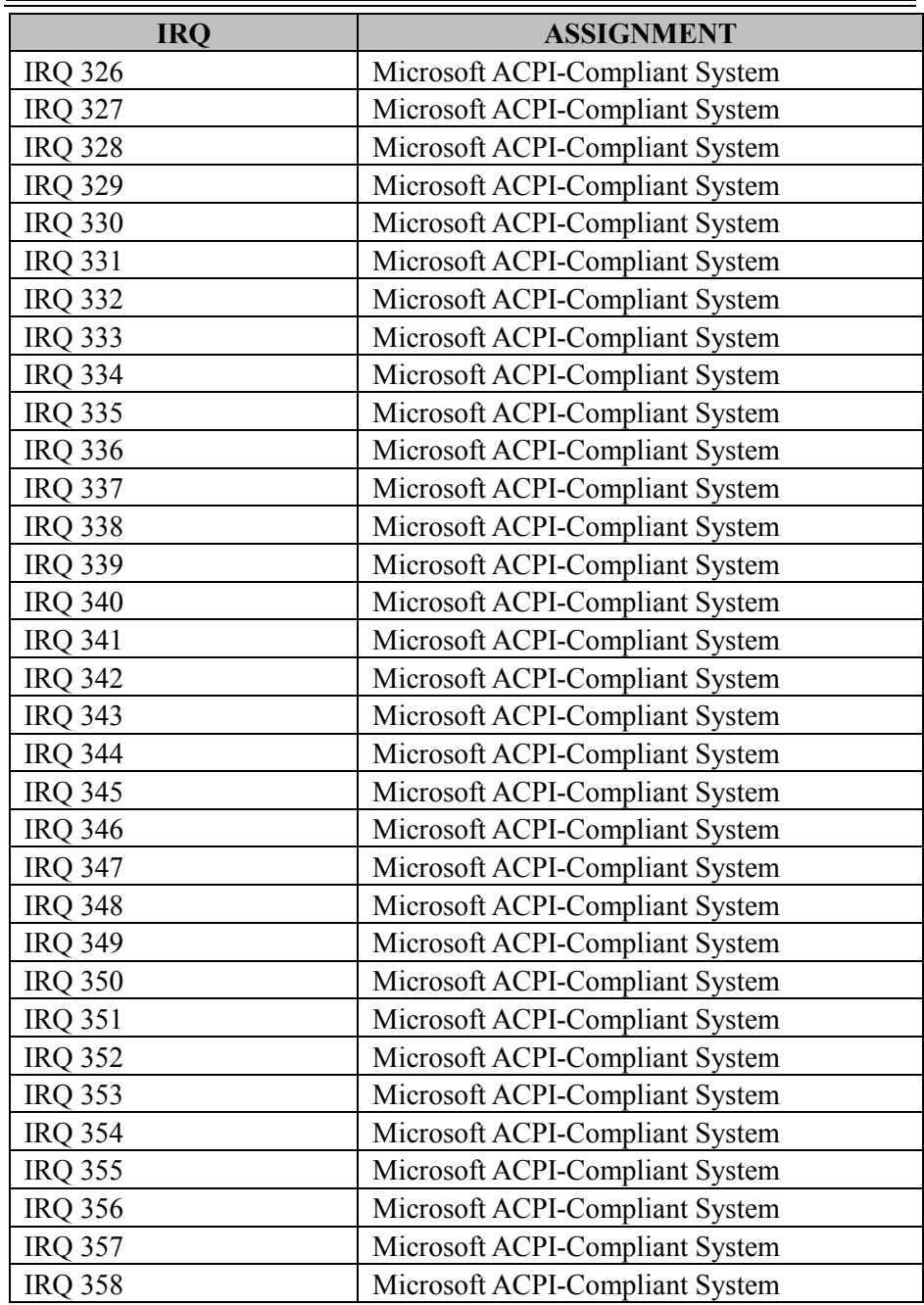

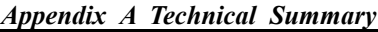

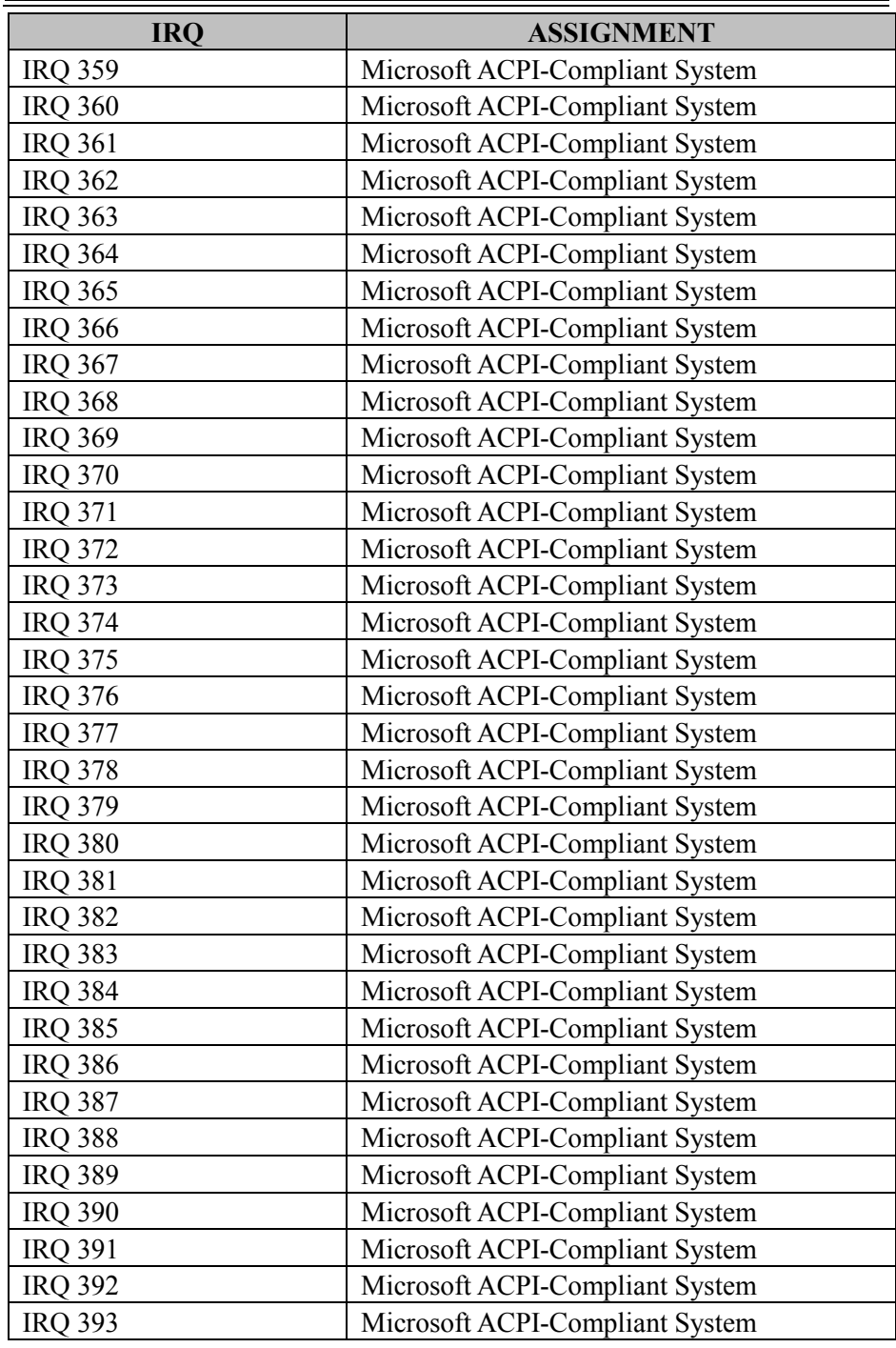

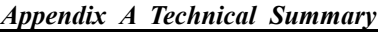

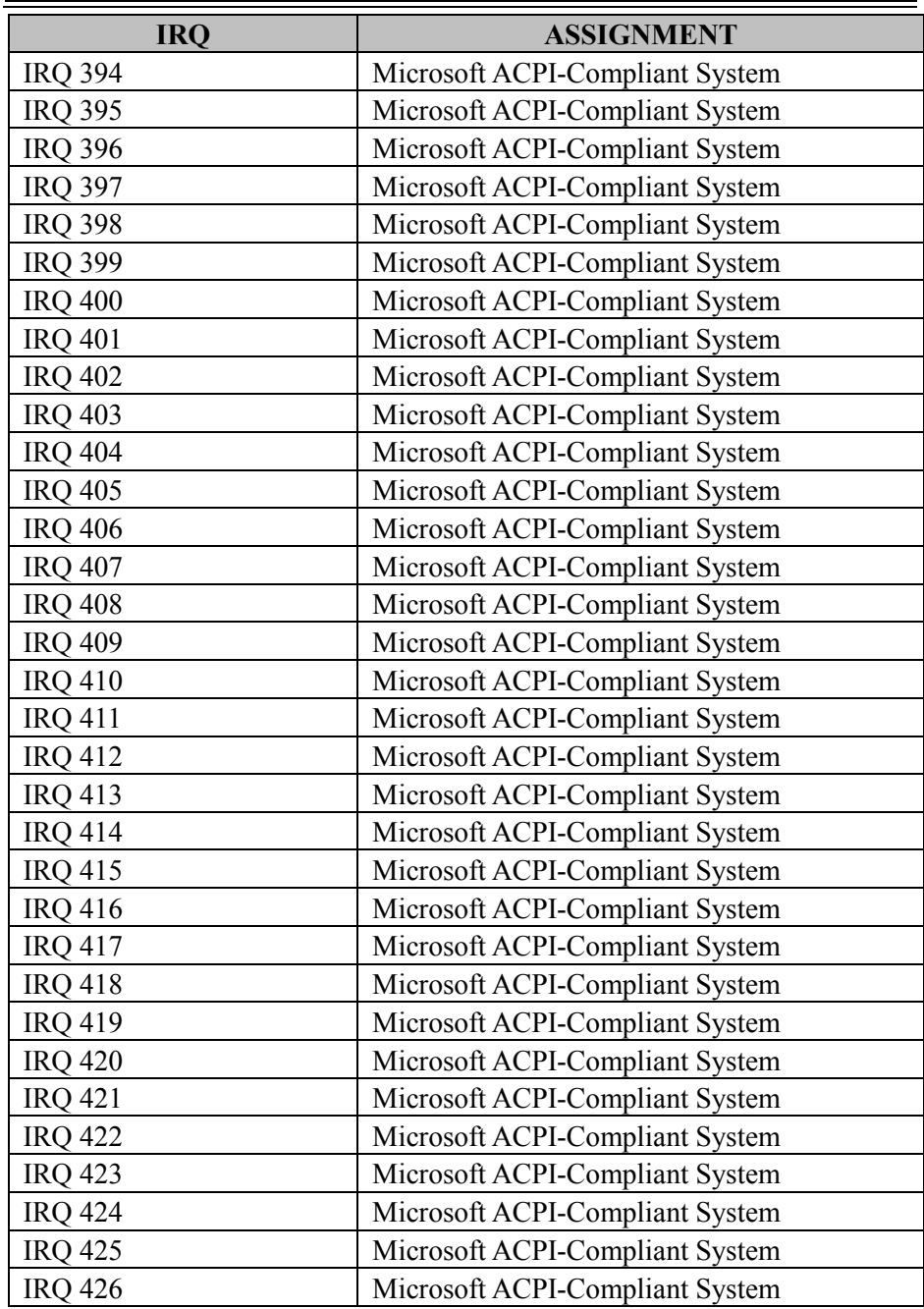

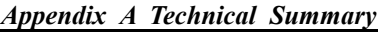

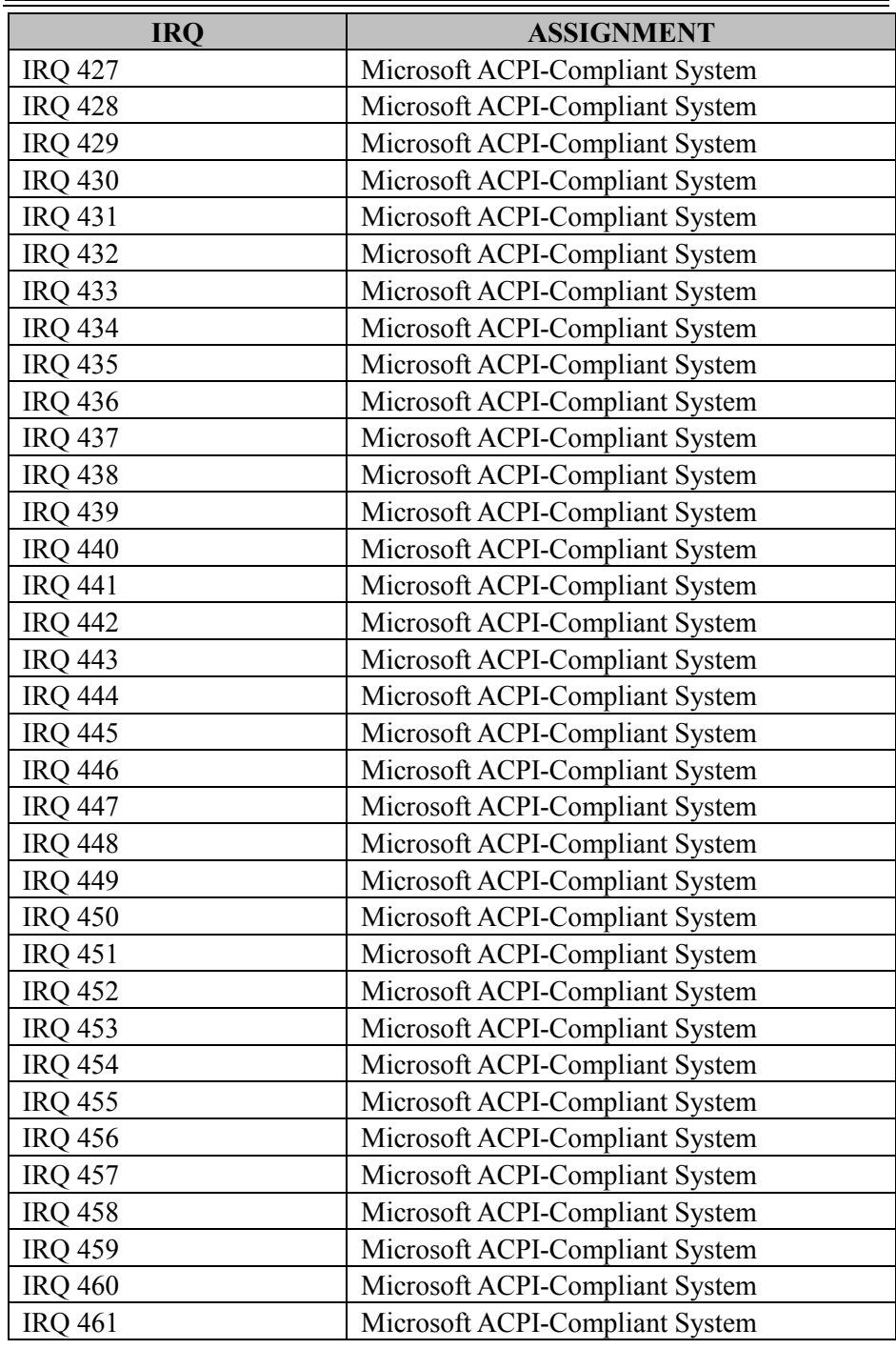

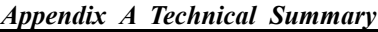

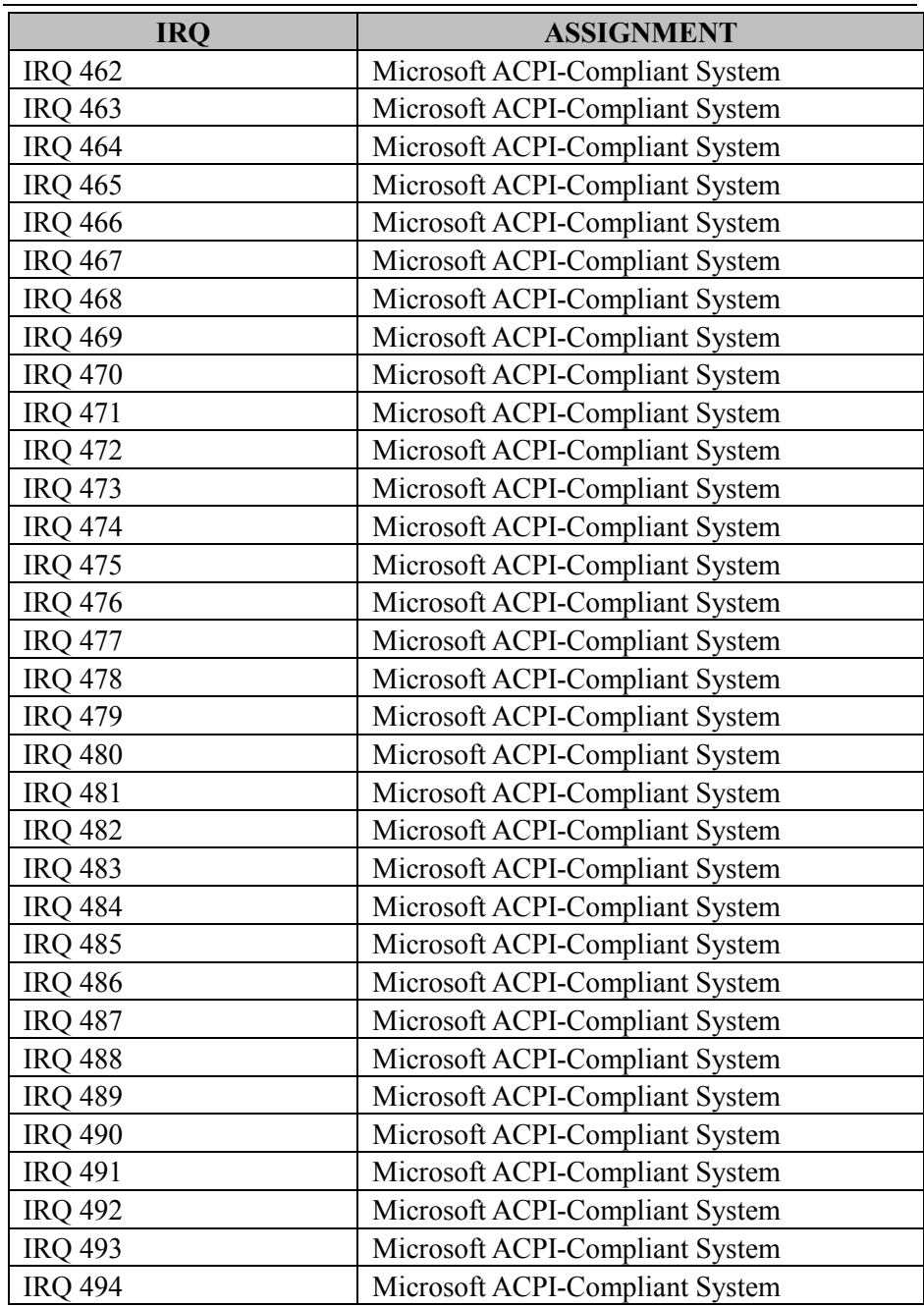

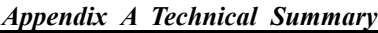

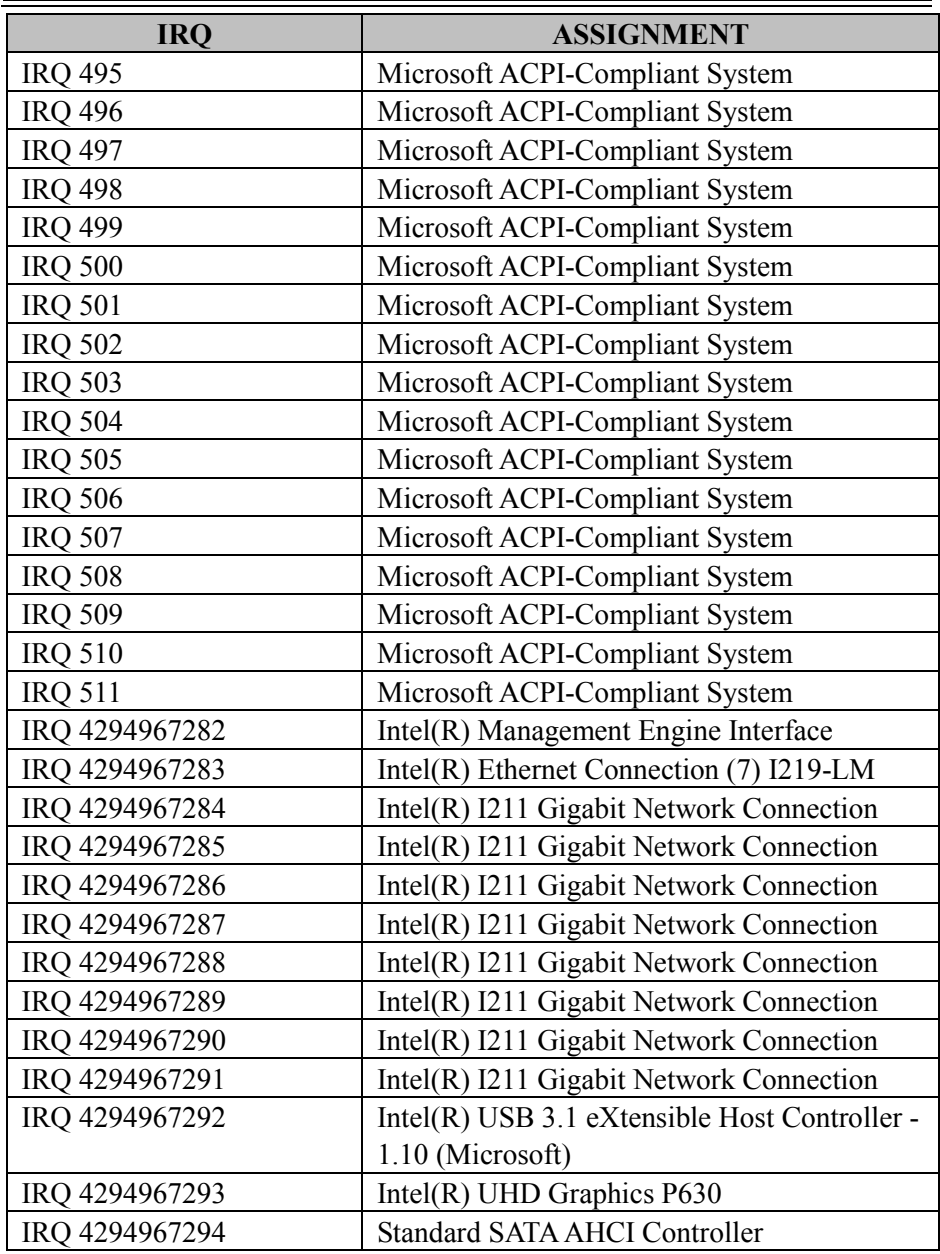

#### **I/O MAP**

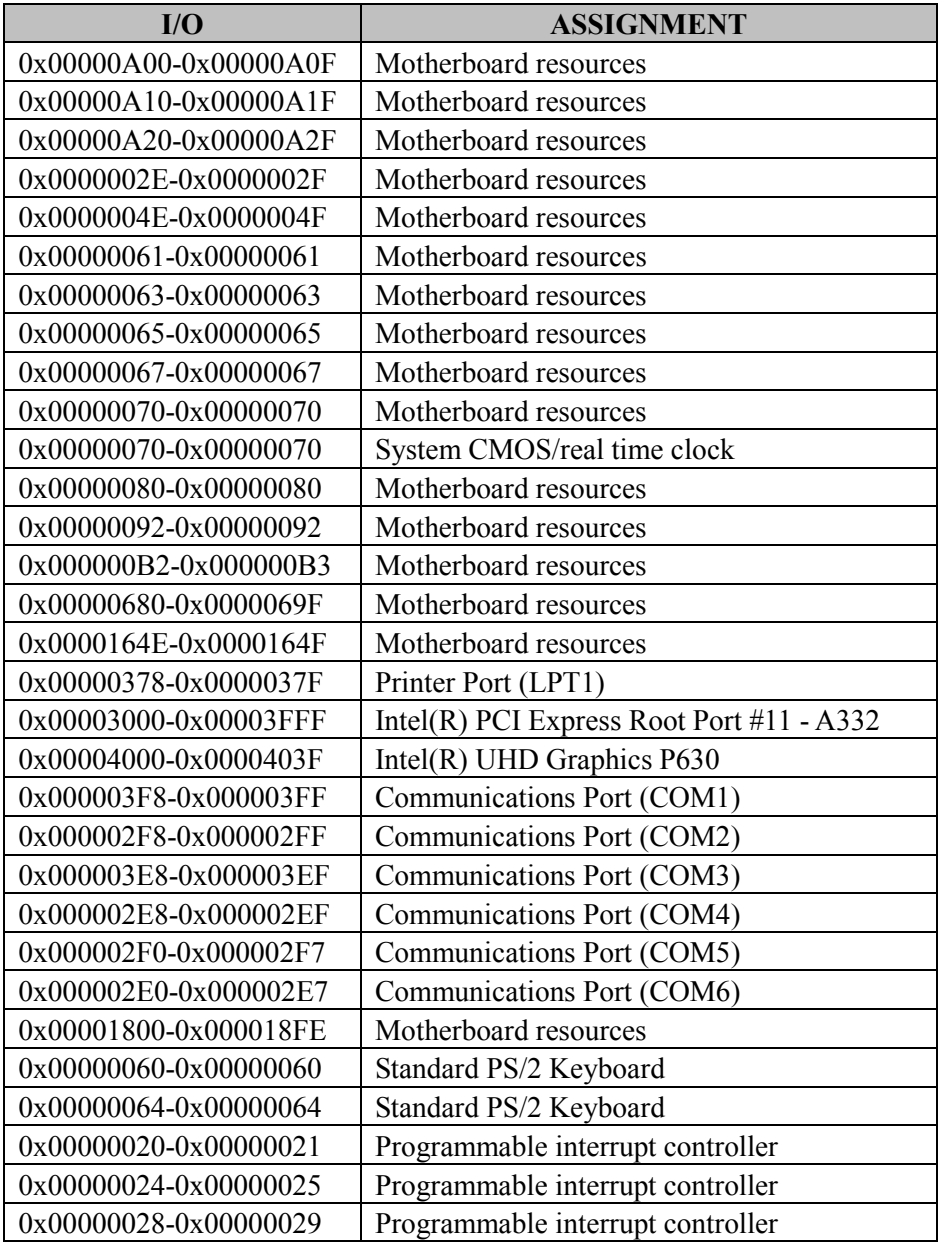

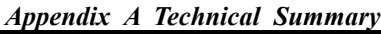

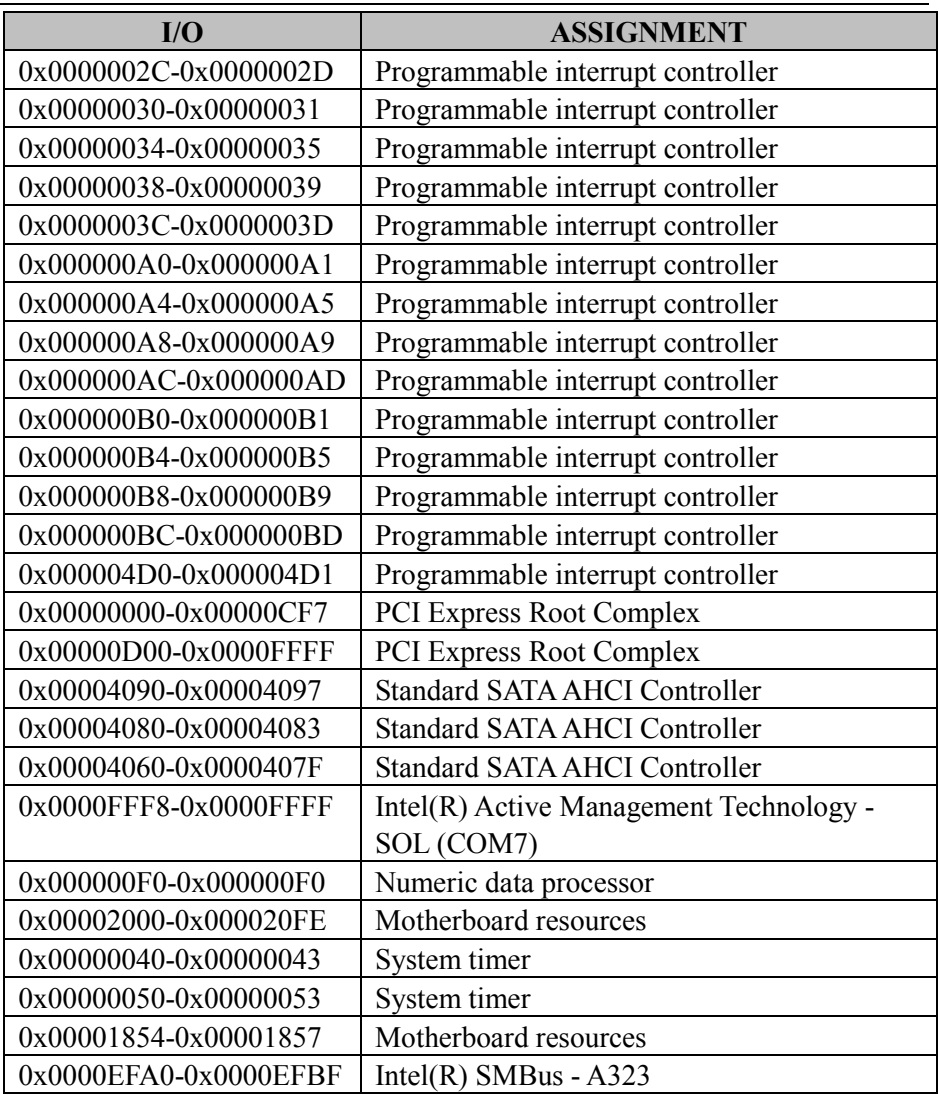

### **Memory Map**

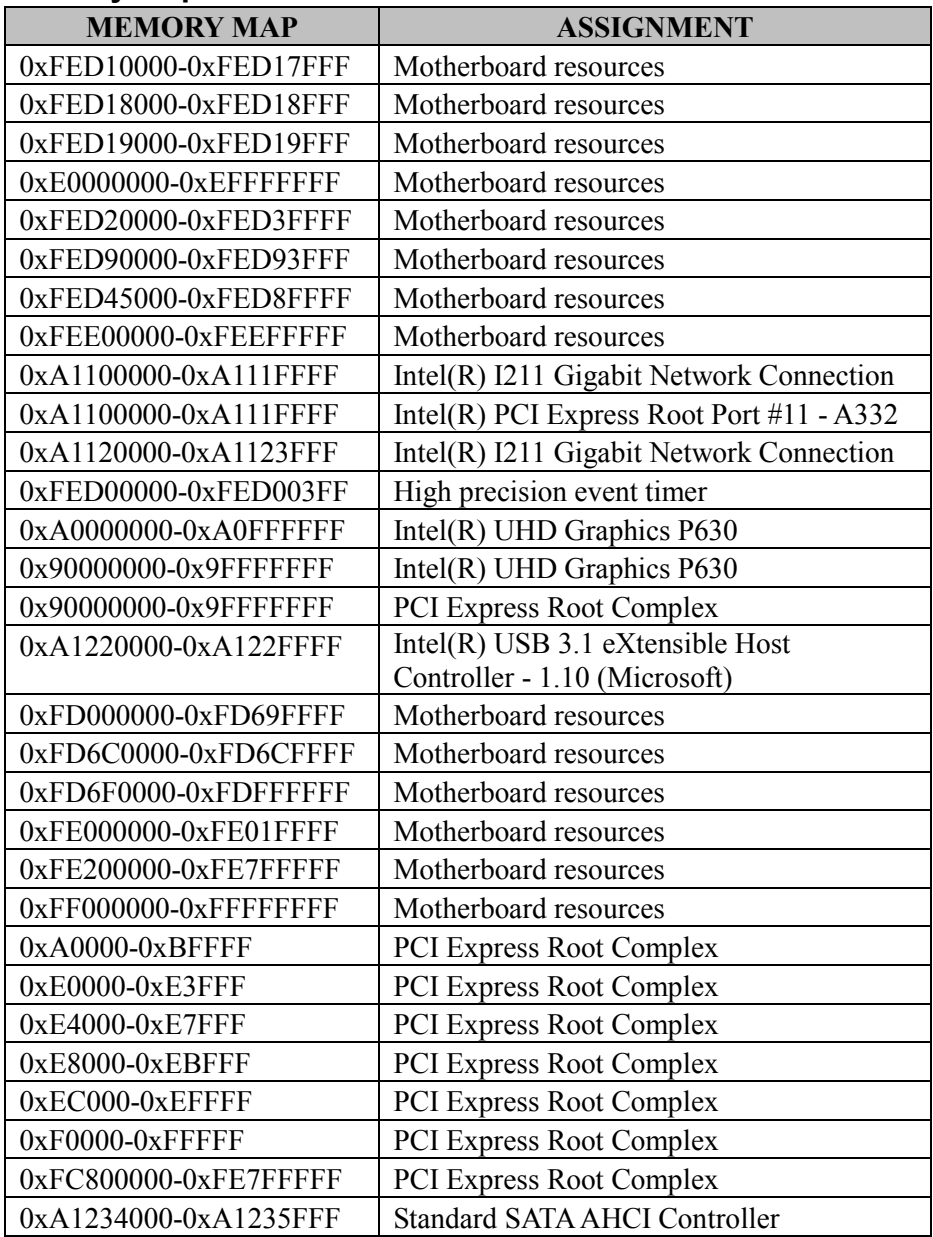

*Appendix A Technical Summary*

| <b>MEMORY MAP</b>     | <b>ASSIGNMENT</b>                          |
|-----------------------|--------------------------------------------|
| 0xA123A000-0xA123A0FF | <b>Standard SATA AHCI Controller</b>       |
| 0xA1239000-0xA12397FF | <b>Standard SATA AHCI Controller</b>       |
| 0xFE010000-0xFE010FFF | Intel(R) SPI (flash) Controller - $A324$   |
| 0xFE1DF000-0xFE1DFFFF | Intel(R) Active Management Technology -    |
|                       | SOL (COM7)                                 |
| 0xFE1DE000-0xFE1DEFFF | Intel(R) Management Engine Interface       |
| 0xFE1DD000-0xFE1DDFFF | Intel(R) Serial IO I2C Host Controller -   |
|                       | A368                                       |
| 0xA123F000-0xA123FFFF | Intel(R) Thermal Subsystem - $A379$        |
| 0xFE1E0000-0xFE1FFFFF | Intel(R) Ethernet Connection $(7)$ I219-LM |
| 0xFD6E0000-0xFD6EFFFF | Intel(R) Serial IO GPIO Host Controller -  |
|                       | <b>INT3450</b>                             |
| 0xFD6D0000-0xFD6DFFFF | Intel(R) Serial IO GPIO Host Controller -  |
|                       | <b>INT3450</b>                             |
| 0xFD6B0000-0xFD6BFFFF | Intel(R) Serial IO GPIO Host Controller -  |
|                       | <b>INT3450</b>                             |
| 0xFD6A0000-0xFD6AFFFF | Intel(R) Serial IO GPIO Host Controller -  |
|                       | <b>INT3450</b>                             |
| 0xFE1D8000-0xFE1DBFFF | High Definition Audio Controller           |
| 0xFCF00000-0xFCFFFFFF | High Definition Audio Controller           |
| 0xA1238000-0xA12380FF | Intel(R) SMBus - $A323$                    |

### **Configuring WatchDog Timer**

The I/O port address of the watchdog timer is 2E (hex) and 2F (hex). 2E (hex) is the address port. 2F (hex) is the data port. User must first assign the address of register by writing address value into address port 2E (hex), then write/read data to/from the assigned register through data port 2F (hex).

### **Configuration Sequence**

To program F81866 configuration registers, the following configuration sequence must be followed:

### **(1) Enter the extended function mode**

To place the chip into the Extended Function Mode, two successive writes of 0x87 must be applied to Extended Function Enable Registers (EFERs, i.e. 2Eh or 4Eh).

### **(2) Configure the configuration registers**

The chip selects the Logical Device and activates the desired Logical Devices through Extended Function Index Register (EFIR) and Extended Function Data Register (EFDR). The EFIR is located at the same address as the EFER, and the EFDR is located at address (EFIR+1). First, write the Logical Device Number (i.e. 0x07) to the EFIR and then write the number of the desired Logical Device to the EFDR. If accessing the Chip (Global) Control Registers, this step is not required. Secondly, write the address of the desired configuration register within the Logical Device to the EFIR and then write (or read) the desired configuration register through the EFDR.

### **(3) Exit the extended function mode**

To exit the Extended Function Mode, writing 0xAA to the EFER is required. Once the chip exits the Extended Function Mode, it is in the normal running mode and is ready to enter the configuration mode.

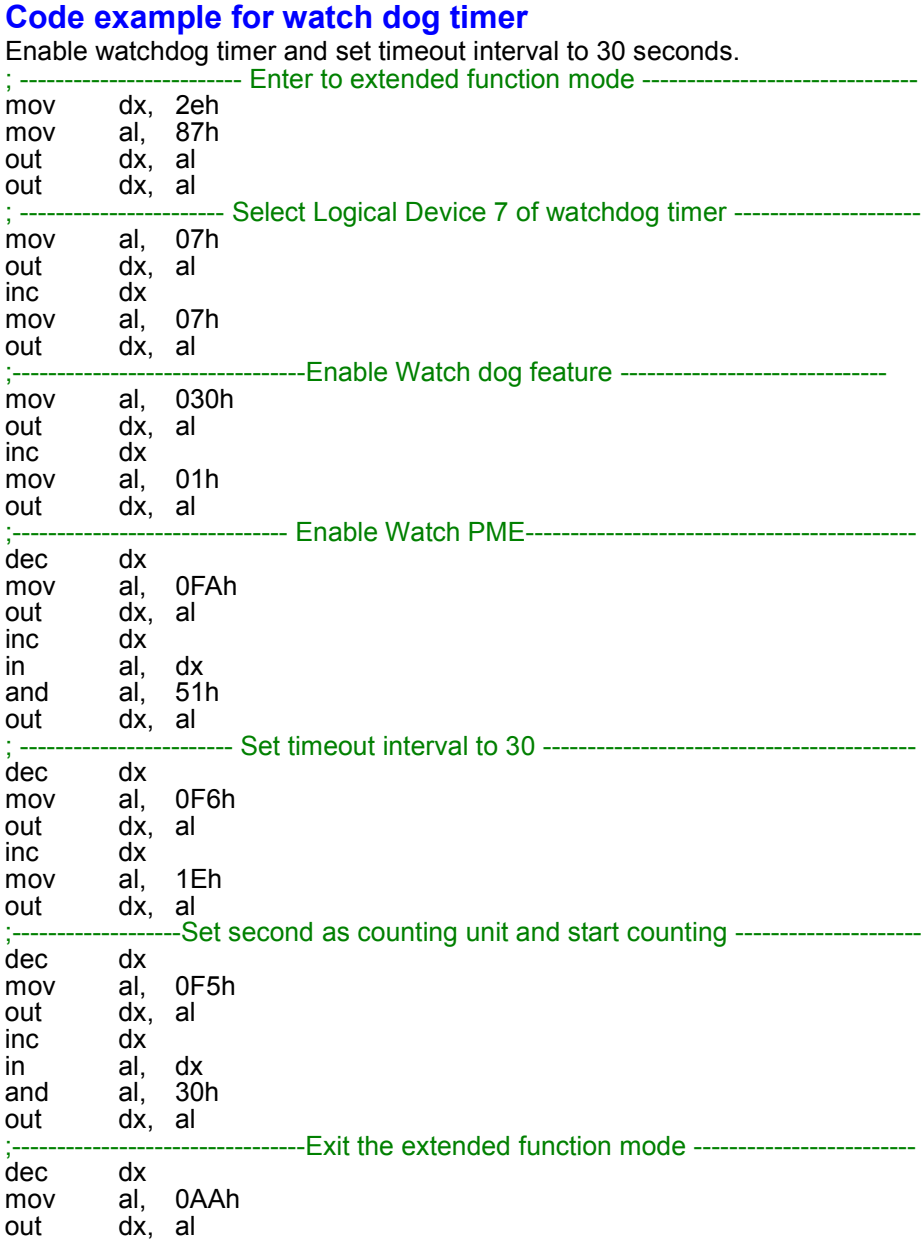

### **Flash BIOS Update**

### **I. Prerequisites**

- *1* Prepare a USB storage device which can save the required files for BIOS update.
- *2* Download and save the BIOS file (e.g. 26010PW1.bin) to the storage device.
- *3* Copy AMI flash utility –AFUEFIx64.exe (v5.10.01) into the storage device. The utility and BIOS file should be saved to the same path.
- *4* Copy UEFI Shell into the storage device under specific directory path. (/efi/boot/bootx64.efi).
	- (1) Connect the USB storage device.
	- (2) Turn on the computer and press **<ESC>** or **<DEL>** key during boot to enter BIOS Setup.
	- (3) The system will go into the BIOS setup menu.
	- (4) Select **[Boot]** menu and set the USB storage device as the 1st boot device.
	- (5) Press **<F4>** key to save the configuration and restart the system to boot into EFI Shell environment.

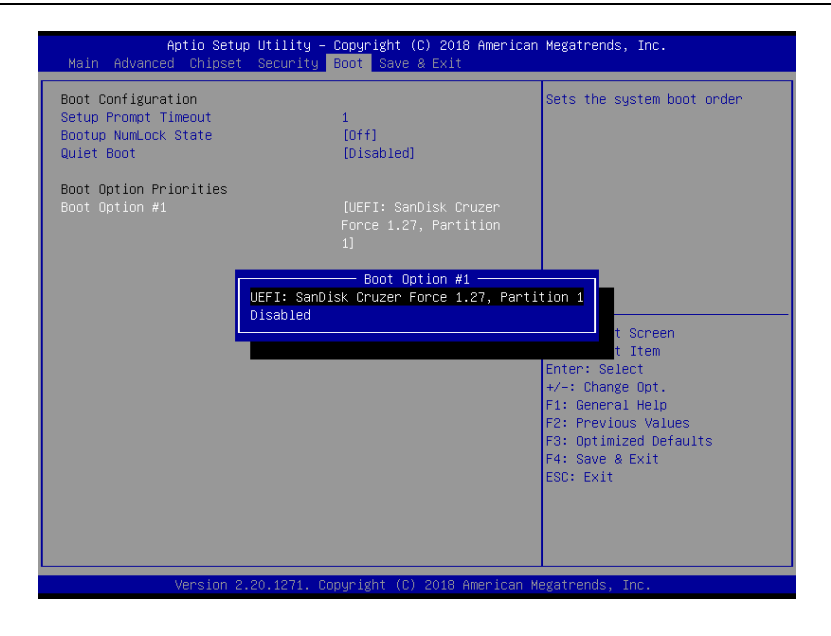

### **II. AFUEFIx64 Command for System BIOS Update**

AFUEFIx64.efi is the AMI firmware update utility; the command line is shown as below:

#### **AFUEFIx64 <ROM File Name> [option1] [option2]….**

Users can type "AFUEFIx64 /?" to view the definition of each control option. The recommended options for BIOS ROM update include the following parameters:

- **/P**: Program main BIOS image.
- **/B**: Program Boot Block.
- **/N**: Program NVRAM.
- **/X**: Don't check ROM ID.

#### **III. BIOS Update Procedure**

*1* Boot into EFI Shell and change to the path where you put BIOS image and AFUEFIx64.

```
Shell> fs0:
fs0:\> cd afuefix64
```
- **2** "AFUEFIx64 **2601xxxx.bin** /p /b /n /x" and press  $\leq$  Enter $\geq$  to start the flash procedure. (xx means the BIOS revision part, e.g. 0PW1…)
- *3* During the update procedure, you will see the BIOS update process status and its execution percentage. Beware! Do not turn off the system power or reset your computer if the whole procedure are not complete yet, or it may crash the BIOS ROM and the system will be unable to boot up next time.
- *4* After the BIOS update procedure is completed, the following messages will display:

```
fs0:\afuefix64> AfuEfix64 26010PW1.bin /p /b /n /x
                  AMI Firmware Update Utility v5.10.01.1670
    Copyright (C) 2018 American Megatrands Inc. All Rights Reserved.
+------------------------------------------------------------------------+
Reading flash ................ done
- ME Data Size Checking . ok
- FFS checksums ......... ok
- Check RomLayout ......... Ok.
Erasing Boot Block .......... done
Updating Boot Block ......... done
Verifying Boot Block ........ done
Erasing Main Block .......... done
Updating Main Block ......... done
Verifying Main Block ........ done
Erasing NVRAM Block ......... done
Updating NVRAM Block ........ done
Verifying NVRAM Block ....... done
Process completed.
fs0:\afuefix64> _
```
- *5* Restart the system and boot up with the new BIOS configurations.
- *6* The BIOS Update is completed after the system is restarted.
- *7* Reboot the system and verify if the BIOS version shown on the initialization screen has been updated.

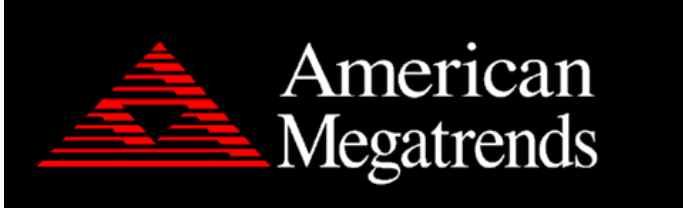

Version 2.20.1271. Copyright (C) 2018 American Megatrends, Inc. BIOS Date: 05/23/2018 17:17:00 Ver: 26010PW1 Press <DEL> or <ESC> to enter setup.